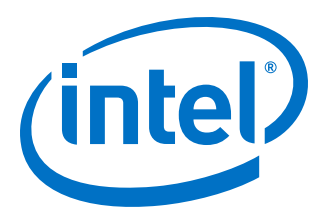

# **Intel® Stratix® 10 MX FPGA Development Kit User Guide**

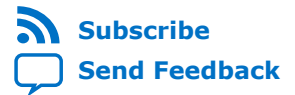

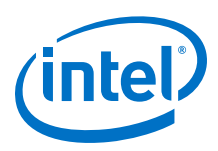

# **Contents**

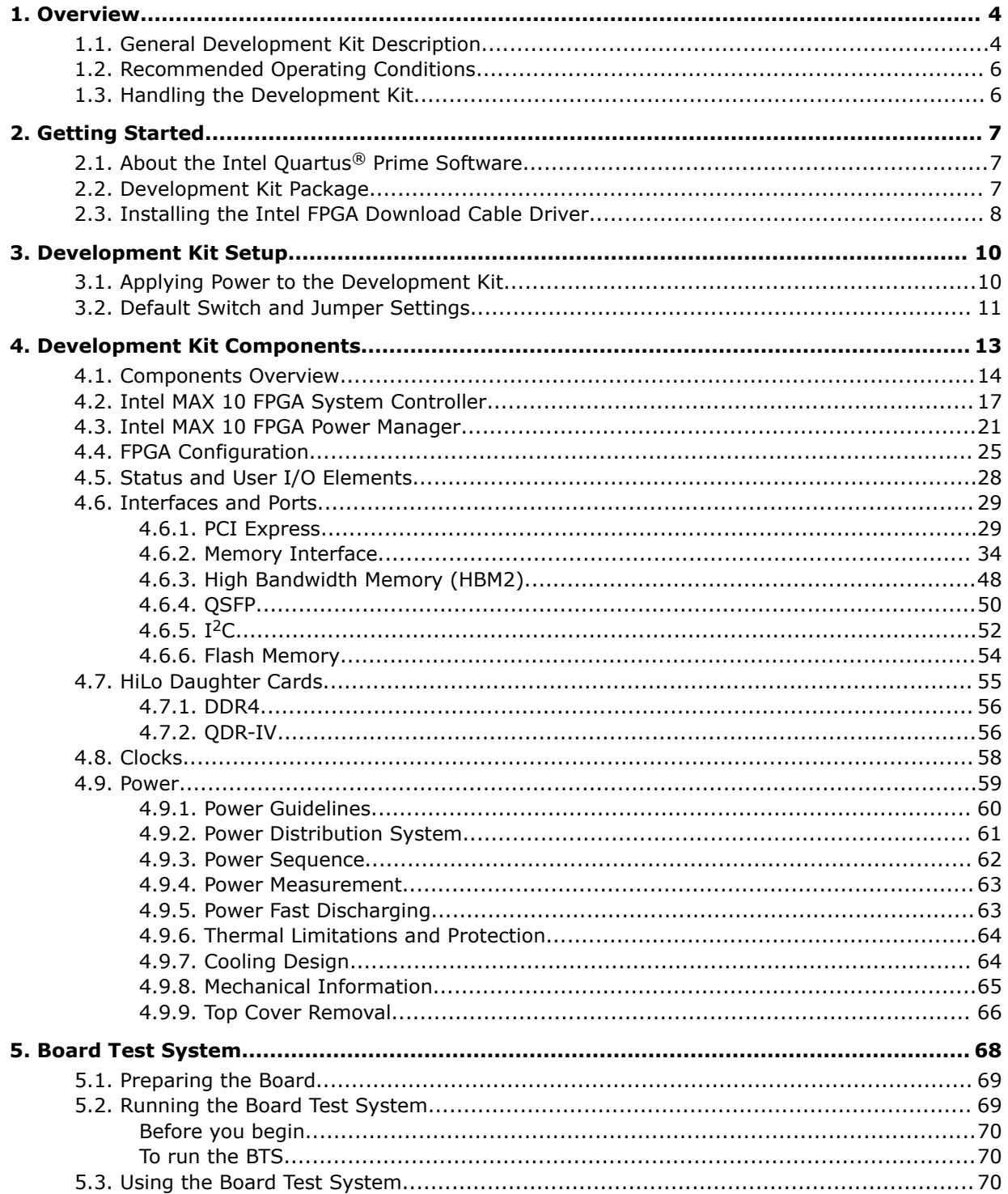

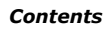

**Contents** 

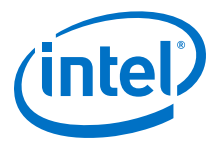

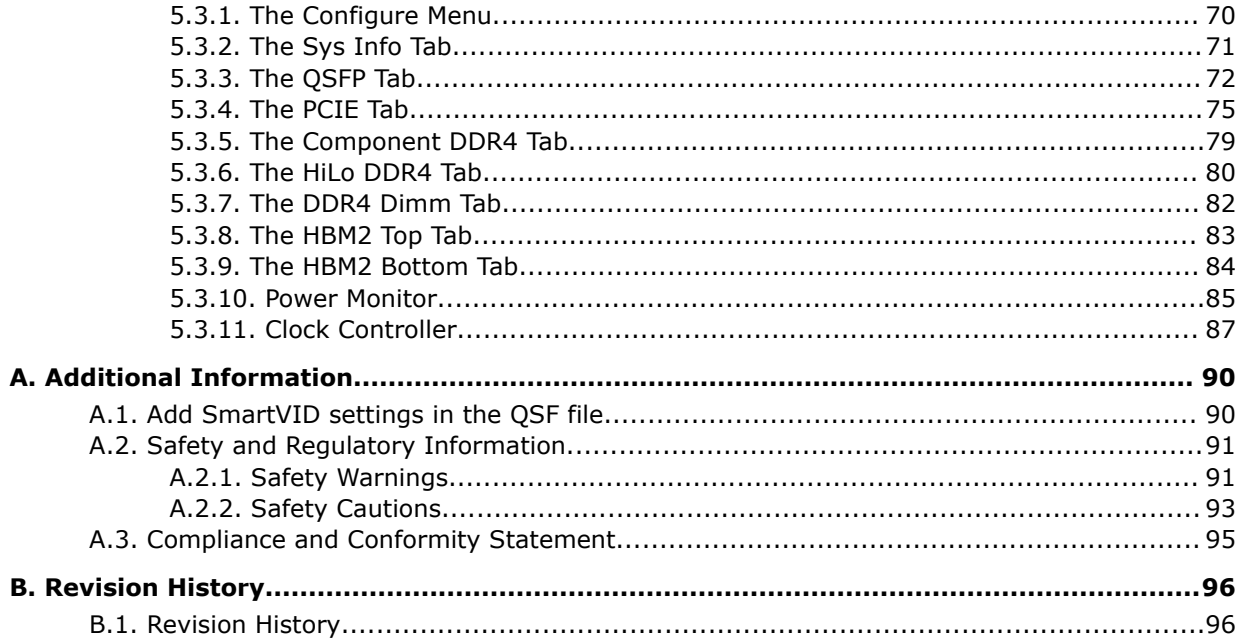

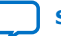

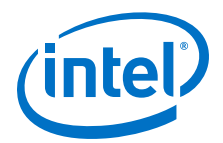

# <span id="page-3-0"></span>**1. Overview**

The Intel® Stratix® 10 MX FPGA development kit provides a hardware platform for evaluating the performance and features of the Intel Stratix 10 MX device.

### **Table 1. Ordering Information**

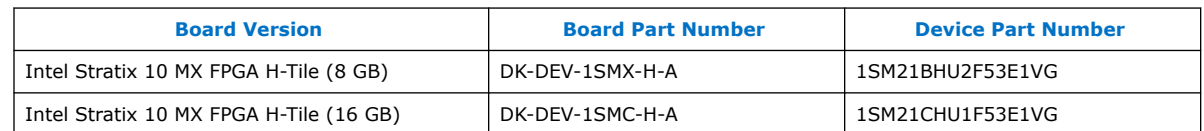

# **1.1. General Development Kit Description**

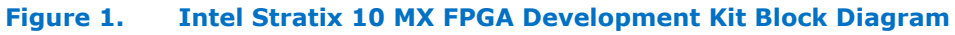

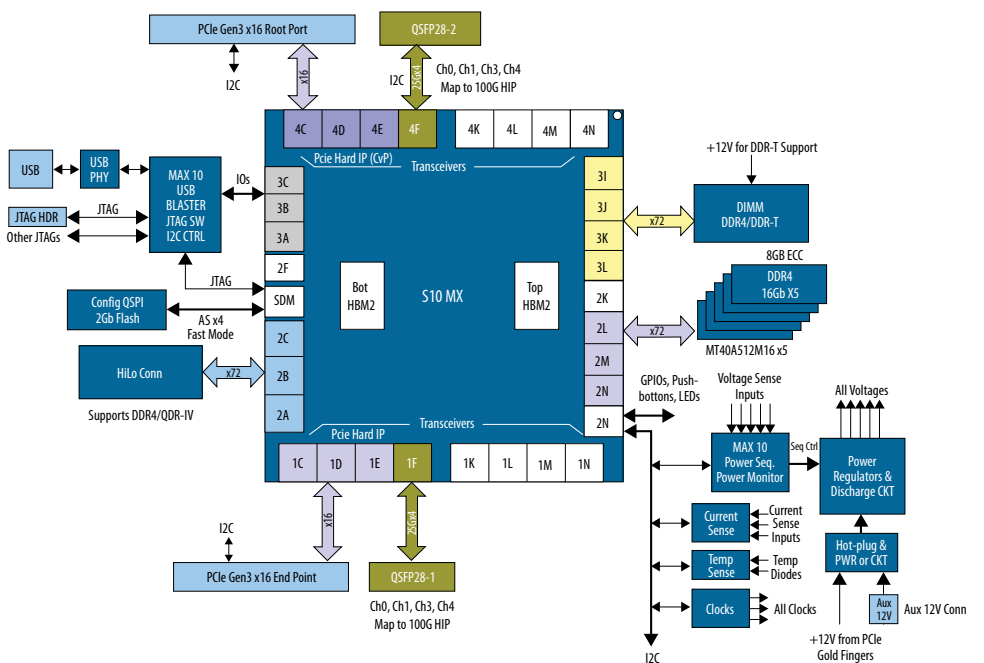

Intel Corporation. All rights reserved. Agilex, Altera, Arria, Cyclone, Enpirion, Intel, the Intel logo, MAX, Nios, Quartus and Stratix words and logos are trademarks of Intel Corporation or its subsidiaries in the U.S. and/or other countries. Intel warrants performance of its FPGA and semiconductor products to current specifications in accordance with Intel's standard warranty, but reserves the right to make changes to any products and services at any time without notice. Intel assumes no responsibility or liability arising out of the application or use of any information, product, or service described herein except as expressly agreed to in writing by Intel. Intel customers are advised to obtain the latest version of device specifications before relying on any published information and before placing orders for products or services. \*Other names and brands may be claimed as the property of others.

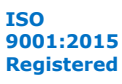

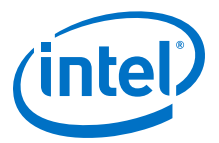

### **Feature Summary**

- Intel Stratix 10 MX FPGA device
	- 0.85 V 0.89 V VID-adjustable VCC core, 1 mm pitch, 2597 pin BGA
	- H-Tile transceivers capable of 28.3 gigabit per second (Gbps) data rates
	- HBM2 embedded memory tiles: 8 GB (4 GB x 2) or 16 GB (8 GB x 2)
- FPGA Configuration
	- Partial reconfiguration support
	- 2 gigabits (Gb) QSPI Flash
	- Storage for two configuration images in flash (Factory and User)
	- JTAG header for device programming
	- Built-in Intel FPGA Download Cable II for device programming
- Programmable Clock Sources
	- 644.53125 MHz Differential LVDS for QSFP
	- 100.000 MHz Differential LVDS for PCIe\*
	- 133.333 MHz Differential LVDS to Memory
	- 125 MHz Configuration Clock
- Transceiver Interfaces
	- PCIe x16 interface supporting Gen3 End-Point mode connected to a x16 PCIe edge connector (gold edge fingers)
	- PCIe x16 interface supporting Gen3 Root-Port mode connected to a x16 straddle-mount PCIe edge connector
	- 2x standard QSFP28 optical module interfaces connected to the FPGA H-Tile transceivers
- Memory Interfaces
	- One on-board independent single rank DDR4 x72 (ECC) channels operating at 1333 MHz (DDR4-2666)
	- One DIMM socket supporting DDR4 DIMM or DDR-T DIMM
	- One HiLo connector supporting DDR4 and QDR-IV
- Communication Ports
	- 2x QSFP28 optical interface port
	- JTAG header
	- USB (Micro) on-board Intel FPGA Download Cable II
- Buttons, Switches and LEDs
	- System Reset Pushbutton
	- CPU Reset Pushbutton
	- PCIe Reset Pushbutton
	- Four dedicated User LEDs
	- Two dedicated configuration status LEDs

<span id="page-5-0"></span>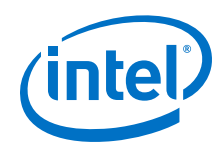

- Heatsink and Fan
	- Air-cooled heatsink assembly
	- Red Over-Temperature Warning LED Indicator
- Power
	- PCIe input power including required 2 x 4 Aux power connector
	- Blue Power-On LED
	- On/Off Slide Power Switch for bench-top operation
	- On board Power Measurement Circuitry
- Mechanical
	- PCIe standard height form factor
	- $-4.376'' \times 10.8''$  board size
	- 3 Slots height requirement (with Air-cooled thermal solution)
- Operating Environment
	- Maximum ambient temperature of 0 °C 35 °C

# **1.2. Recommended Operating Conditions**

- Recommended ambient operating temperature range: 0 °C to 35 °C
- Maximum ICC load current: 192 A
- Maximum ICC load transient percentage: 30 %
- Maximum board power consumption: 192 Watts

# **1.3. Handling the Development Kit**

When handling the kit, it is important to observe static discharge precautions.

- *Note:* Without proper anti-static handling, the board could be damaged. Use anti-static handling precautions when handling the board.
- *Note:* You must not operate this development kit in a Vibration environment.
- *Note:* This development kit requires the top cover to be enclosed for proper cooling during operation.

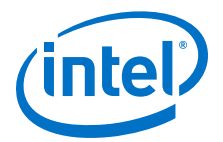

# <span id="page-6-0"></span>**2. Getting Started**

# **2.1. About the Intel Quartus® Prime Software**

The Intel Quartus® Prime design software is a multi-platform design environment that easily adapts to your specific needs in all phases of FPGA, CPLD and SoC designs. The Intel Quartus Prime software delivers the highest performance and productivity for Intel FPGAs, CPLDs, and SoCs.

The Intel Quartus Prime Design Suite software includes everything needed to design for using Intel FPGAs, SoCs and CPLDs from design entry and synthesis to optimization, verification and simulation.

### **Intel Quartus Prime Software**

The Intel Quartus Prime Design Suite software is available in three editions based on specific design requirements: Pro, Standard, and Lite Edition.

The Intel Quartus Prime Pro Edition is optimized to support the advanced features in Intel's next generation FPGAs and SoCs.

The Intel Stratix 10 MX FPGA is only supported on Intel Quartus Prime Pro Edition. There is no paid license fee required for Intel Stratix 10 support in Intel Quartus Prime Pro Edition.

Included in the Intel Quartus Prime Pro Edition are the Intel Quartus Prime software, Nios® II EDS and the Intel FPGA IP Library.

To install Intel's development tools, download the Intel Quartus Prime Pro Edition software from the Quartus Prime Pro Edition page from the [Download Center](https://www.altera.com/downloads/download-center.html) of Intel's website.

# **2.2. Development Kit Package**

To download the Intel Stratix 10 MX FPGA Development Kit package, perform the following steps:

- 1. Download the development kit package from the Intel Stratix 10 MX FPGA Development Kit link (provided below) on the Intel website.
- 2. Unzip the Intel Stratix 10 MX FPGA Development Kit package contents to your machine's local hard drive.
- 3. The package creates the directory structure shown in the figure below.

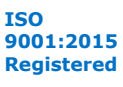

<span id="page-7-0"></span>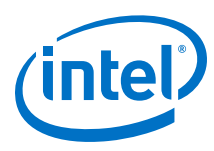

### **Figure 2. Development Kit Directory Structure**

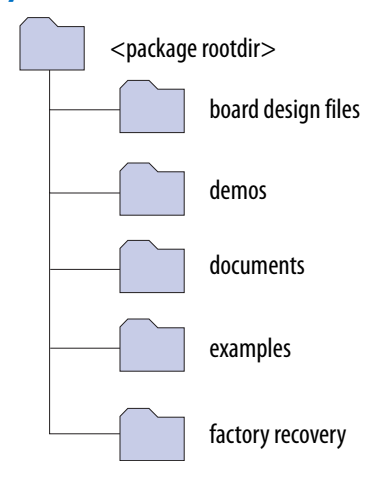

The table below lists the file directory names and a description of their contents

### **Table 2. Installed Development Kit Directory Structure**

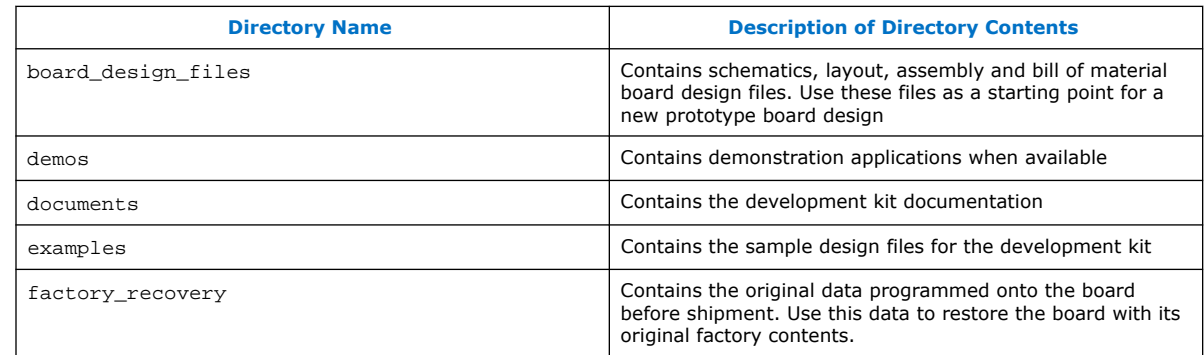

*Note:* To view the layout  $*$ . brd files in the board package, you can download the Cadence<sup>®</sup> Allegro®/OrCAD® Free Viewer from Cadence's website.

### **Related Information**

- [Intel Stratix 10 MX FPGA Development Kit](https://www.intel.com/content/www/us/en/programmable/products/boards_and_kits/dev-kits/altera/kit-s10-mx.html) The downloadable development kit package is in Table #3 at the link provided on Intel website.
- [Cadence Allegro Downloads](https://www.cadence.com/content/cadence-www/global/en_US/home/tools/allegro-downloads-start.html)

# **2.3. Installing the Intel FPGA Download Cable Driver**

The Intel Stratix 10 MX FPGA Development Kit includes embedded Intel FPGA Download Cable circuits for FPGA programming. However, for the host computer and board to communicate, you must install the Intel FPGA Download Cable driver on the host computer.

Installation instructions for the Intel FPGA Download Cable driver for your operating system are available on the Intel website.

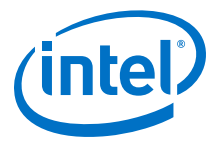

On the Intel website, navigate to the [Cable and Adapter Drivers Information](https://www.altera.com/support/support-resources/download/drivers/dri-index.html) link to locate the table entry for your configuration and click the link to access the instructions.

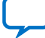

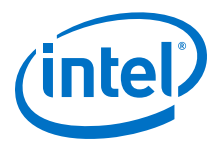

# <span id="page-9-0"></span>**3. Development Kit Setup**

This chapter describes how to apply power to the development board and provides default switch and jumper settings.

# **3.1. Applying Power to the Development Kit**

This development kit is designed to operate in two modes:

### **As a PCIe add-in card**

When operating the card as a PCIe system, insert the card into an available PCIe slot and connect a 2x4 pin PCIe power cable from the system to the power connectors at Aux power connector J11 of the board.

*Note:* When operating as a PCIe add-in card, the board does not power on unless power is supplied to J11.

### **In bench-top mode**

In bench-top mode, you must supply the board with the provided 240 W power supply connected to the Aux power connector J11, as follows

- *Note:* This development board ships with its switches preconfigured to support the design examples in the kit. If you suspect that your board may not be correctly configured with the default settings, follow the instructions in the [Default Switch and Jumper](#page-10-0) [Settings](#page-10-0) on page 11 of this chapter.
	- 1. Connect the provided power supply to an outlet and the DC Power Jack (J11) on the FPGA board.
		- *Note:* Use only the supplied power supply. Power regulation circuits on the board can be damaged by power supplies with greater voltage.
	- 2. Set the power switch (SW3) to the ON position.

When the board powers up, the blue power LED illuminates and the board is ready for use.

Intel Corporation. All rights reserved. Agilex, Altera, Arria, Cyclone, Enpirion, Intel, the Intel logo, MAX, Nios, Quartus and Stratix words and logos are trademarks of Intel Corporation or its subsidiaries in the U.S. and/or other countries. Intel warrants performance of its FPGA and semiconductor products to current specifications in accordance with Intel's standard warranty, but reserves the right to make changes to any products and services at any time without notice. Intel assumes no responsibility or liability arising out of the application or use of any information, product, or service described herein except as expressly agreed to in writing by Intel. Intel customers are advised to obtain the latest version of device specifications before relying on any published information and before placing orders for products or services. \*Other names and brands may be claimed as the property of others.

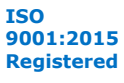

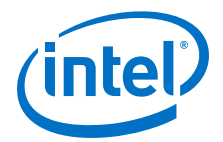

# <span id="page-10-0"></span>**3.2. Default Switch and Jumper Settings**

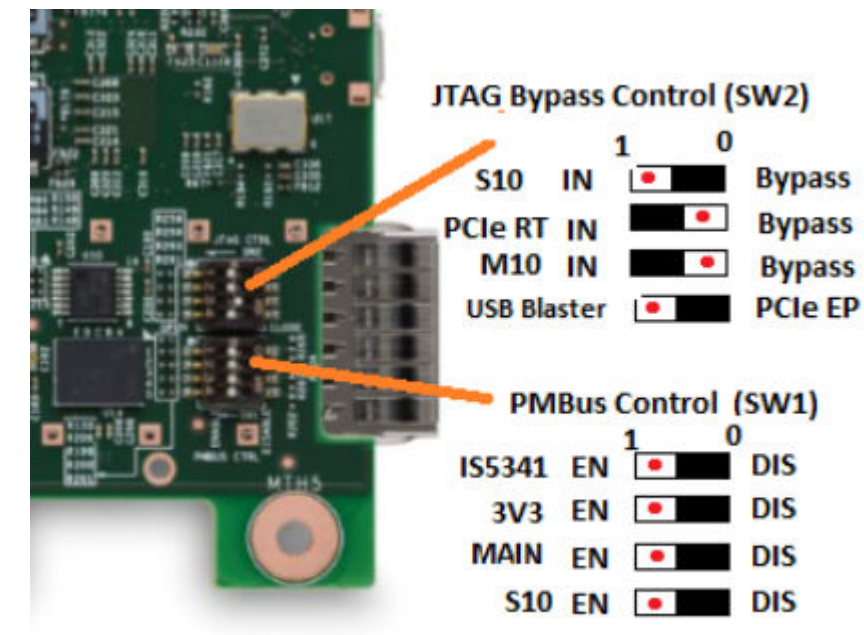

# 

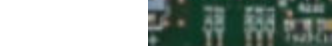

**Figure 3. Default Switch Settings**

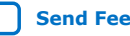

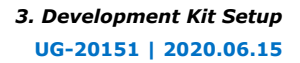

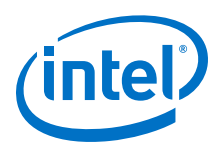

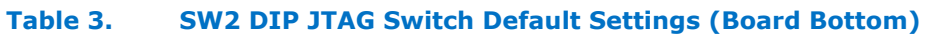

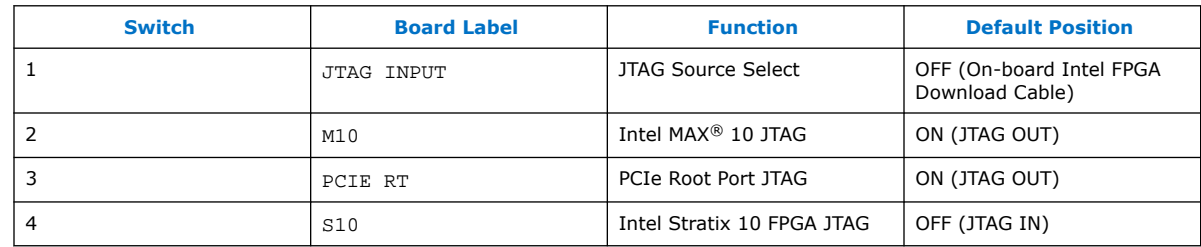

### **Table 4. SW1 DIP PMBus Switch Default Settings (Board Bottom)**

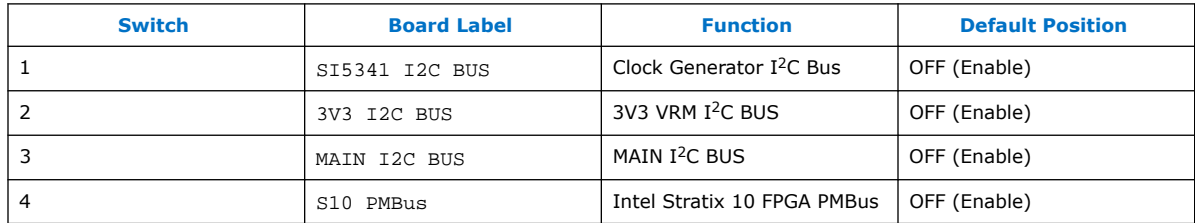

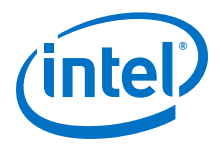

# <span id="page-12-0"></span>**4. Development Kit Components**

This chapter introduces all the important components on the development kit. A complete set of schematics, a physical layout database and Gerber files for the development board reside in the development kit documents directory.

### **Figure 4. Intel Stratix 10 MX FPGA Development Kit - Front**

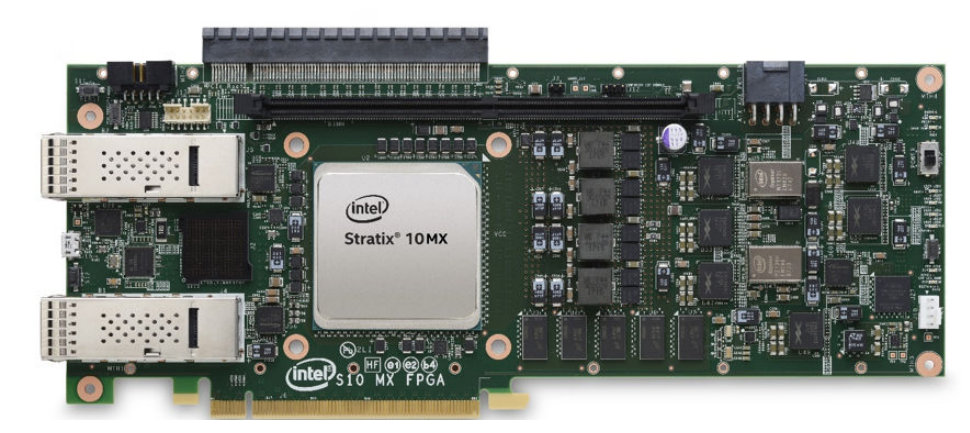

### **Figure 5. Intel Stratix 10 MX FPGA Development Kit - Rear**

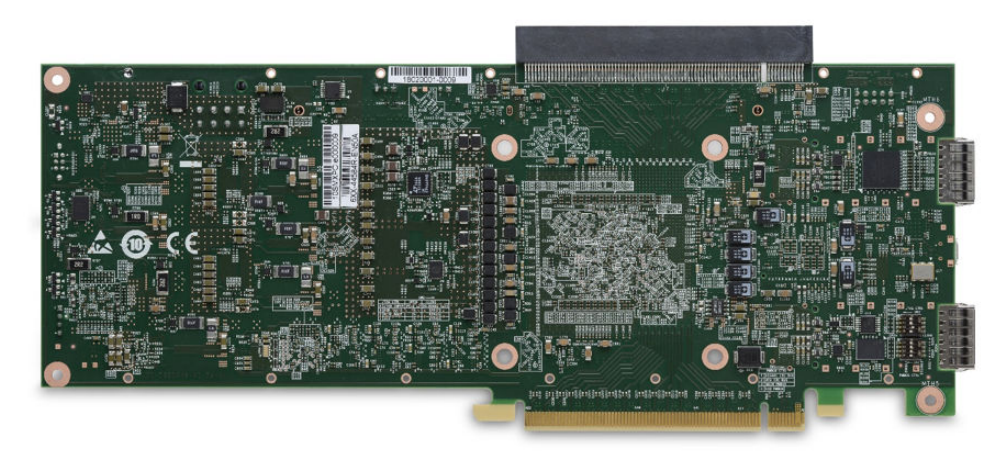

Intel Corporation. All rights reserved. Agilex, Altera, Arria, Cyclone, Enpirion, Intel, the Intel logo, MAX, Nios, Quartus and Stratix words and logos are trademarks of Intel Corporation or its subsidiaries in the U.S. and/or other countries. Intel warrants performance of its FPGA and semiconductor products to current specifications in accordance with Intel's standard warranty, but reserves the right to make changes to any products and services at any time without notice. Intel assumes no responsibility or liability arising out of the application or use of any information, product, or service described herein except as expressly agreed to in writing by Intel. Intel customers are advised to obtain the latest version of device specifications before relying on any published information and before placing orders for products or services. \*Other names and brands may be claimed as the property of others.

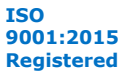

<span id="page-13-0"></span>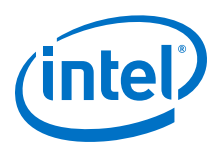

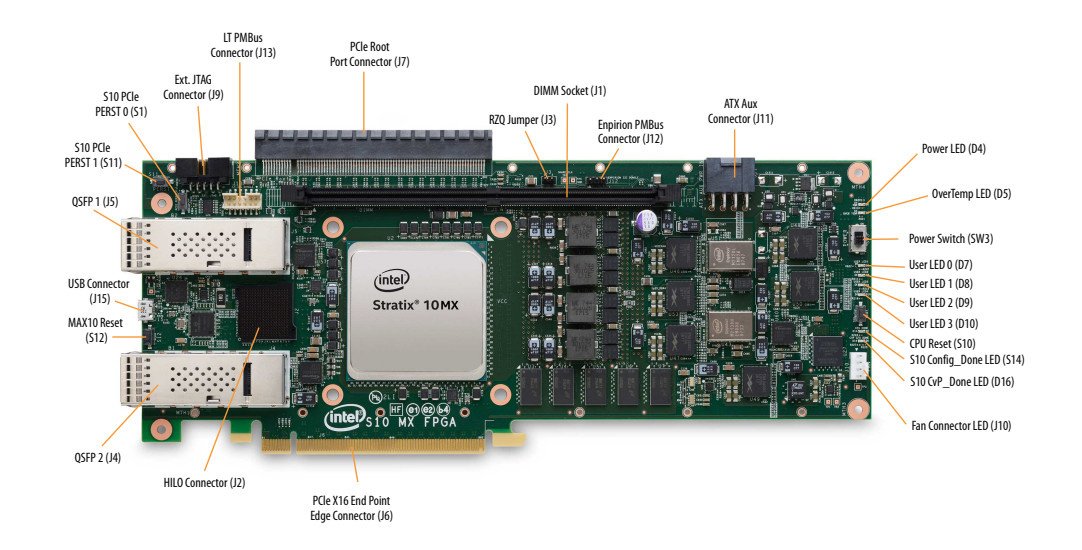

### **Figure 6. Intel Stratix 10 MX FPGA Development Kit Picture**

# **4.1. Components Overview**

### **Table 5. Development Kit Components Table**

| <b>Board Reference</b>                  | <b>Type</b>                             | <b>Description</b>                                                                                                    |  |  |
|-----------------------------------------|-----------------------------------------|----------------------------------------------------------------------------------------------------|--|--|
| <b>Featured Devices</b>                 |                                         |                                                                                                    |  |  |
| U1                                      | <b>FPGA</b>                             | Intel Stratix 10 MX FPGA $(1)$<br>• Adaptive Logic Modules (ALM):<br>702,720<br>Logic Elements (LE): 2,073K<br>$\bullet$<br>Registers: 2,810,880<br>M20K Memory Blocks: 6,847<br>Transceiver Count: 96<br>Package Type: 2597 BGA<br>HMB2 DRAM (GB): 8 or 16 |  |  |
| U11                                     | <b>FPGA</b>                             | Intel MAX 10 FPGA, 4K LEs, 169 FBGA<br>(System)                                                                                                    |  |  |
| <b>U27</b>                              | <b>FPGA</b>                             | Intel MAX 10, 16K LEs, 169 FBGA<br>(Power)                                                                                                    |  |  |
| <b>Configuration and Setup Elements</b> |                                         |                                                                                                    |  |  |
| <b>J15</b>                              | On-board Intel FPGA Download Cable<br>П | Micro-USB 2.0 connector for<br>programming and debugging the FPGA.                                                                                                    |  |  |
| SW <sub>2</sub>                         | JTAG Bypass DIP Switch                  | Enable and disable devices in the JTAG<br>chain. This switch is located on the<br>back of the board.                                                                                                    |  |  |
| continued                               |                                         |                                                                                                    |  |  |

<sup>(1)</sup> Refer to [Overview](#page-3-0) on page 4 for the part number for your specific board

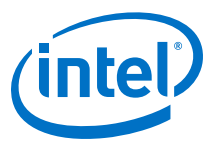

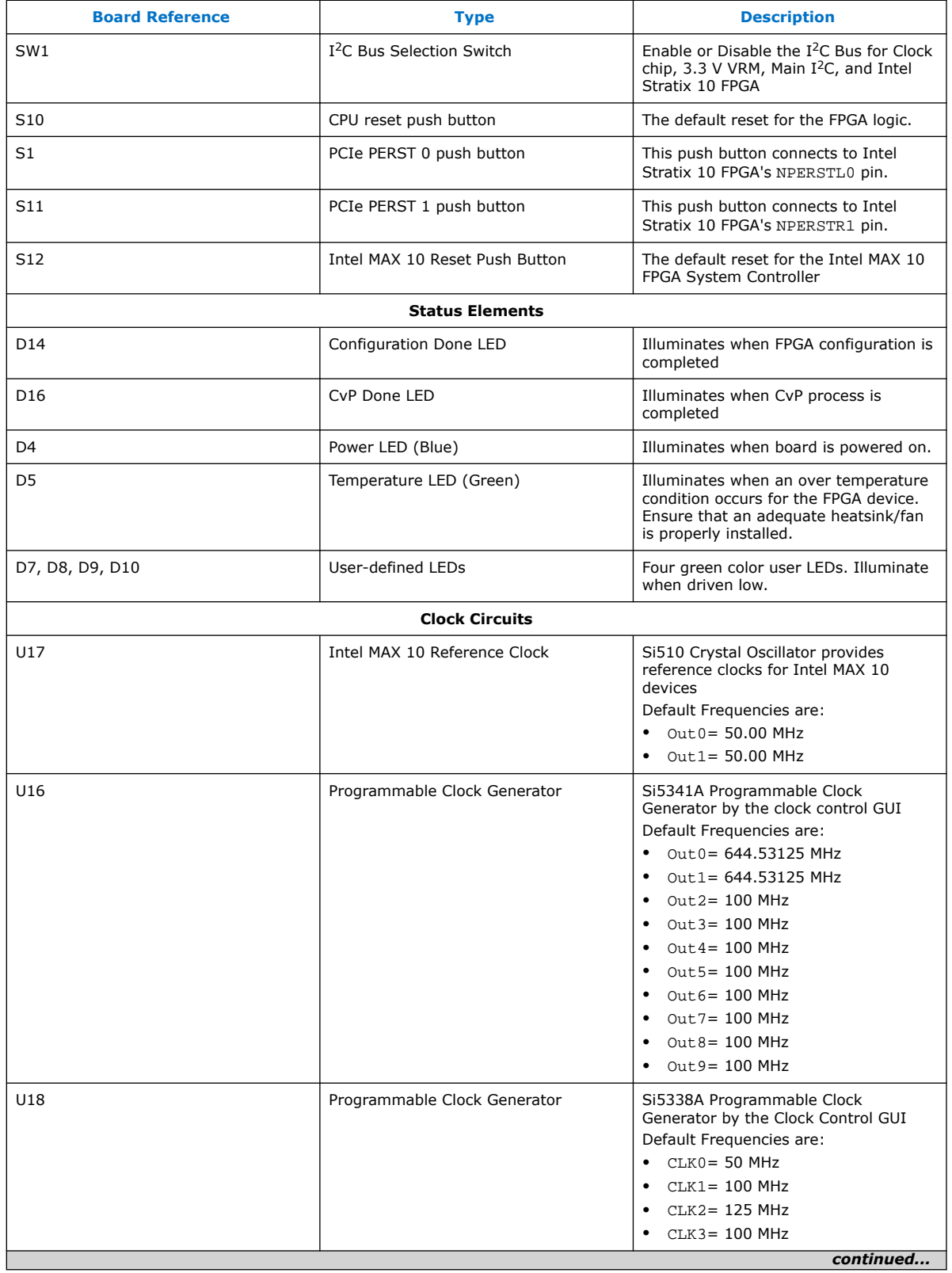

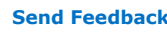

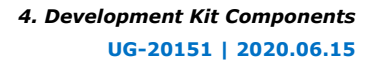

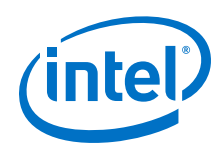

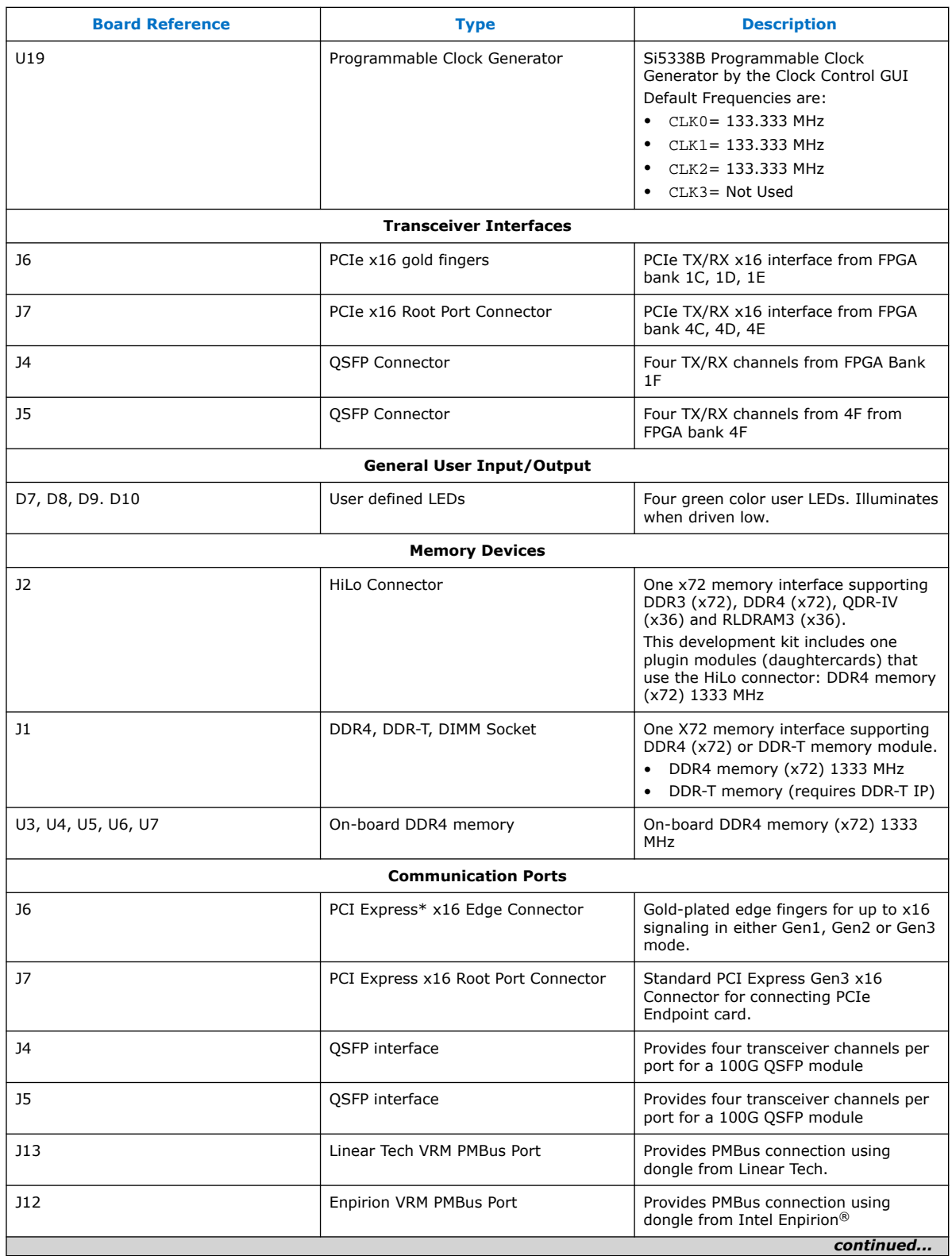

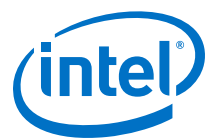

<span id="page-16-0"></span>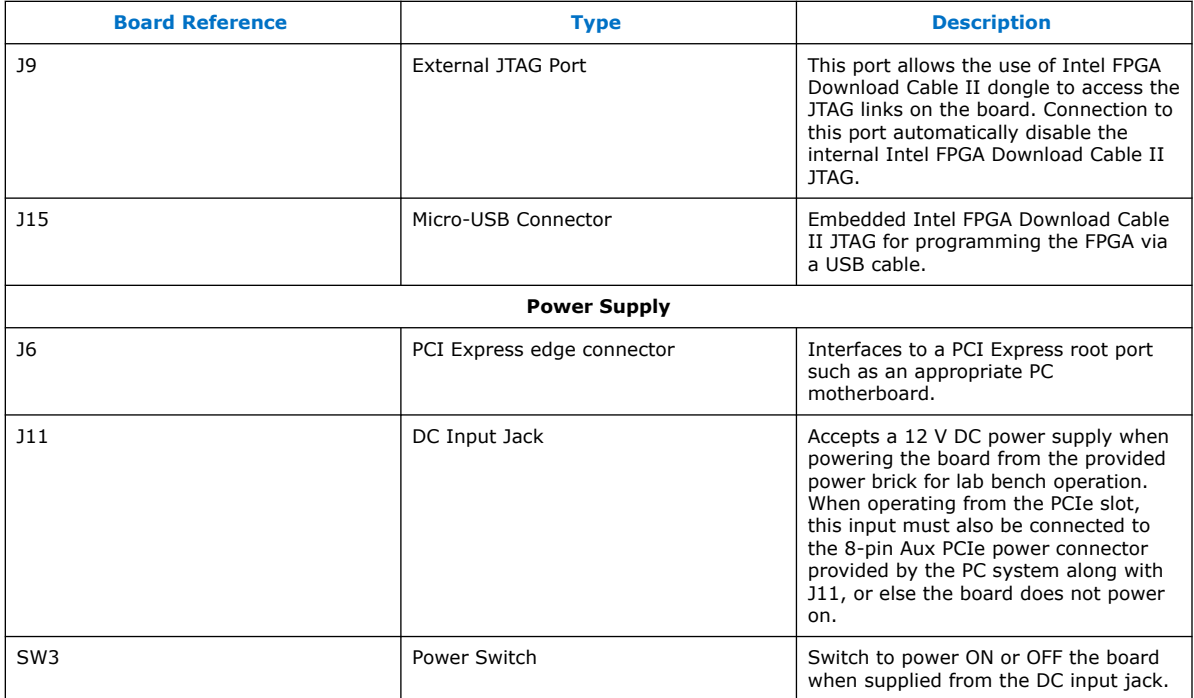

### **Related Information**

[Overview](#page-3-0) on page 4

# **4.2. Intel MAX 10 FPGA System Controller**

This development kit utilizes the Intel MAX 10 FPGA (10M04SCU169) as system controller for the following purposes:

- On-board Intel FPGA Download Cable
- JTAG Switch
- $\bullet$  I<sup>2</sup>C Bus Control
- Control registers for all programmable clocks
- Control registers for QSFP and PCIe interfaces

### **Table 6. Intel MAX 10 FPGA System Controller Device Pin Table**

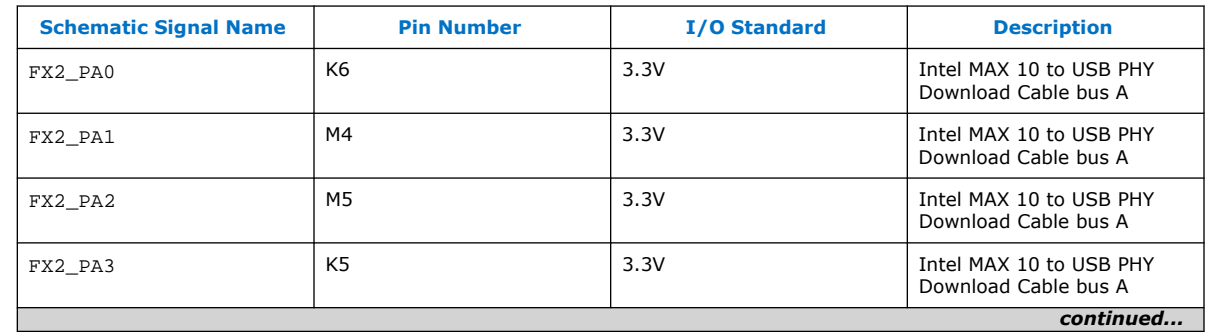

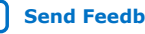

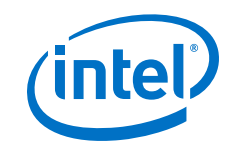

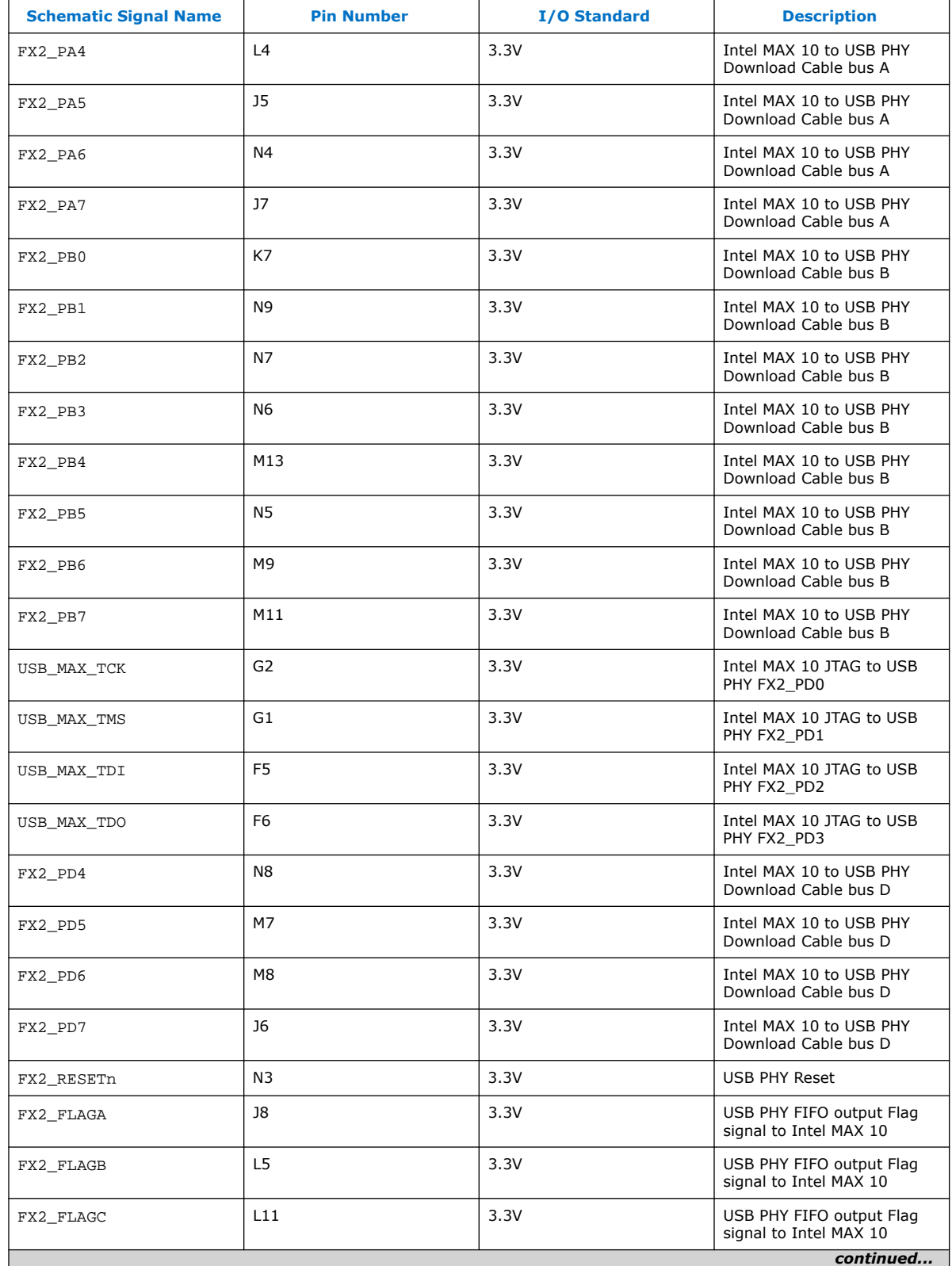

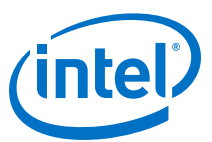

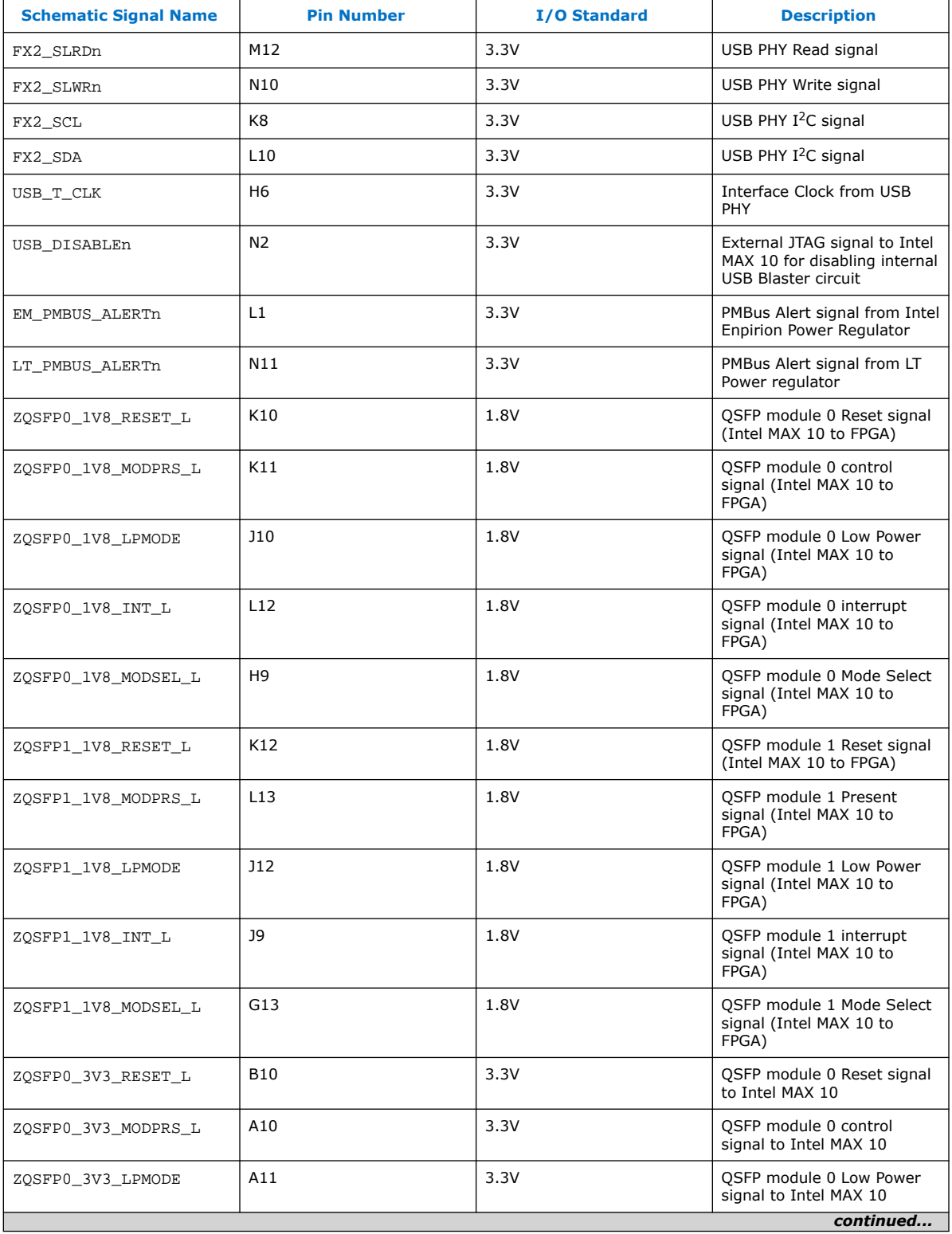

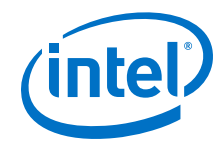

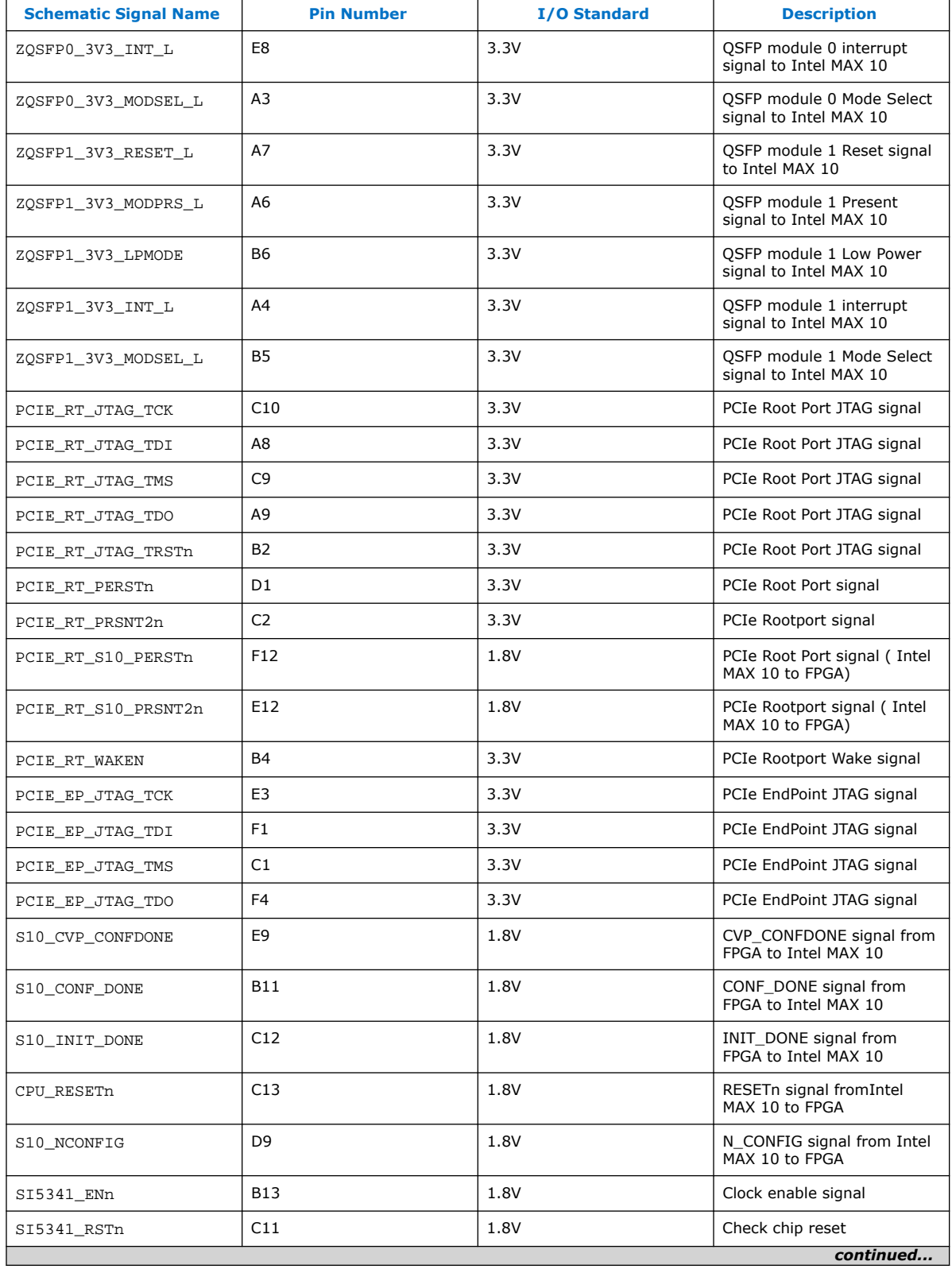

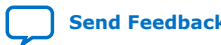

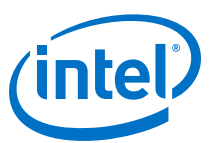

<span id="page-20-0"></span>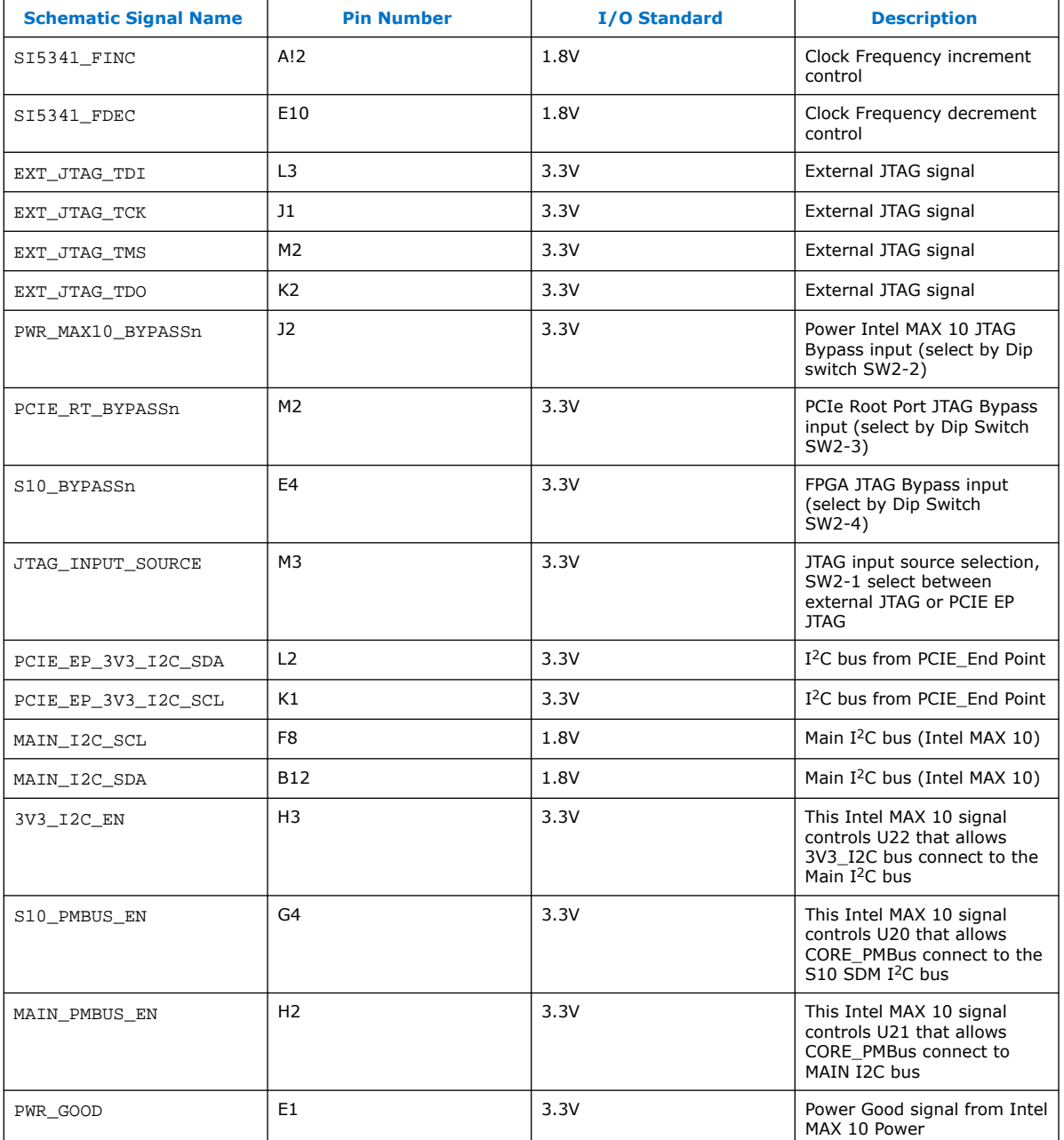

# **4.3. Intel MAX 10 FPGA Power Manager**

This development kit utilizes the Intel MAX 10 FPGA 10M16SAU169 FPGA as Power Manager (U27) for the following purposes:

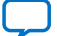

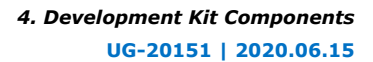

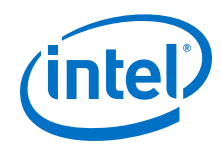

- Power Sequencing Control
- Power Discharging Control
- Voltage Monitoring
- Fan Control

### **Table 7. Intel MAX 10 FPGA Power Manager Pin Table**

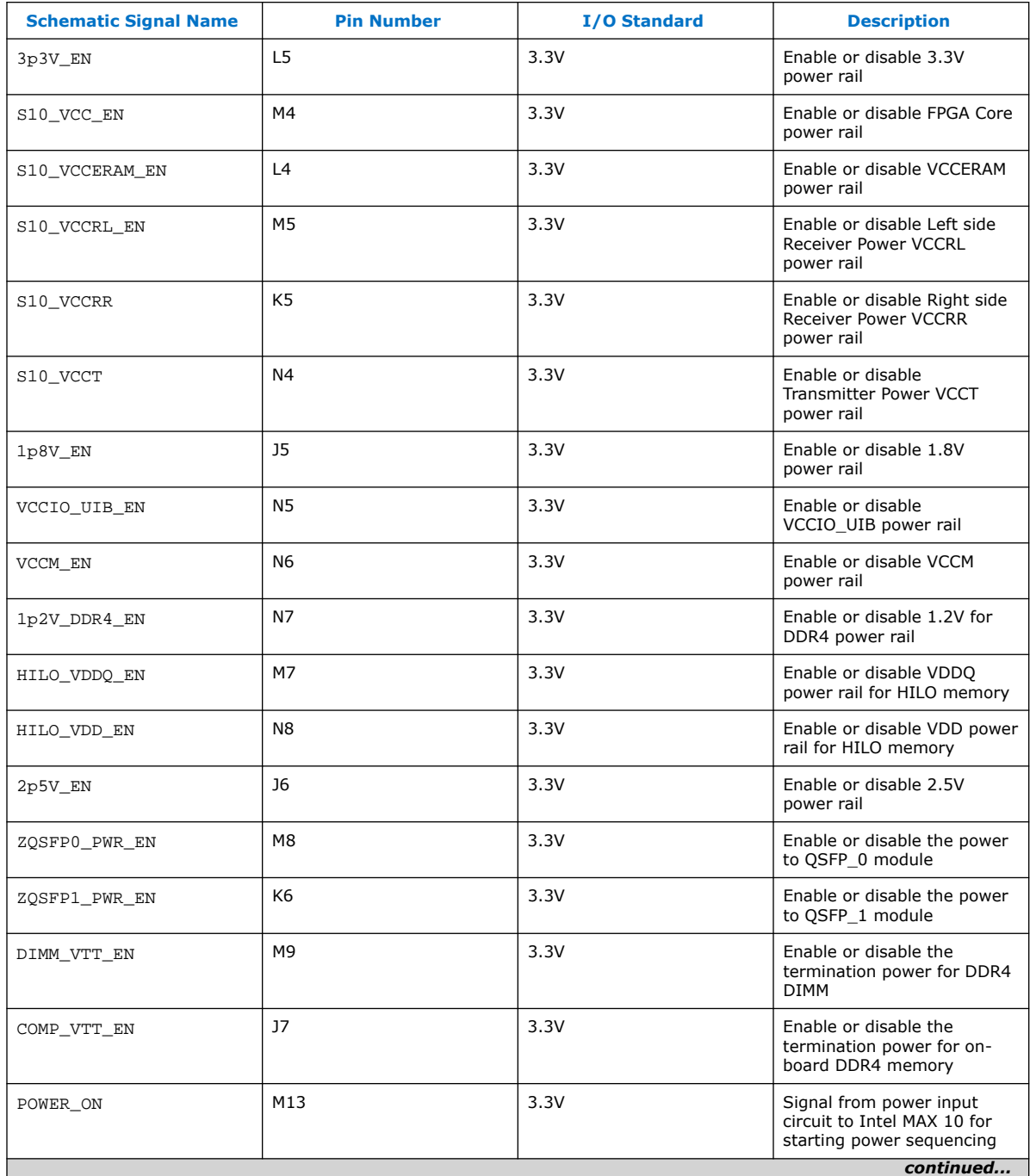

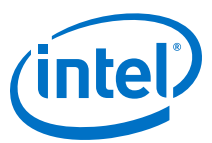

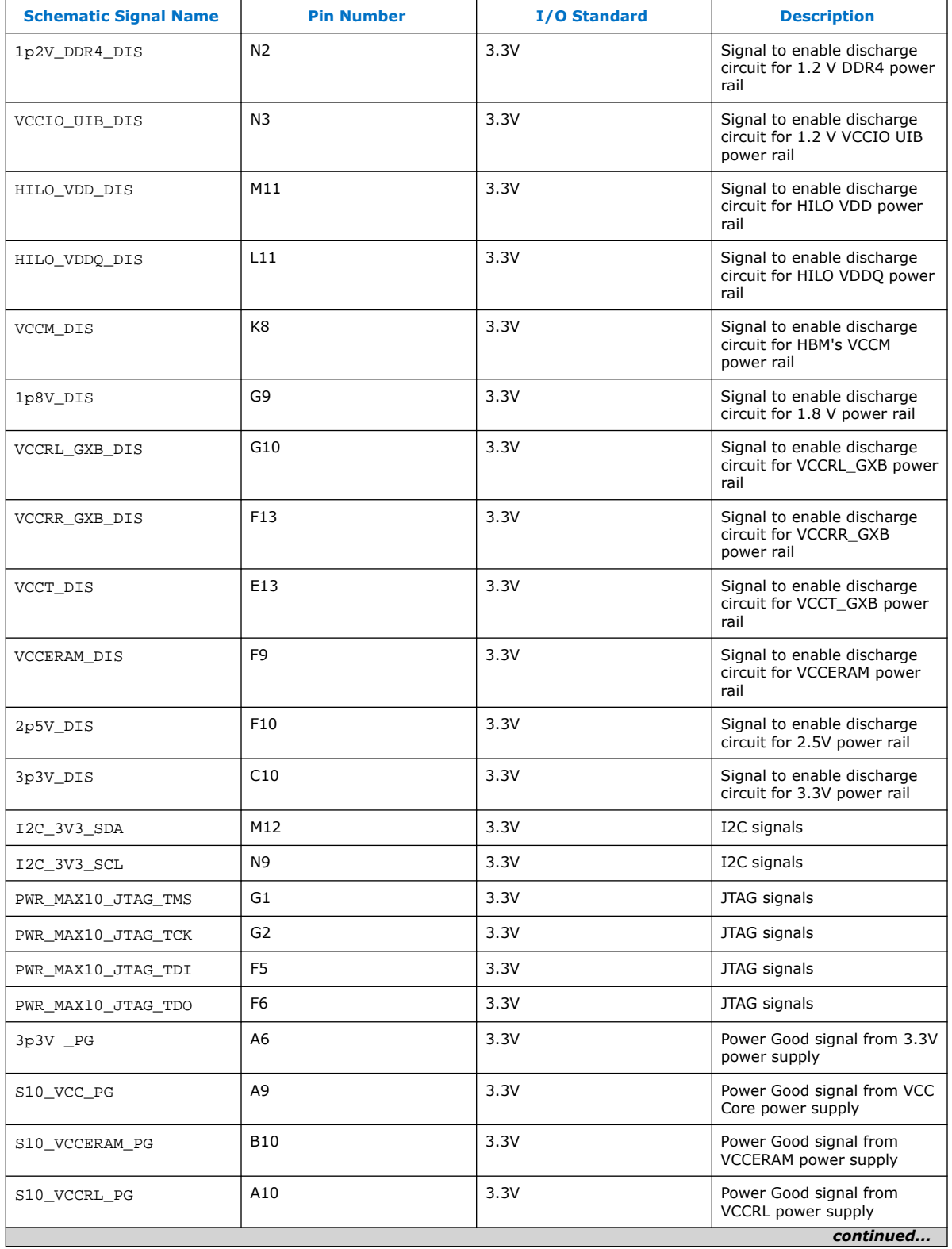

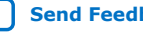

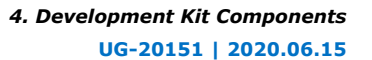

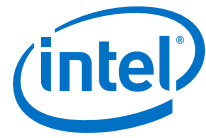

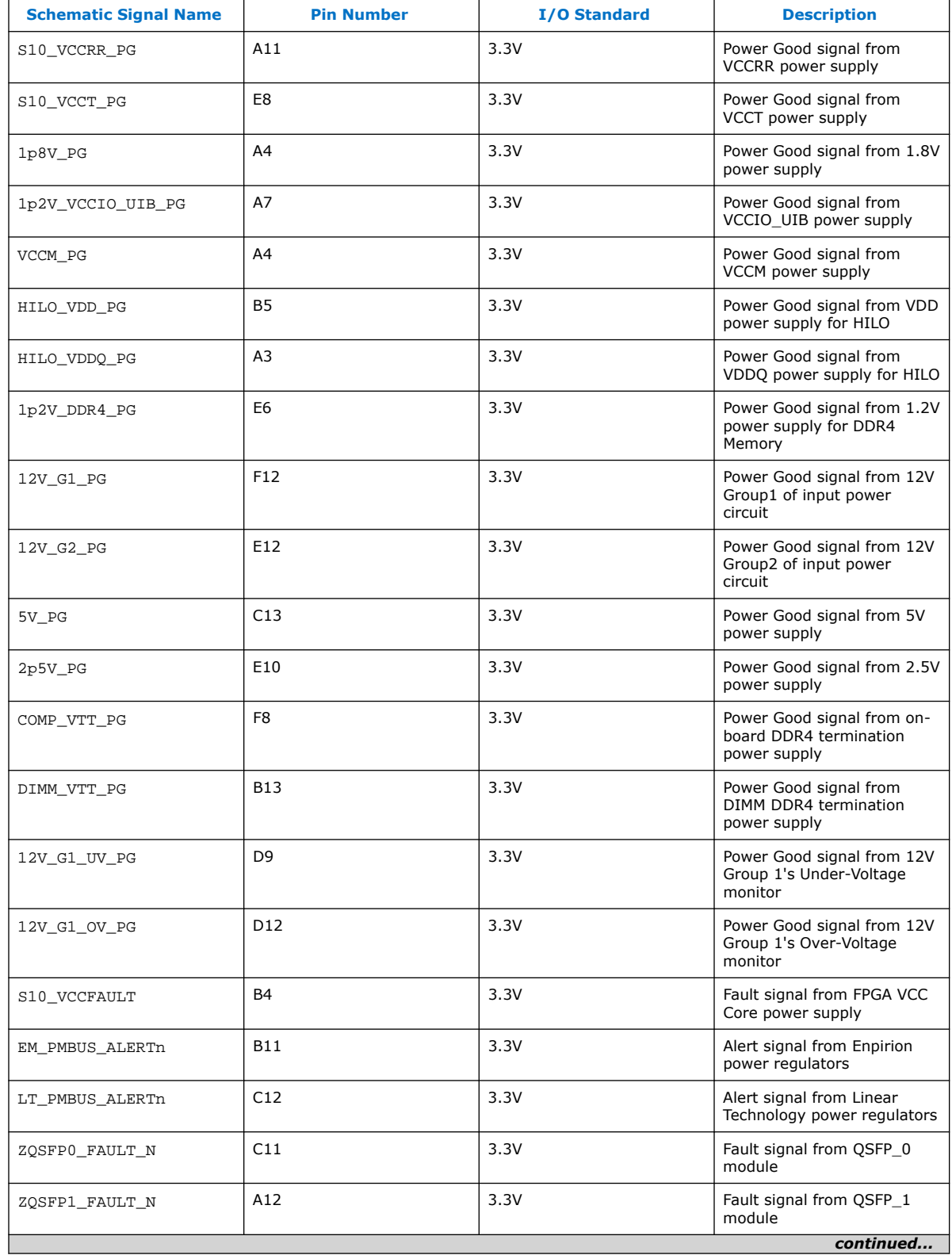

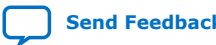

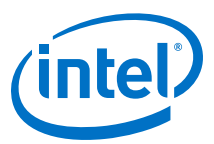

<span id="page-24-0"></span>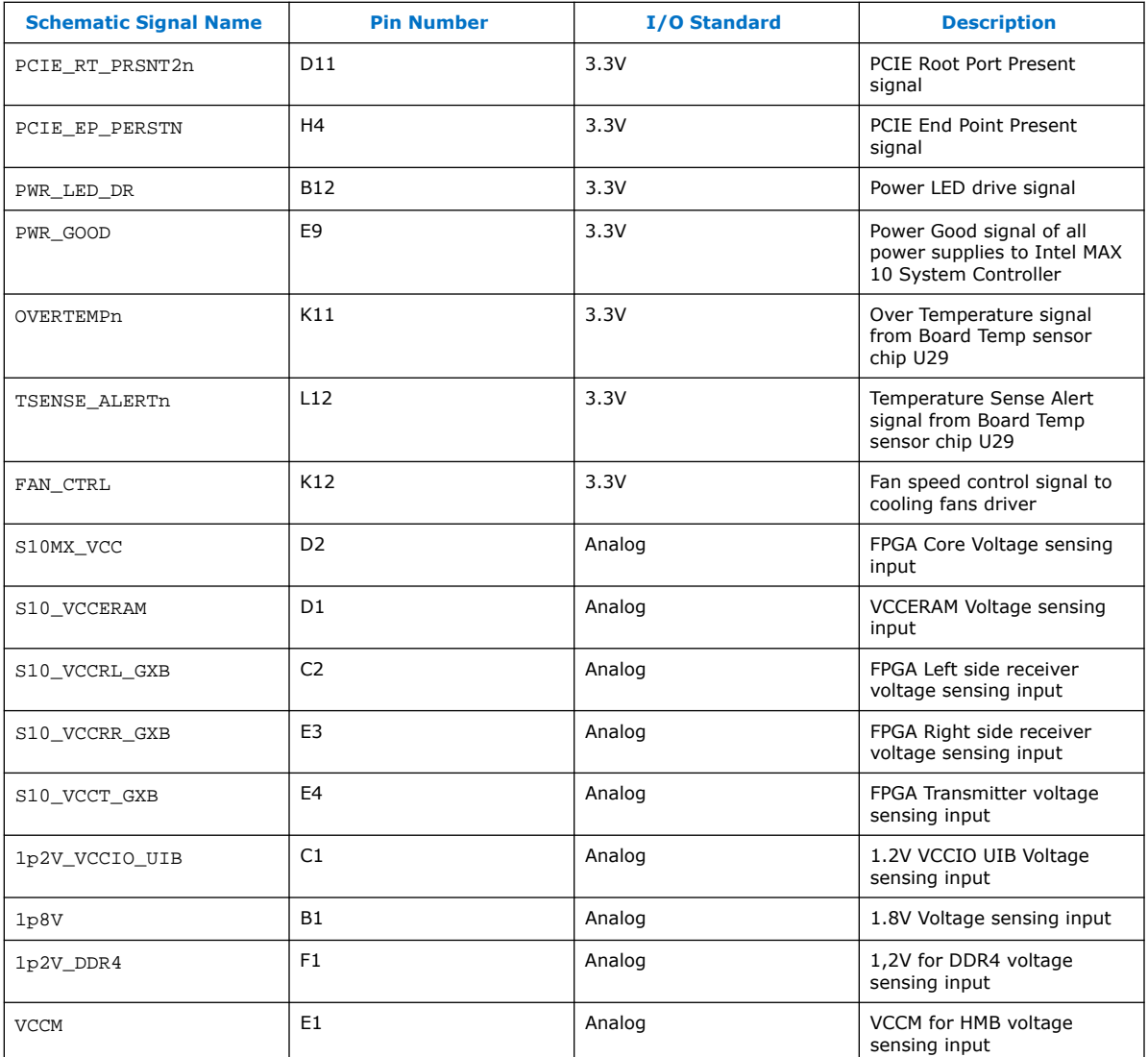

# **4.4. FPGA Configuration**

You can use the Intel Quartus Prime Programmer to configure the FPGA with your SRAM Object File (.sof).

### **Ensure the following**

- The Intel Quartus Prime Programmer is installed on your PC.
- The micro-USB cable is connected to the FPGA development board.
- Power to the board is ON, and no other applications that use the JTAG chain are running.

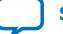

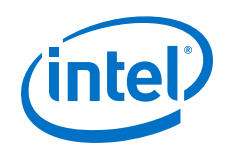

### **Steps**

- 1. Start the Intel Quartus Prime Programmer.
- 2. Click **Auto Detect** to display the devices in the JTAG chain.
- 3. Click **Change File** and select the path to the desired .sof.
- 4. Turn on the **Program/Configure** option for the added file.
- 5. Click **Start** to download the selected file to the FPGA. Configuration is complete when the progress bar reaches 100%.

Using the Intel Quartus Prime Programmer to configure a device on the board causes other JTAG based applications such as the Board Test System and the Power Monitor to lose their connection to the board. Restart those applications after configuration is complete.

### **Programming the FPGA over Intel FPGA Download Cable II**

The figure below shows the high-level conceptual block diagram for programming the Intel Stratix 10 MX FPGA over the embedded Intel FPGA Download Cable II or External Intel FPGA Download Cable II.

### **Figure 7. Embedded Intel FPGA Download Cable Conceptual Block Diagram**

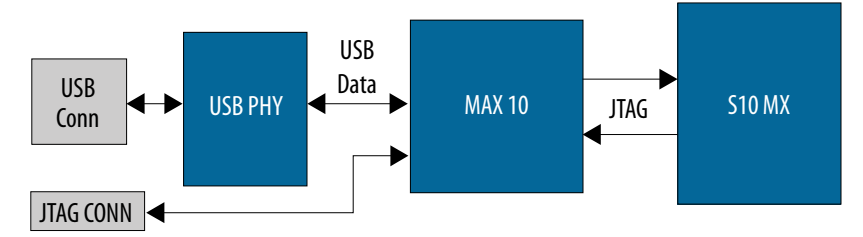

Connection on the external JTAG header (J9) automatically disables the on-board JTAG Intel FPGA Download Cable II. This allows the use of an external USB JTAG dongle to access the JTAG bus on the board.

### **Supported Configuration Modes**

This development kit supports two configuration modes: Active Serial x4 (AS x4) and JTAG. The default configuration is AS x4 using a 2 Gb QSPI Flash device. JTAG configuration is supported by using either the on-board Intel FPGA Download Cable II or the through an external Intel FPGA Download Cable II dongle.

### **Active Serial x4 Mode**

The Secure Device Manager (SDM) block in the Intel Stratix 10 MX FPGA device controls the configuration process and interface. The flash memory is a Micron Technology 1.8 V core, 1.8 V I/O 2 Gigabit CFI NOR-type device (P/N: MT25Qu02GCBB3E12). For AS x4 Fast modes, MSEL [2:0] signals need to be set according to the table below. Not all modes are supported. AS x4 is the default configuration mode.

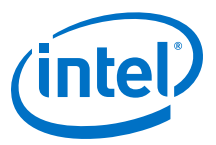

### **Table 8. Active Serial Mode**

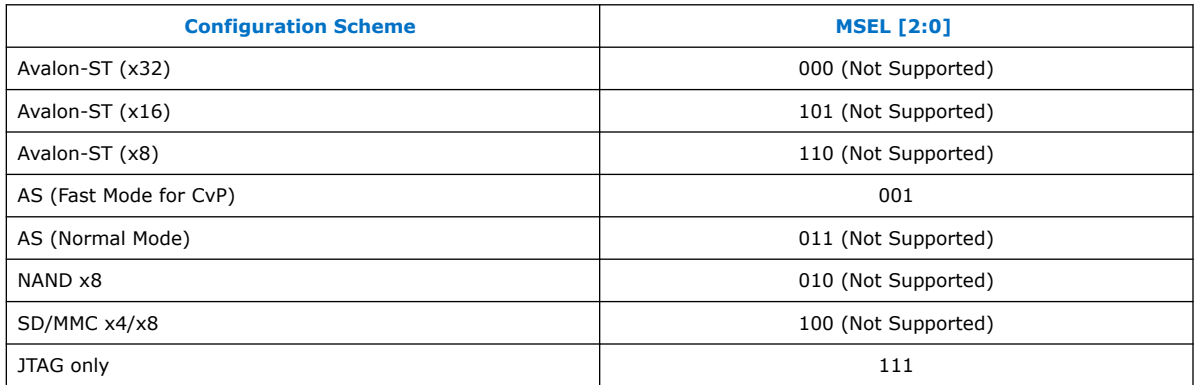

### **Figure 8. AS x4 Configuration Conceptual Block Diagram**

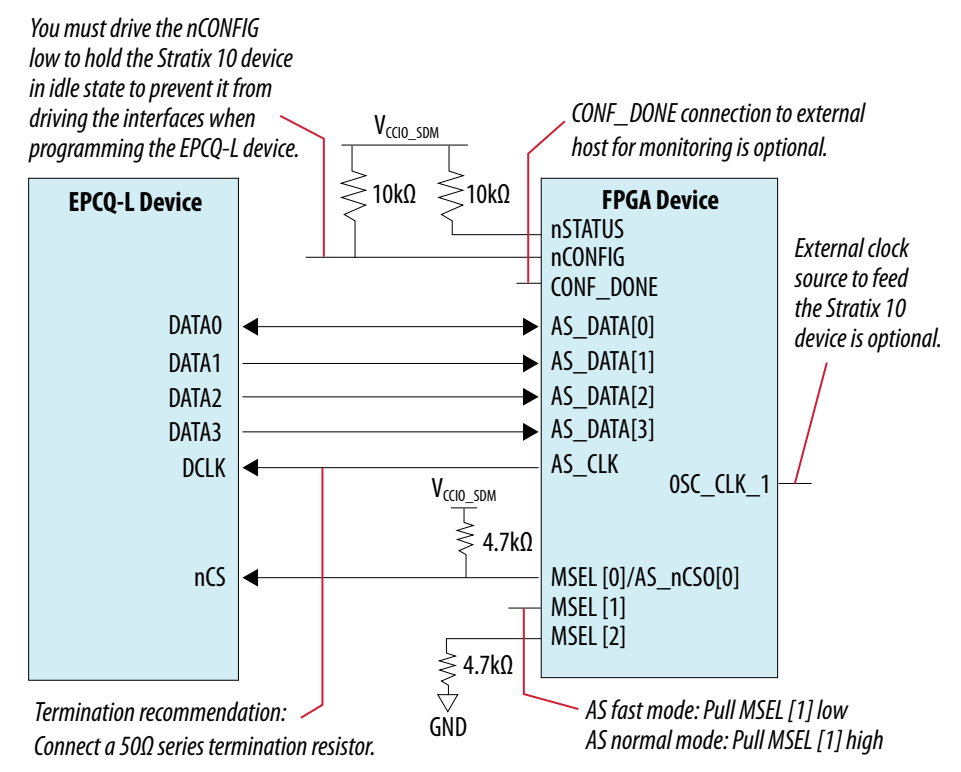

### **JTAG Configuration Mode**

The JTAG Switch implemented in the Intel MAX 10 System Control FPGA (U24) allows the selection of the device(s) to be included in the JTAG chain. It is done by the settings of the DIP switch SW2. The embedded Intel FPGA Download Cable (or external Intel FPGA Download Cable) or PCIe JTAG can be selected as the source for programming the device(s) on the chain. The embedded Intel FPGA Download Cable is the default setting for this configuration mode.

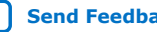

<span id="page-27-0"></span>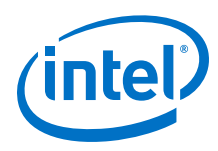

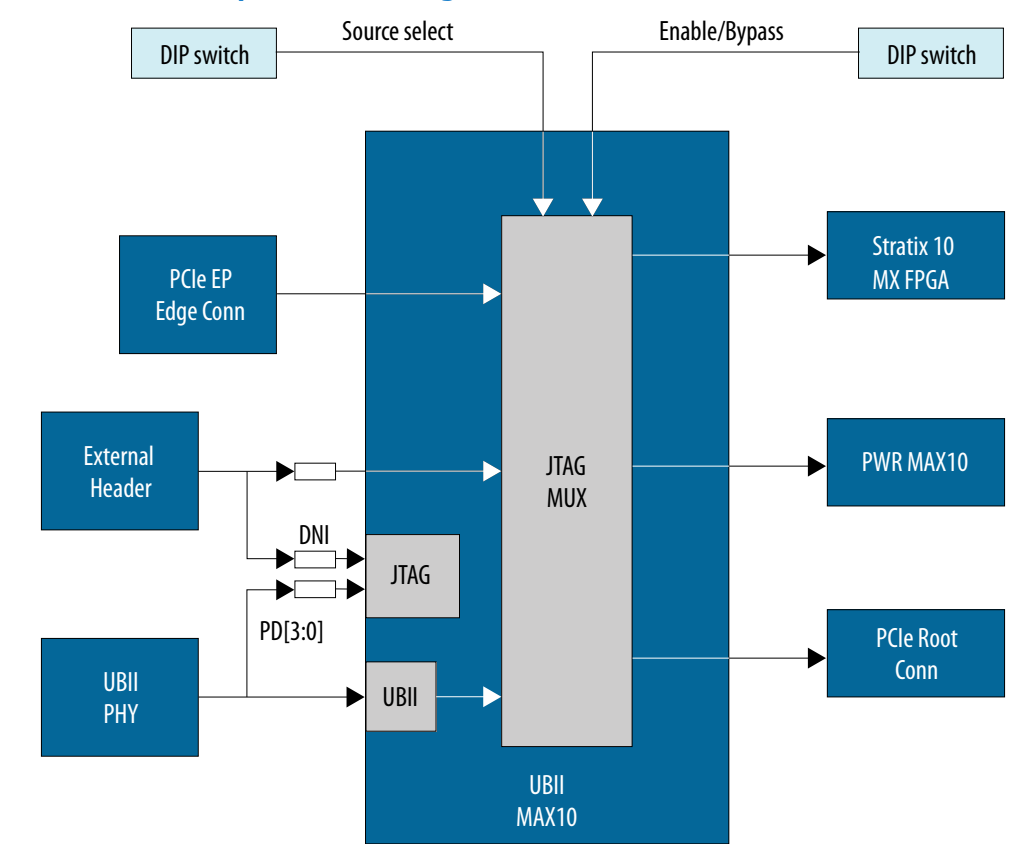

### **Figure 9. JTAG Chain Conceptual Block Diagram**

*Note:* AS x4 is default configuration mode. Changing to JTAG mode requires changing pullup/pull-down resistors for the MSEL lines on the board. Please refer to the board schematics and layout for detailed resistor locations.

# **4.5. Status and User I/O Elements**

The Intel Stratix 10 MX FPGA development kit includes status LEDs as listed below.

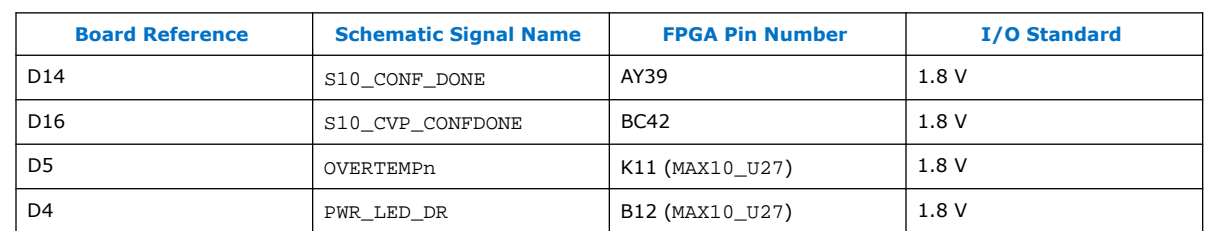

### **Table 9. Board-Specific Status LEDs**

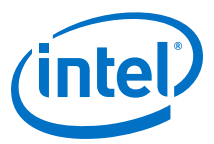

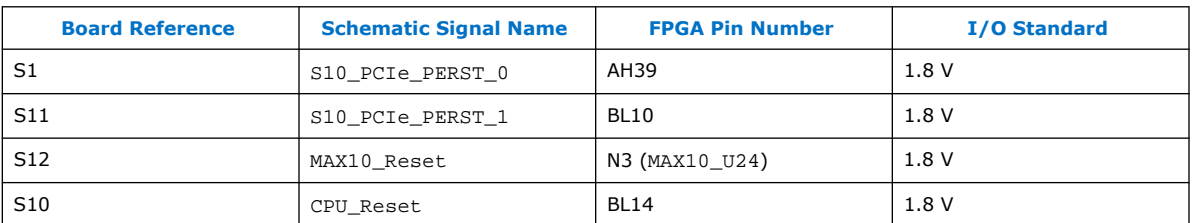

### <span id="page-28-0"></span>**Table 10. Board-Specific Push Buttons**

### **User-Defined LEDs**

The Intel Stratix 10 MX FPGA development kit includes a set of four user-defined LEDs. The LEDs illuminate (turn ON) when a logic 0 is driven, and turn OFF when a logic 1 is driven. There are no board-specific functions for these LEDs.

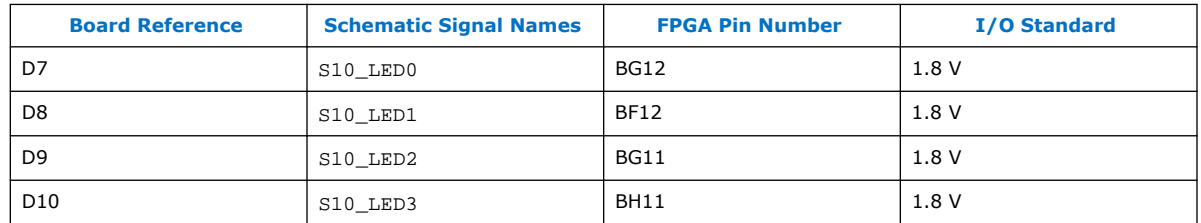

### **Table 11. User-Defined LEDs**

### **4.6. Interfaces and Ports**

This section describes the development board's communication ports and interface cards relative to the Intel Stratix 10 MX FPGA device.

### **4.6.1. PCI Express**

The Intel Stratix 10 MX FPGA development kit supports two PCI Express interfaces: PCI Express End Point via a standard PCI Express x16 Edge connector and PCI Express Root Port via a standard PCI Express x16 connector.

The Intel Stratix 10 MX FPGA development board is designed to fit entirely into a PC motherboard with a x16 PCI Express slot that can accommodate a full height, 3-slot long form factor add-in card. This interface uses the PCI Express hard IP block on the Intel Stratix 10 MX FPGA, saving logic resources for the user logic application. The PCI Express edge connector has a presence detect feature to allow the motherboard to determine if a card is installed.

The PCI Express interface supports bus width of x16 by using the PCIe Intel FPGA IP. The PCI Express edge connector has a connection speed of 2.5 Gbps/lane for a maximum of 40 Gbps full-duplex (Gen1), 5.0 Gbps/lane for maximum of 80 Gbps fullduplex (Gen 2), or 8.0 Gbps/lane for a maximum of 128 Gbps full-duplex (Gen3).

The power for the board can be sourced entirely from the PC host when installed into a PC motherboard with the PC's 2x4 ATX auxiliary power connected to the 12V ATX inputs (J11) of the Intel Stratix 10 MX development kit.

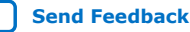

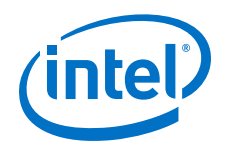

The REFCLK\_PCIE\_EP\_EDGE\_P/N signal is a 100 MHz differential input that is driven from the PC motherboard on to this board through the edge connector. This signal connects directly to an Intel Stratix 10 MX FPGA REFCLK input pin pair using DC coupling.

This clock is terminated on the motherboard, and therefore no on-board termination is required. This clock can have spread-spectrum properties that change its period between 9.847 ps and 10.203 ps.

The I/O standard is High-Speed Current Steering Logic (HCSL). The JTAG and SMB are optional signals in the PCI Express TDI to PCI Express TDO and are not used on this board. The SMB signals are wired to the Intel Stratix 10 MX FPGA but are not required for normal operation.

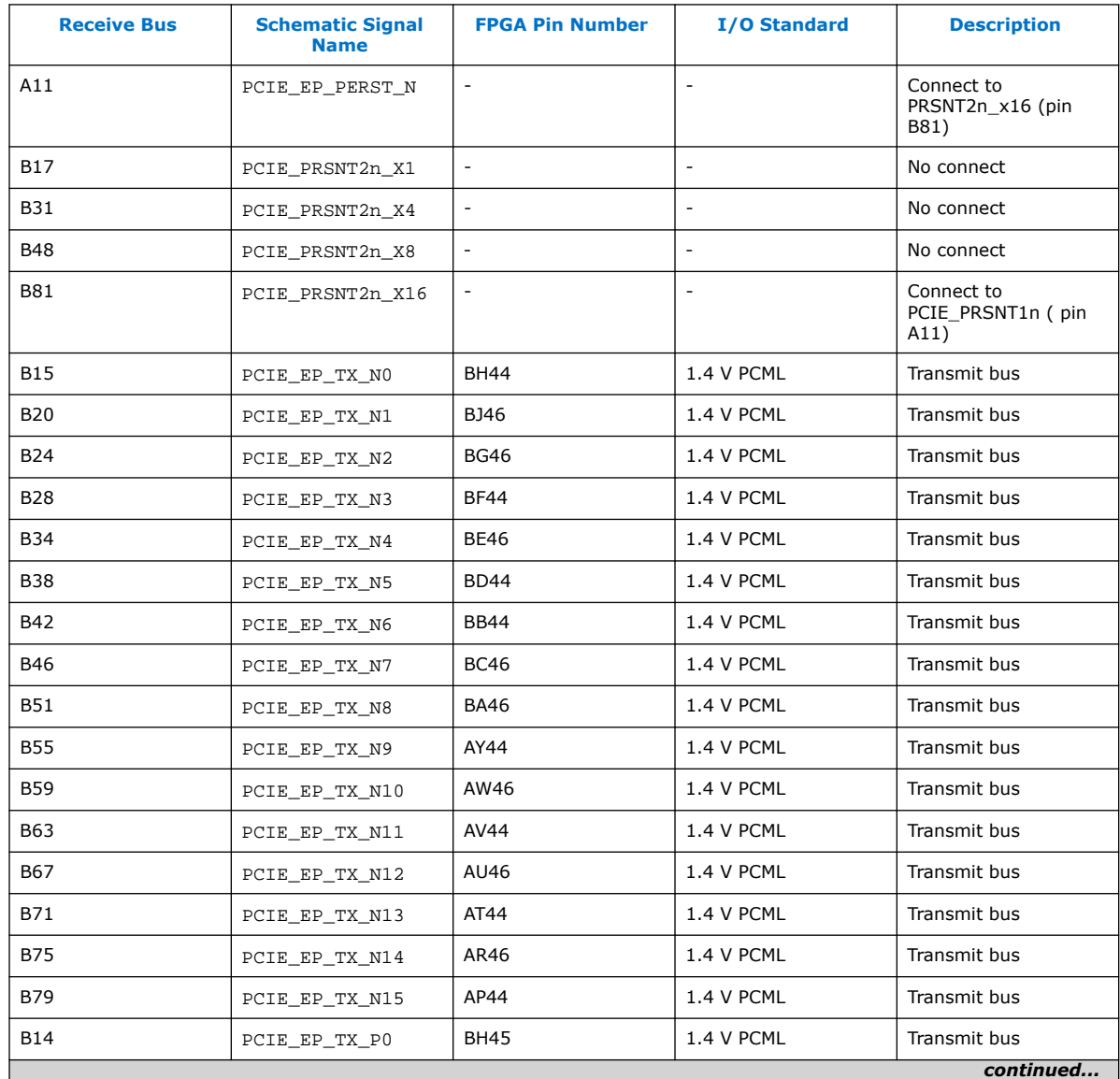

### **Table 12. PCI Express (J6) End Point Interface Pin Connections**

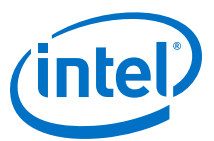

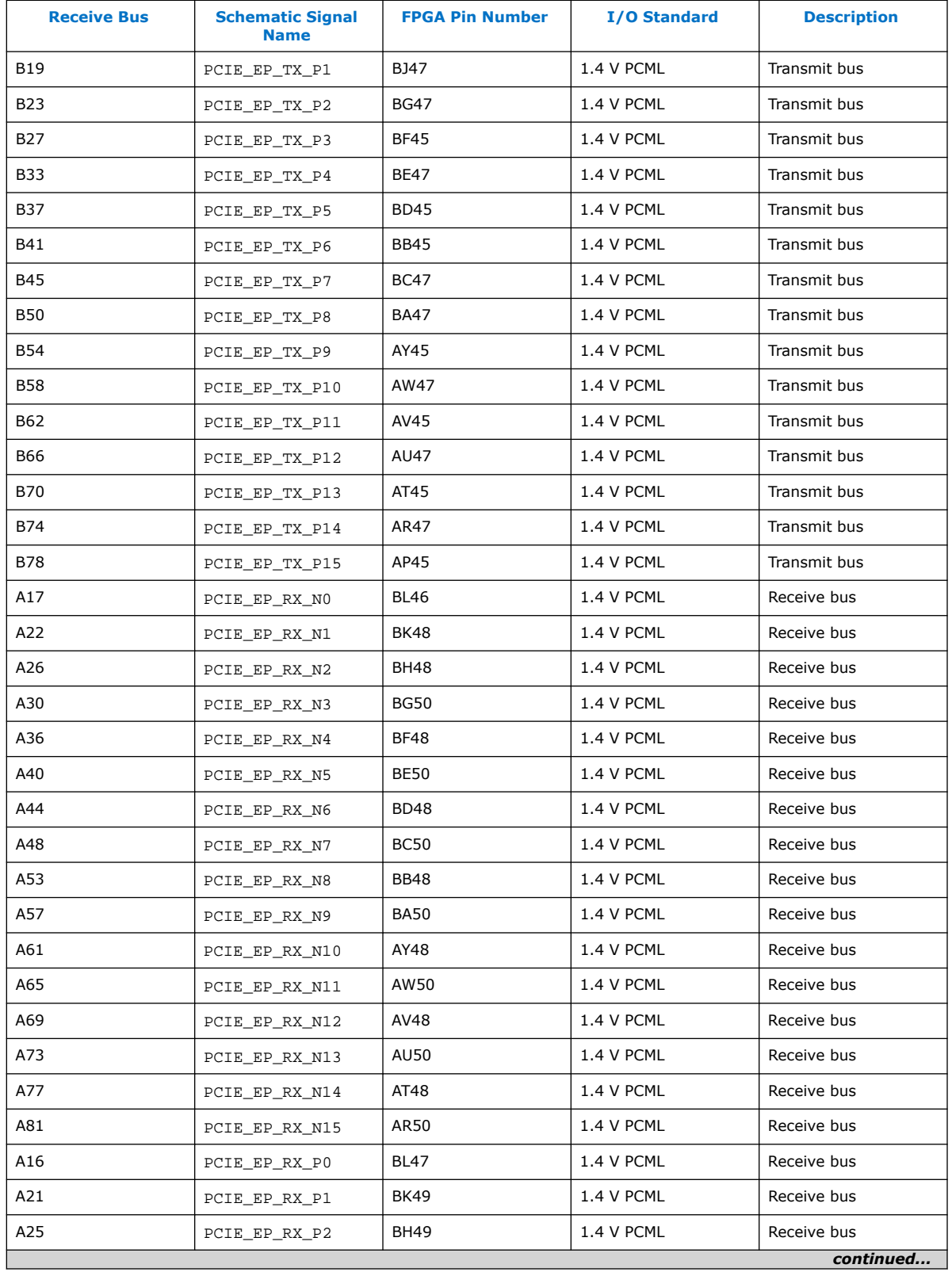

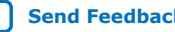

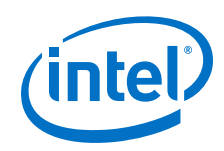

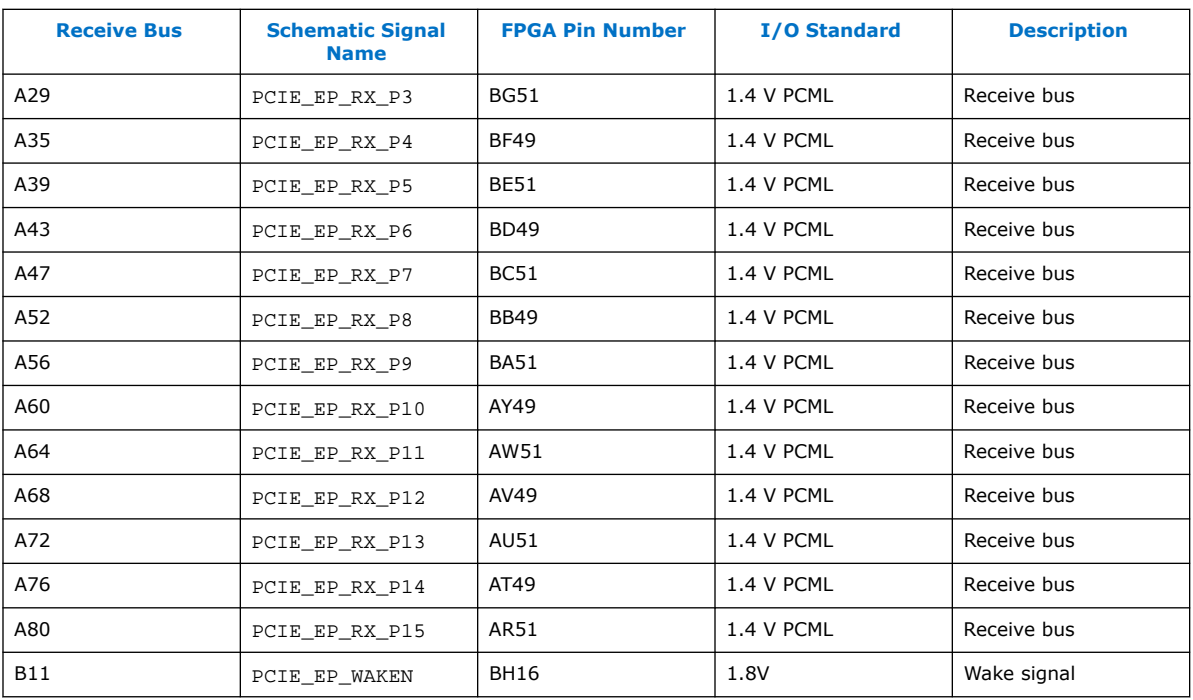

### **Table 13. PCI Express Root Port Interface (J7) Pin Connections**

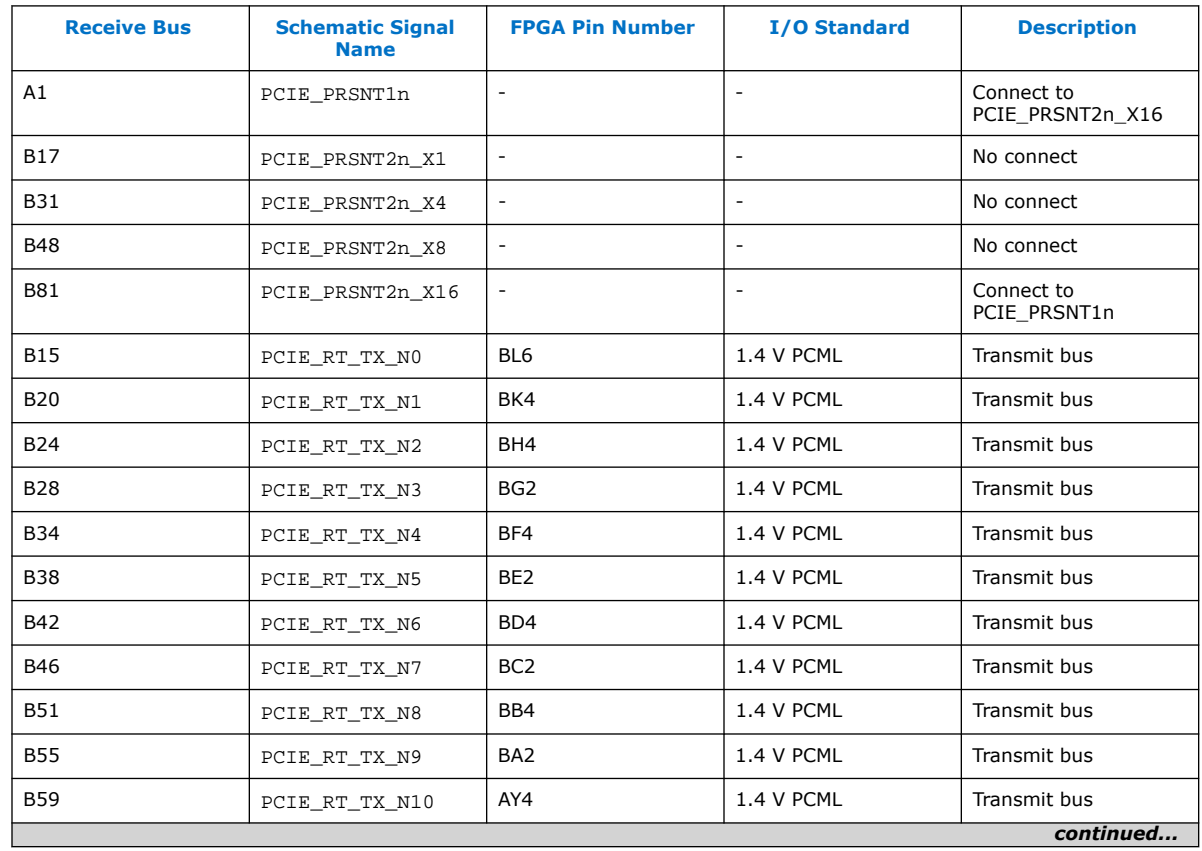

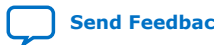

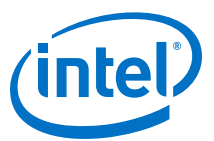

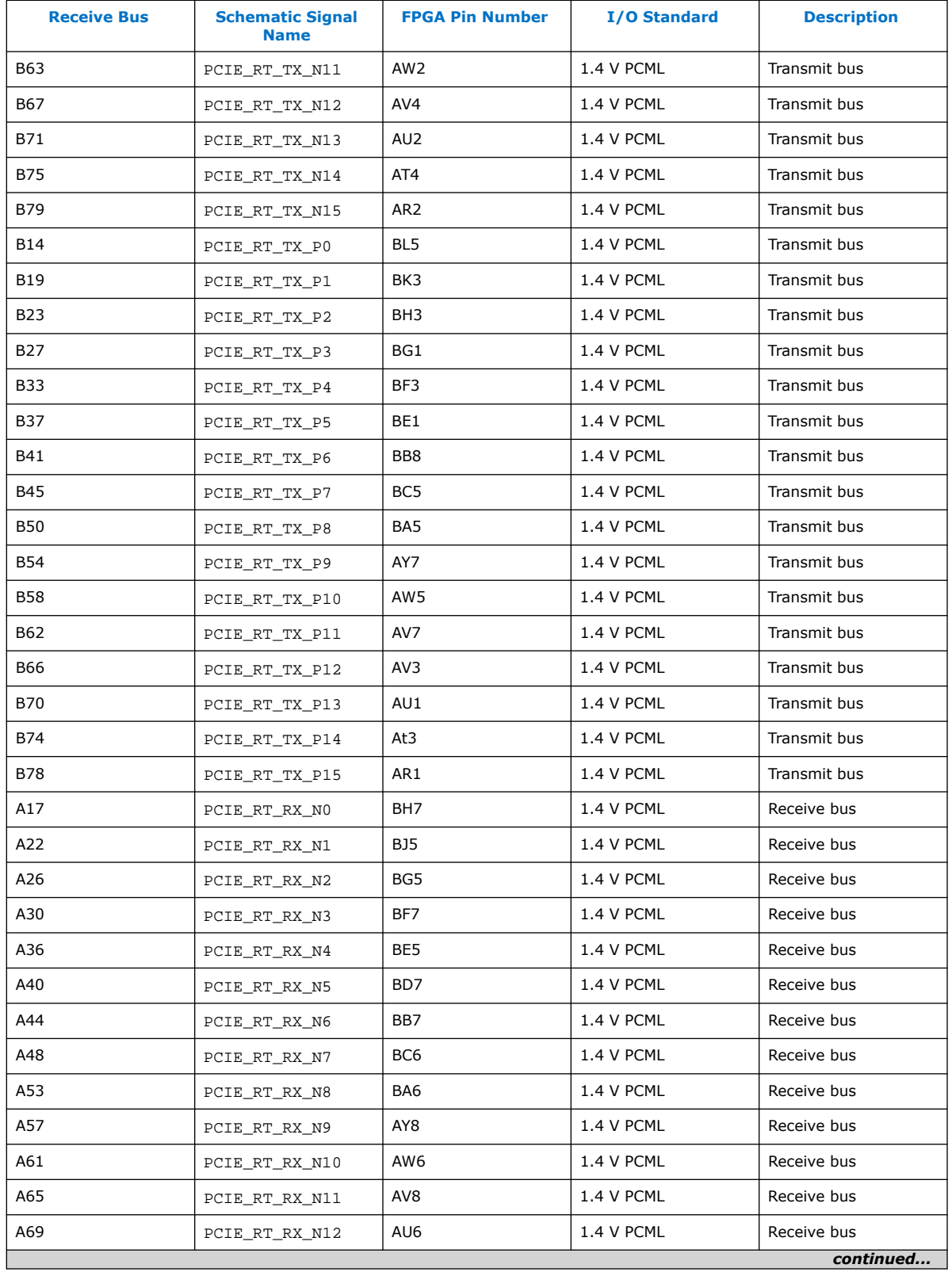

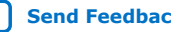

<span id="page-33-0"></span>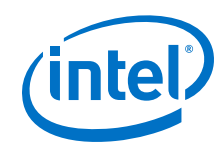

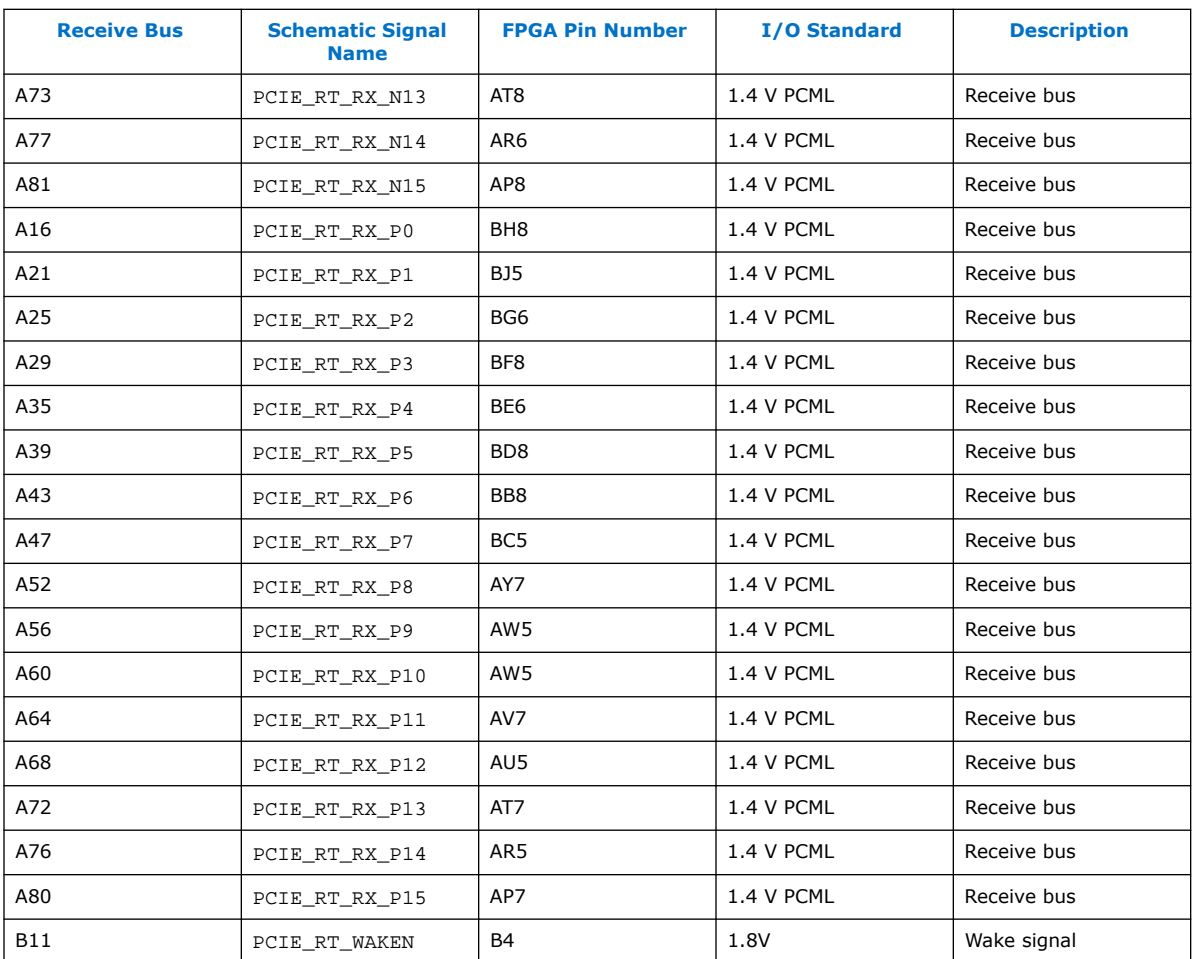

### **4.6.2. Memory Interface**

This section describes the Intel Stratix 10 MX FPGA development kit's memory interface support and their signal names, types and connectivity relative to the Intel Stratix 10 MX FPGA.

Three independent memory interfaces are supported: On-board DDR4, DIMM for DDR4 or DDR-T, and HiLo for DDR4 or QDR-IV.

- The on-board DDR4 uses five 16 Gb DDR4 single rank devices connecting to Bank 2L, 2M, 2N of the Intel Stratix 10 MX FPGA. The total memory size is 8 GB running at 1333 MHz.
- The 288-pin DIMM socket interfaces to Bank 3I, 3J, 3K, 3L of the Intel Stratix 10 MX FPGA. This socket accepts DDR4 module or DDR-T module (requires DDR-T protocol IP).
- The HiLo connector interfaces to Bank 2A, 2B, 2C of the Intel Stratix 10 MX FPGA. Supported HiLo modules are DDR4 and QDR-IV.

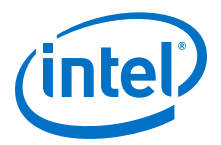

### **Figure 10. Memory Interfaces**

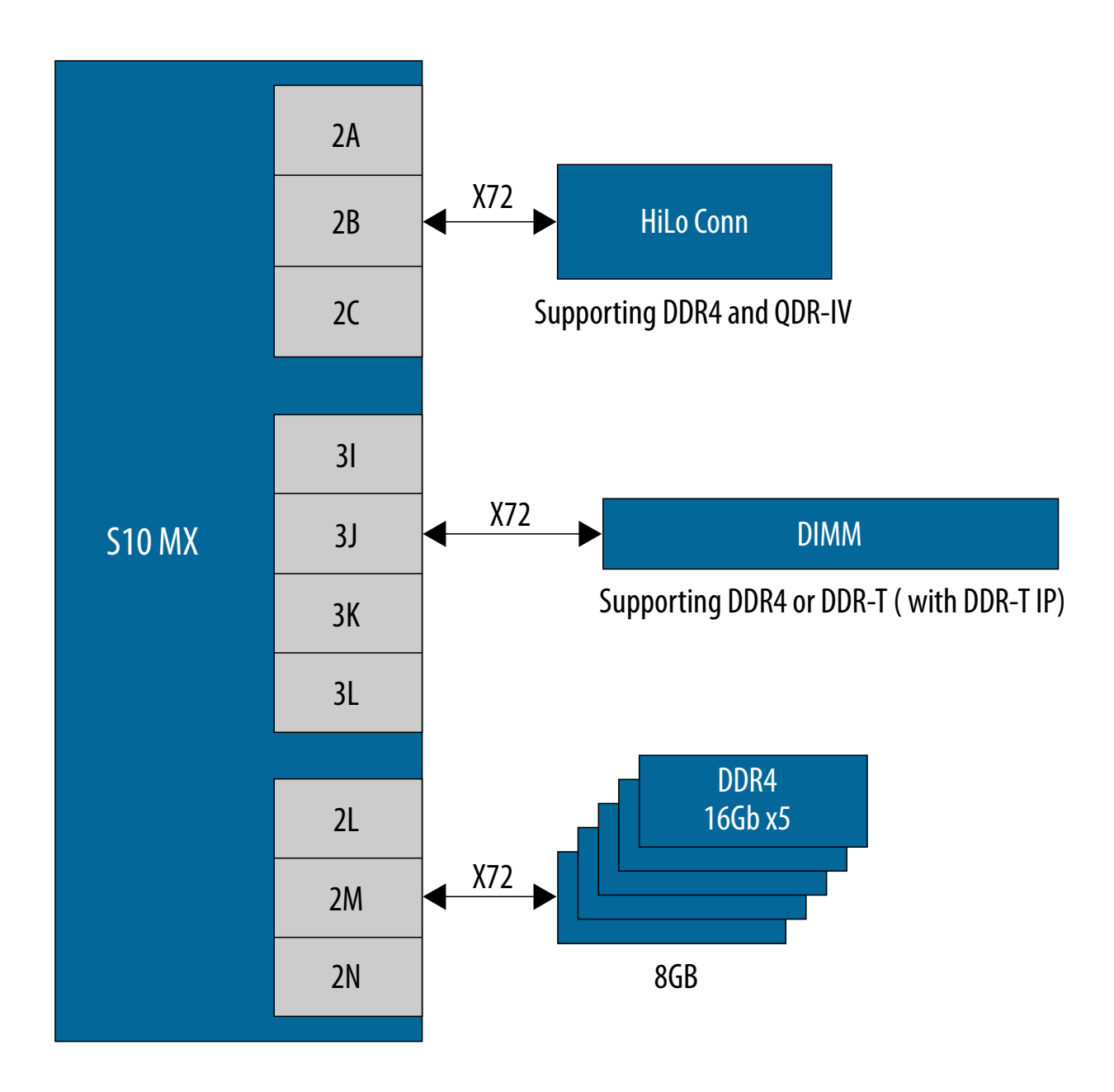

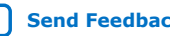

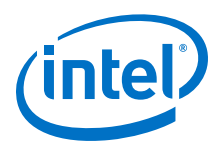

### **4.6.2.1. On-board DDR4 Memory Interface**

The on-board DDR4 memory uses five Micron Technology's MT40A1G16KNR-075E 16 Gb DDR4 single rank devices mapping to the FPGA's 2L, 2M and 2N I/O blocks. The total memory size is 8 GB running at 1333 MHz.

**Table 14. On-board DDR4 Memory Interface Pin Connections**

| <b>Board Reference - DDR4</b><br>device | <b>Schematic Signal Name</b> | <b>FPGA Pin Number</b> | <b>I/O Standard</b> |
|-----------------------------------------|------------------------------|------------------------|---------------------|
| U3, U4, U5, U6, U7 pin P3               | DDR4_COMP_A0                 | H34                    | 1.2V                |
| U3, U4, U5, U6, U7 pin P7               | DDR4_COMP_A1                 | <b>J34</b>             | 1.2V                |
| U3, U4, U5, U6, U7 pin R3               | DDR4_COMP_A2                 | G35                    | 1.2V                |
| U3, U4, U5, U6, U7 pin N7               | DDR4_COMP_A3                 | H35                    | 1.2V                |
| U3, U4, U5, U6, U7 pin N3               | DDR4_COMP_A4                 | L35                    | 1.2V                |
| U3, U4, U5, U6, U7 pin P8               | DDR4_COMP_A5                 | K35                    | 1.2V                |
| U3, U4, U5, U6, U7 pin P2               | DDR4_COMP_A6                 | L34                    | 1.2V                |
| U3, U4, U5, U6, U7 pin R8               | DDR4_COMP_A7                 | K34                    | 1.2V                |
| U3, U4, U5, U6, U7 pin R2               | DDR4_COMP_A8                 | N34                    | 1.2V                |
| U3, U4, U5, U6, U7 pin R7               | DDR4_COMP_A9                 | P34                    | 1.2V                |
| U3, U4, U5, U6, U7 pin M3               | DDR4_COMP_A10                | M35                    | 1.2V                |
| U3, U4, U5, U6, U7 pin T2               | DDR4_COMP_A11                | N35                    | 1.2V                |
| U3, U4, U5, U6, U7 pin M7               | DDR4_COMP_A12                | <b>B40</b>             | 1.2V                |
| U3, U4, U5, U6, U7 pin T8               | DDR4_COMP_A13                | C39                    | 1.2V                |
| U3, U4, U5, U6, U7 pin L2               | DDR4_COMP_A14                | D39                    | 1.2V                |
| U3, U4, U5, U6, U7 pin M8               | DDR4_COMP_A15                | D38                    | 1.2V                |
| U3, U4, U5, U6, U7 pin L8               | DDR4_COMP_A16                | C38                    | 1.2V                |
| U3_G2                                   | DDR4_COMP_DQ0                | K36                    | 1.2V                |
| U3_F7                                   | DDR4_COMP_DQ1                | H36                    | 1.2V                |
| U3_H3                                   | DDR4_COMP_DQ2                | P36                    | 1.2V                |
| U3_H7                                   | DDR4_COMP_DQ3                | T35                    | 1.2V                |
| $U3_H2$                                 | DDR4_COMP_DQ4                | <b>J36</b>             | 1.2V                |
| U3_H8                                   | DDR4_COMP_DQ5                | G36                    | 1.2V                |
| $U3$ J3                                 | DDR4_COMP_DQ6                | R36                    | 1.2V                |
| $U3_$ J7                                | DDR4_COMP_DQ7                | T34                    | 1.2V                |
| $U3_A3$                                 | DDR4_COMP_DQ8                | K37                    | 1.2V                |
| U3_B8                                   | DDR4_COMP_DQ9                | G38                    | 1.2V                |
| U3_C3                                   | DDR4_COMP_DQ10               | M37                    | 1.2V                |
| U3_C7                                   | DDR4_COMP_DQ11               | P38                    | 1.2V                |
|                                         |                              |                        | continued           |
#### *4. Development Kit Components* **UG-20151 | 2020.06.15**

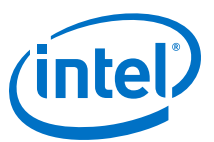

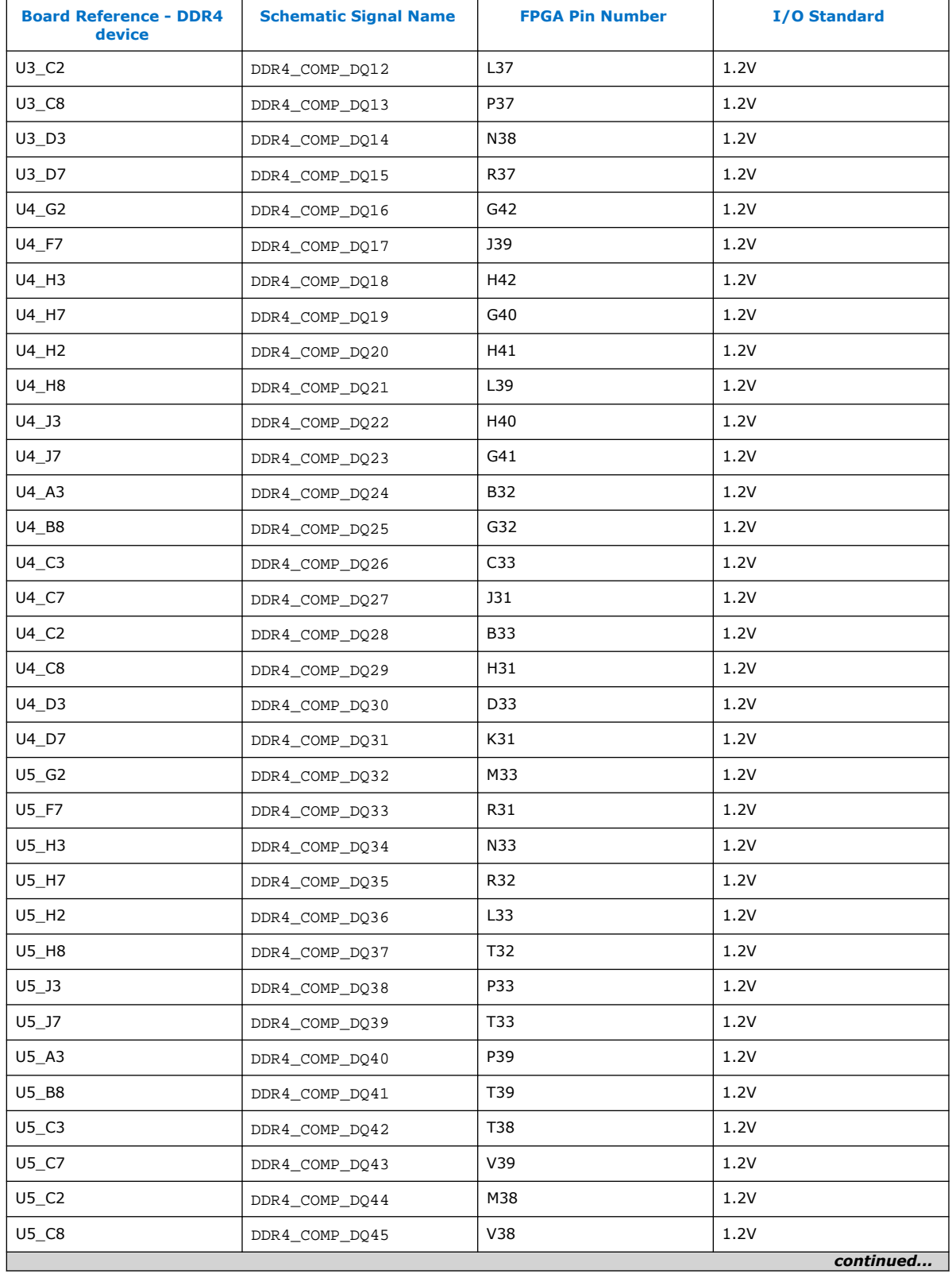

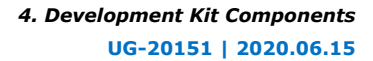

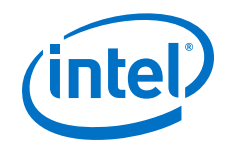

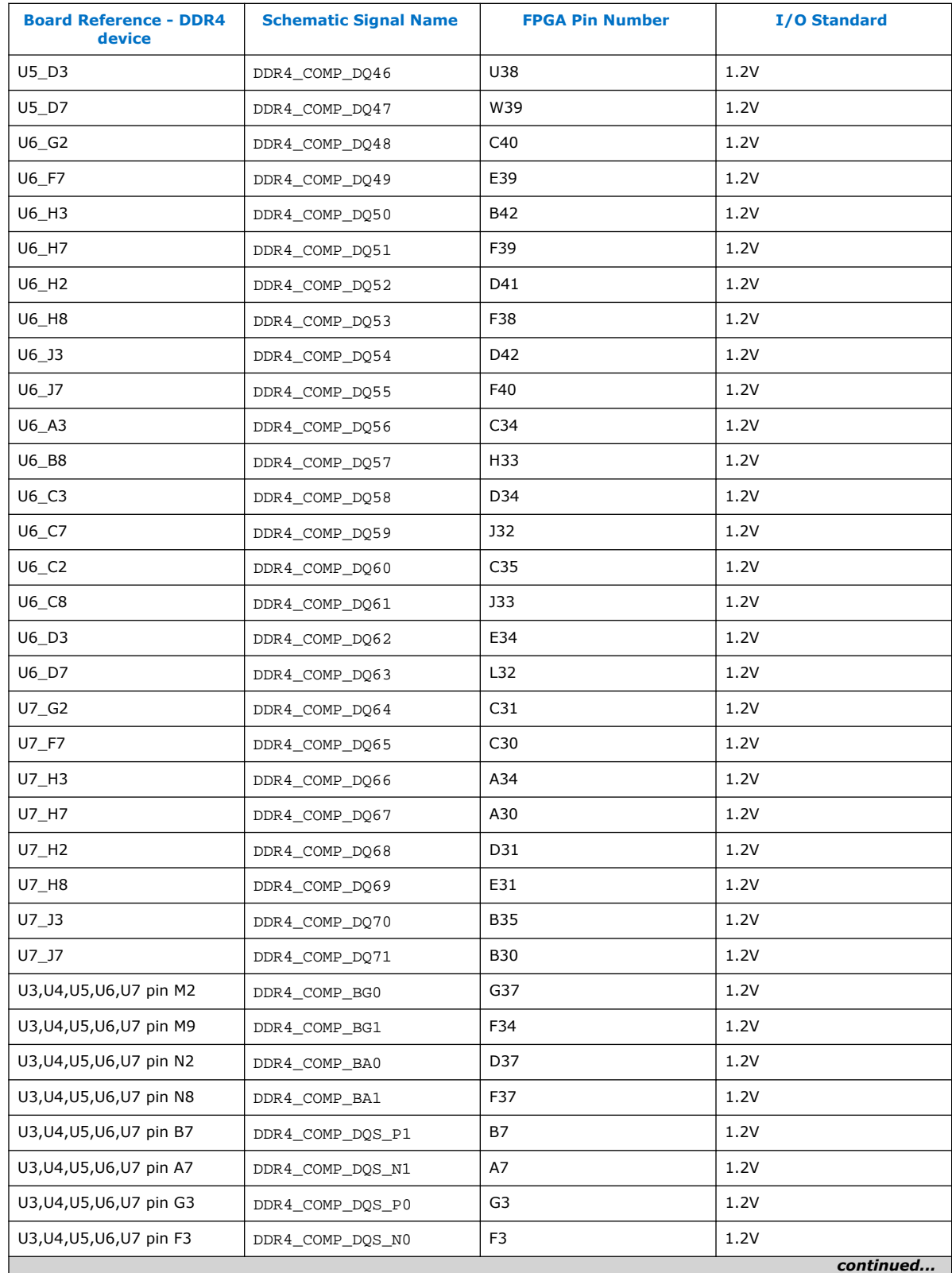

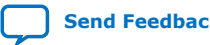

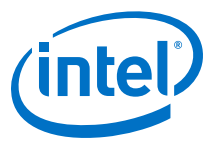

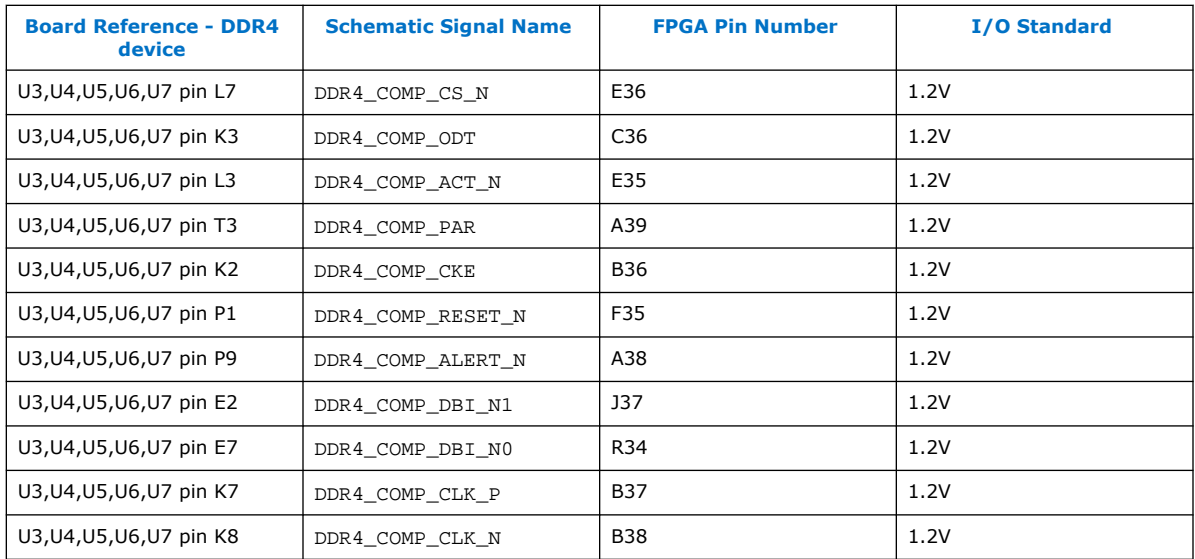

### **4.6.2.2. DDR4/DDR-T DIMM Memory Interface**

The DIMM Memory interface uses a standard 288-pin DIMM connector that is mapped to the FPGA's 3I, 3J, 3K and 3L I/O blocks. The connector supports plugins for the following memory interfaces:

- DDR4 x72 (included in the kit)
- DDR-T module (not included in the kit. DDR-T support requires DDR-T protocol soft IP)

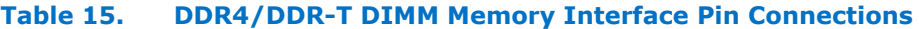

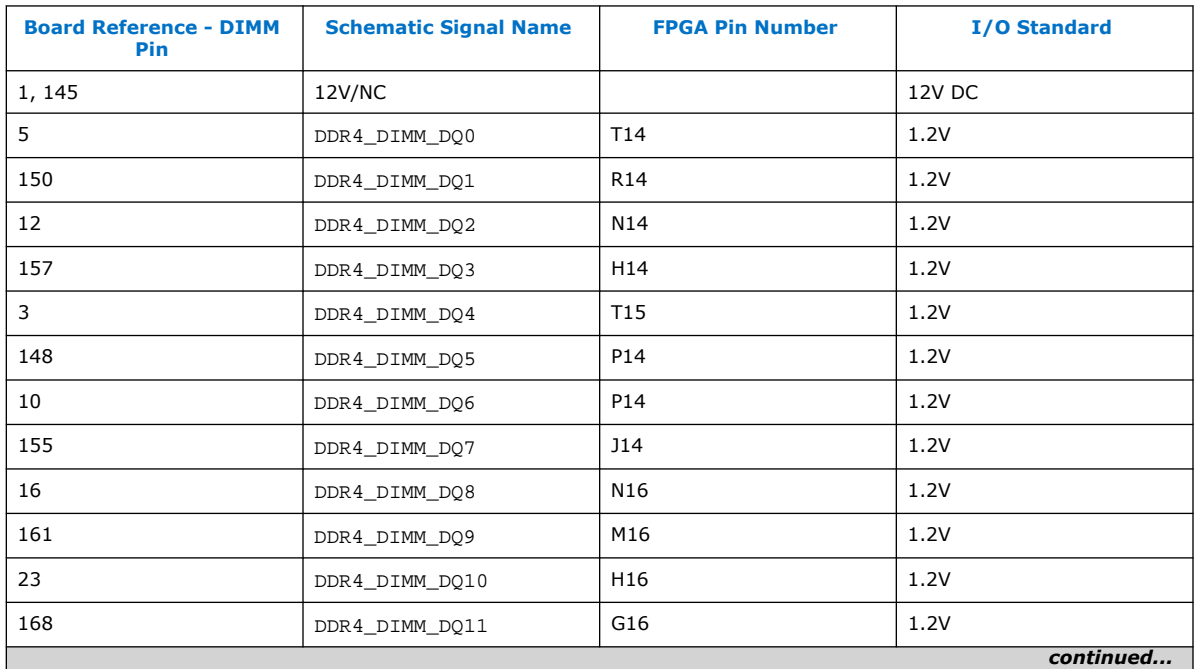

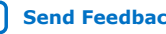

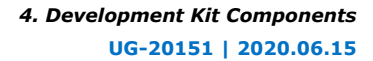

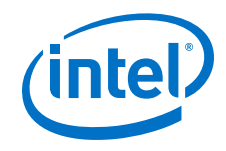

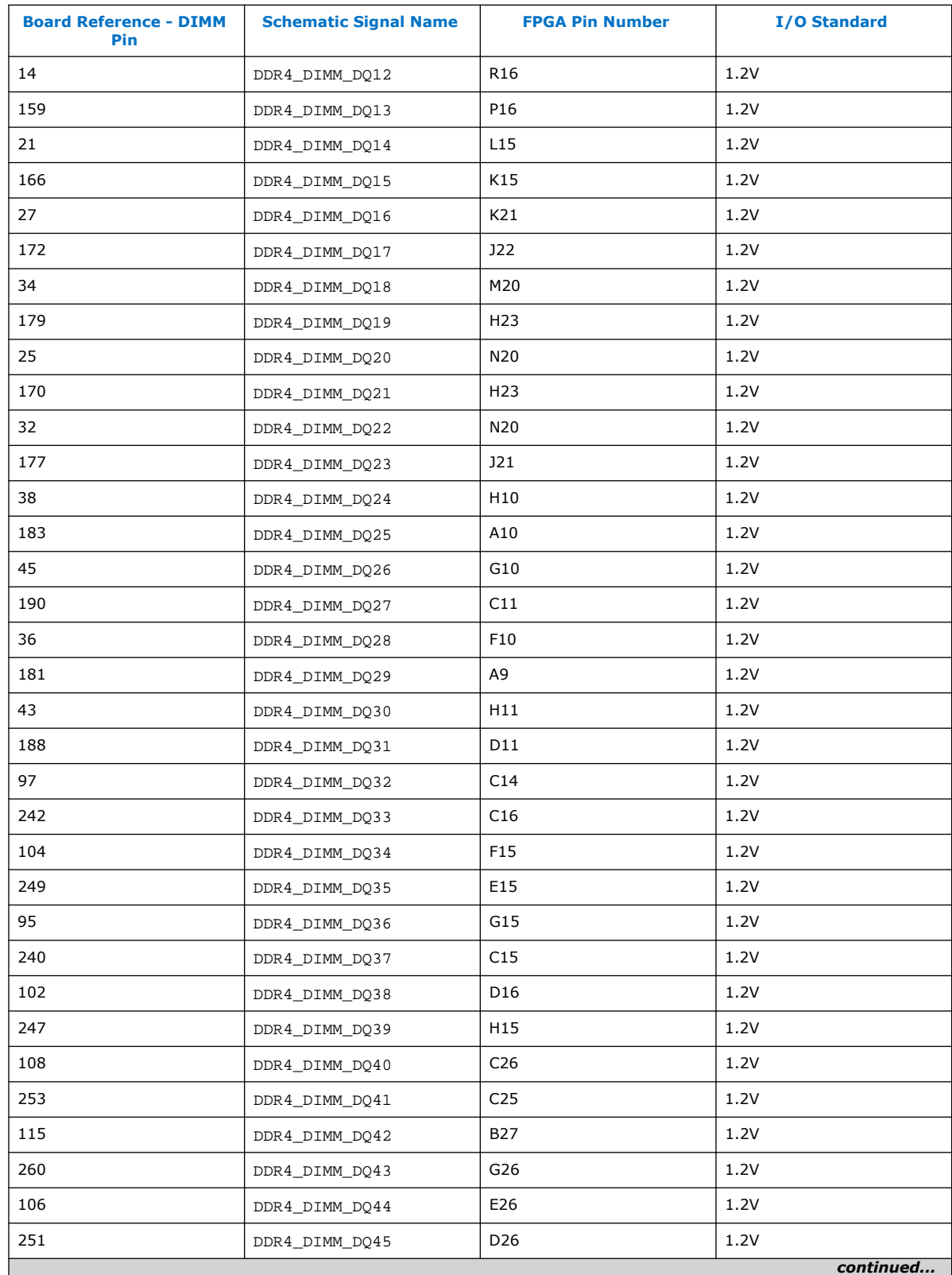

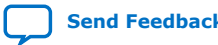

#### *4. Development Kit Components* **UG-20151 | 2020.06.15**

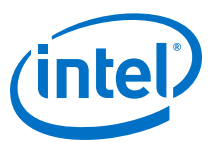

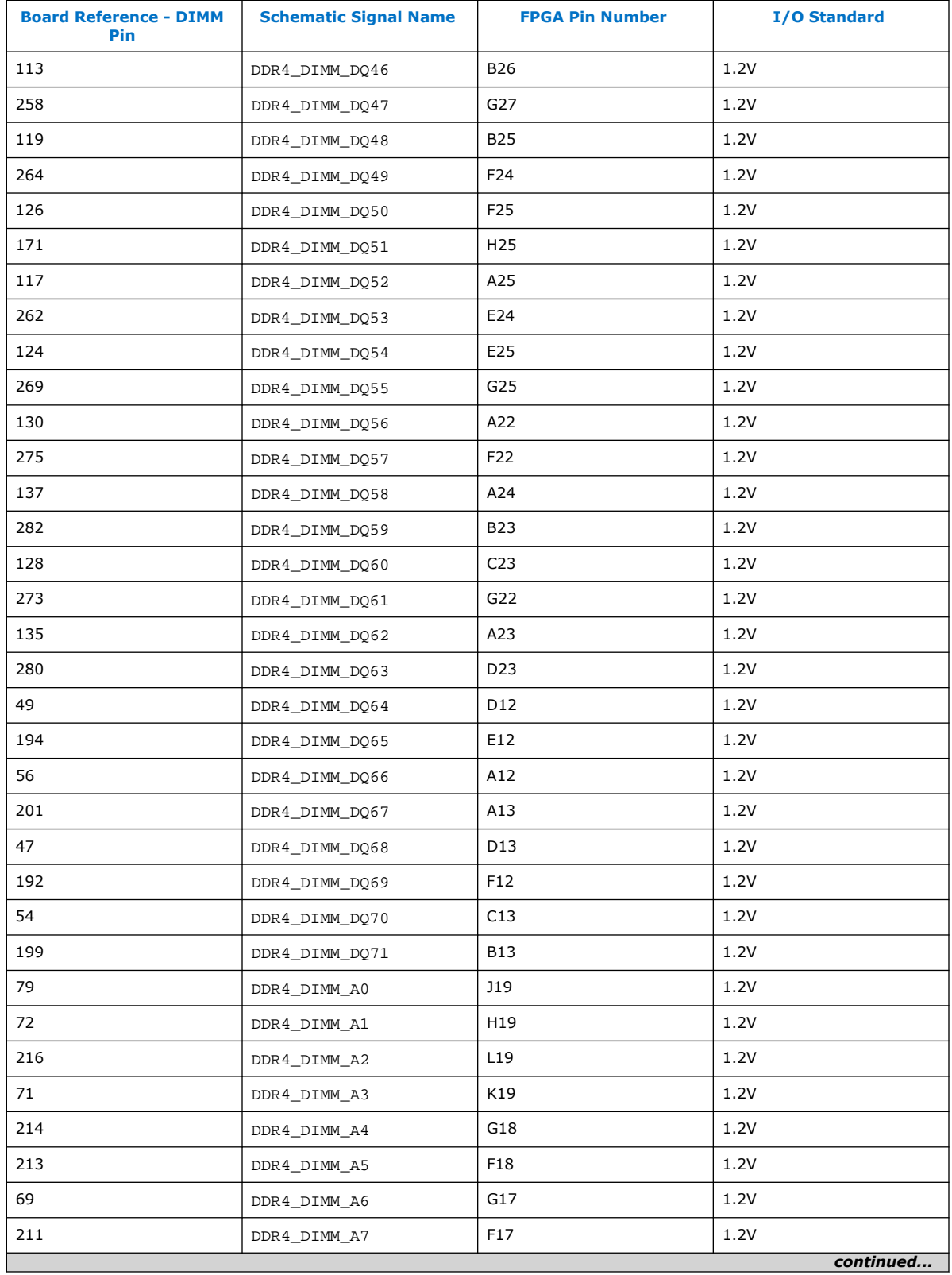

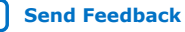

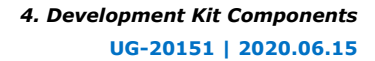

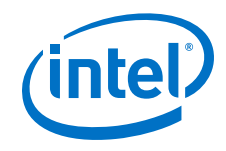

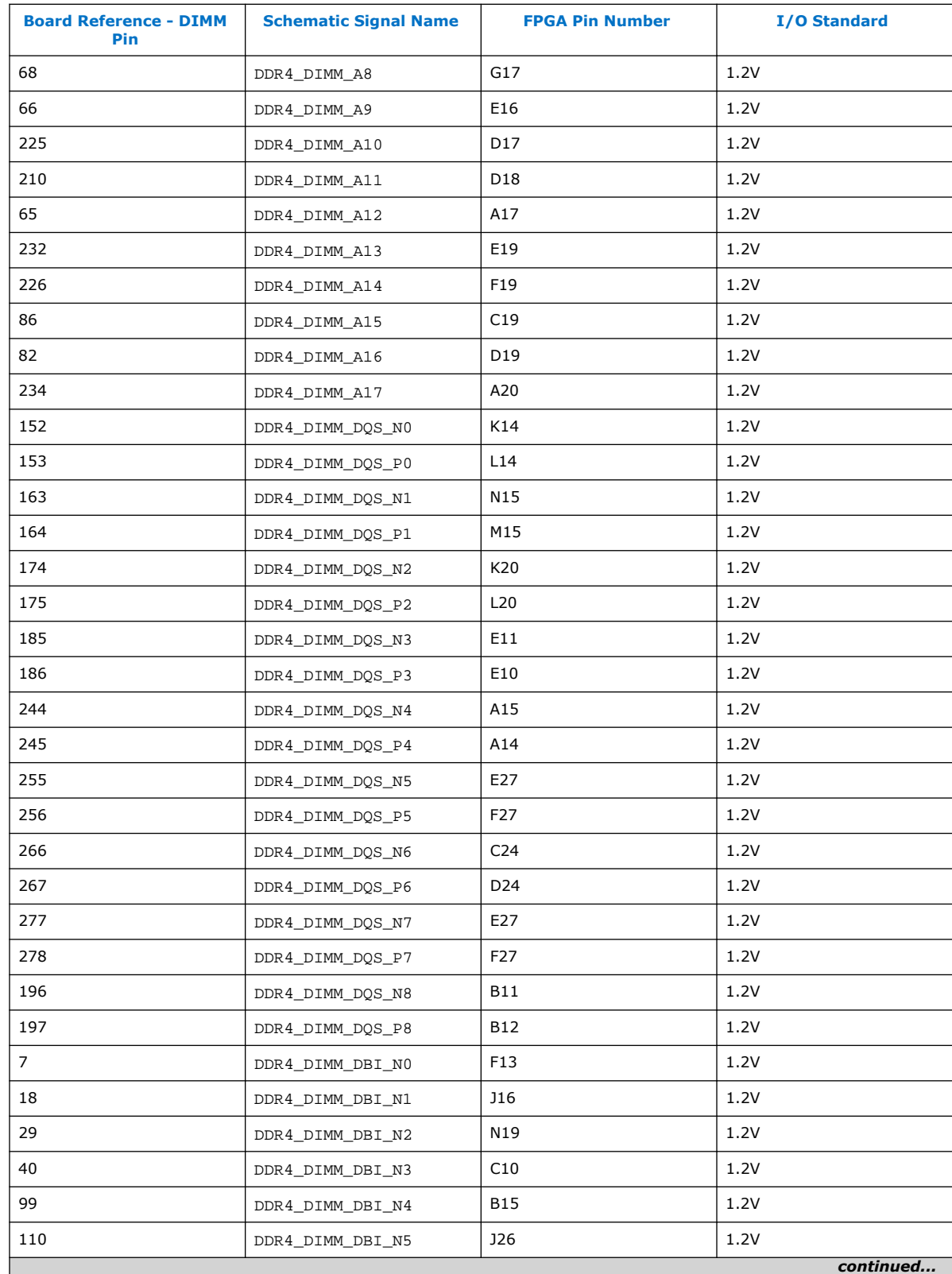

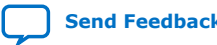

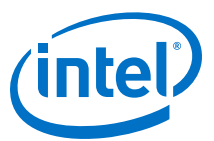

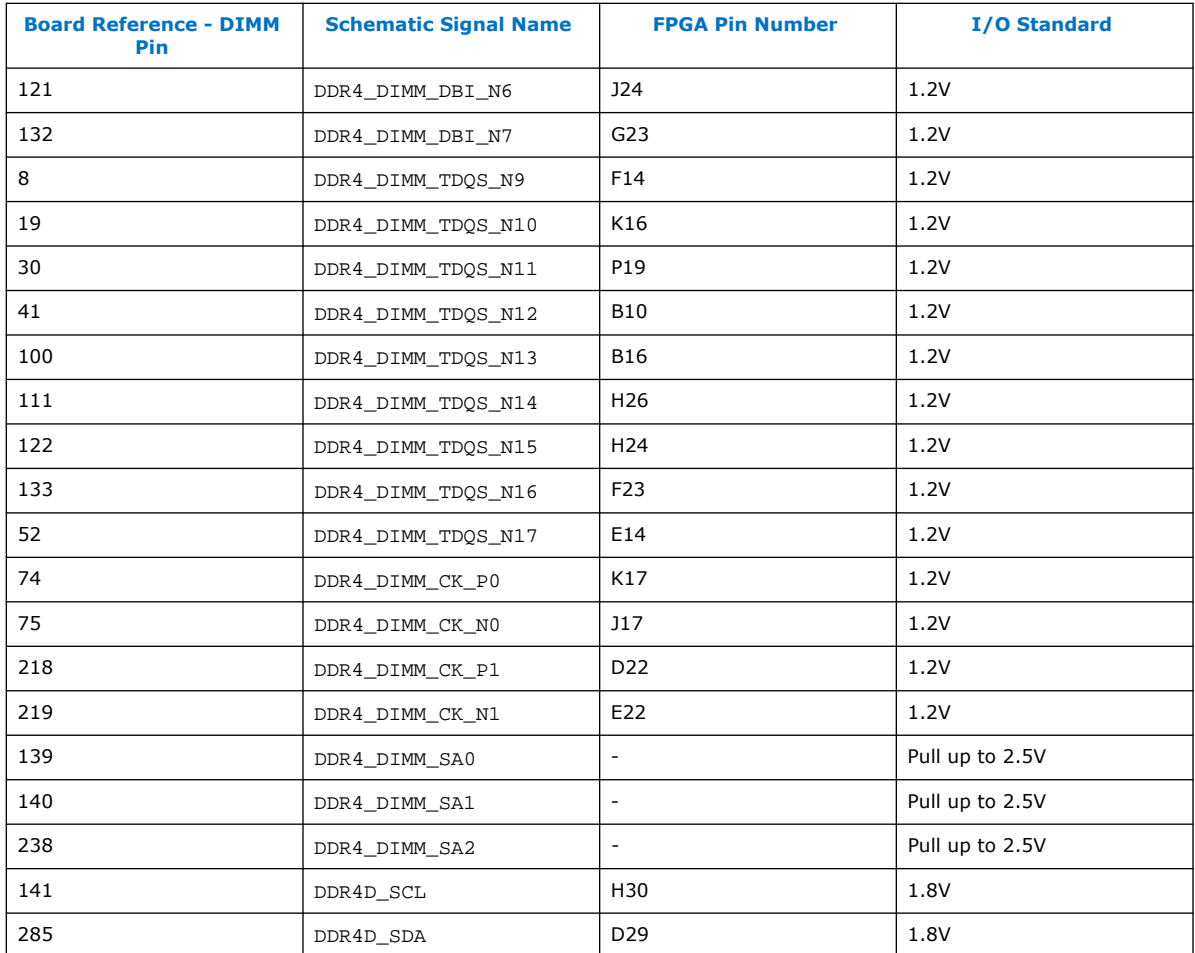

### **4.6.2.3. HiLo Memory Interface**

The HiLo Memory interface is mapped to the FPGA's 2A, 2B and 2C I/O blocks. The connector supports plugins for the following memory interfaces:

- DDR4 x72
- QDR-IV x72

#### **Table 16. HiLo Memory Interface Pin Connections**

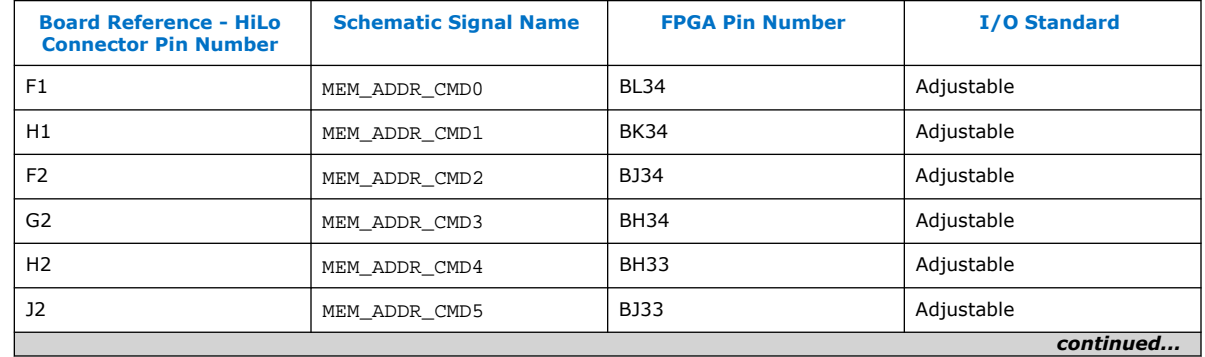

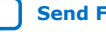

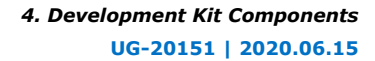

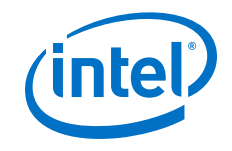

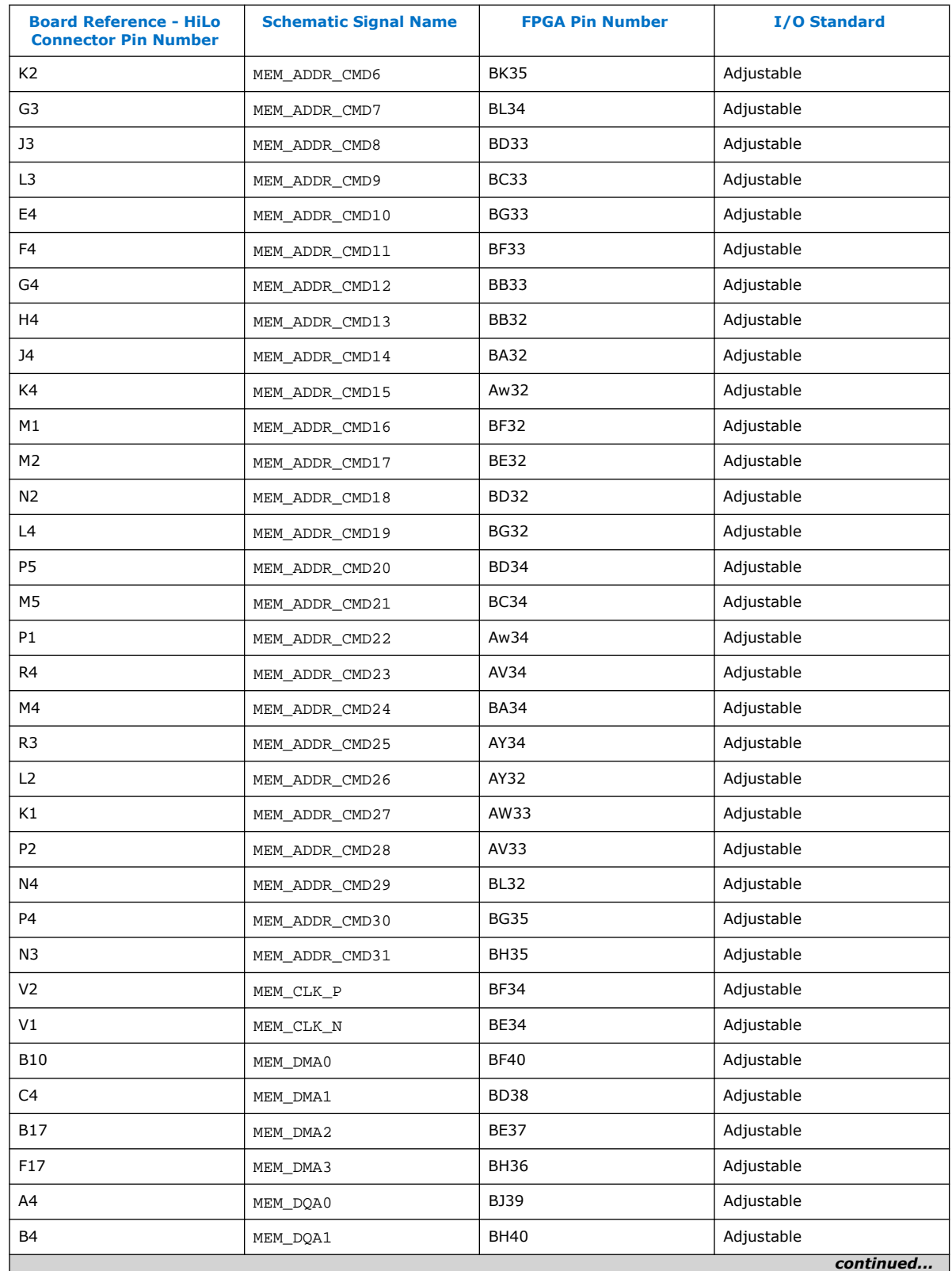

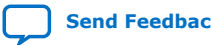

#### *4. Development Kit Components* **UG-20151 | 2020.06.15**

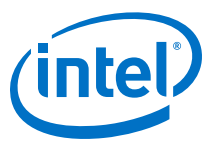

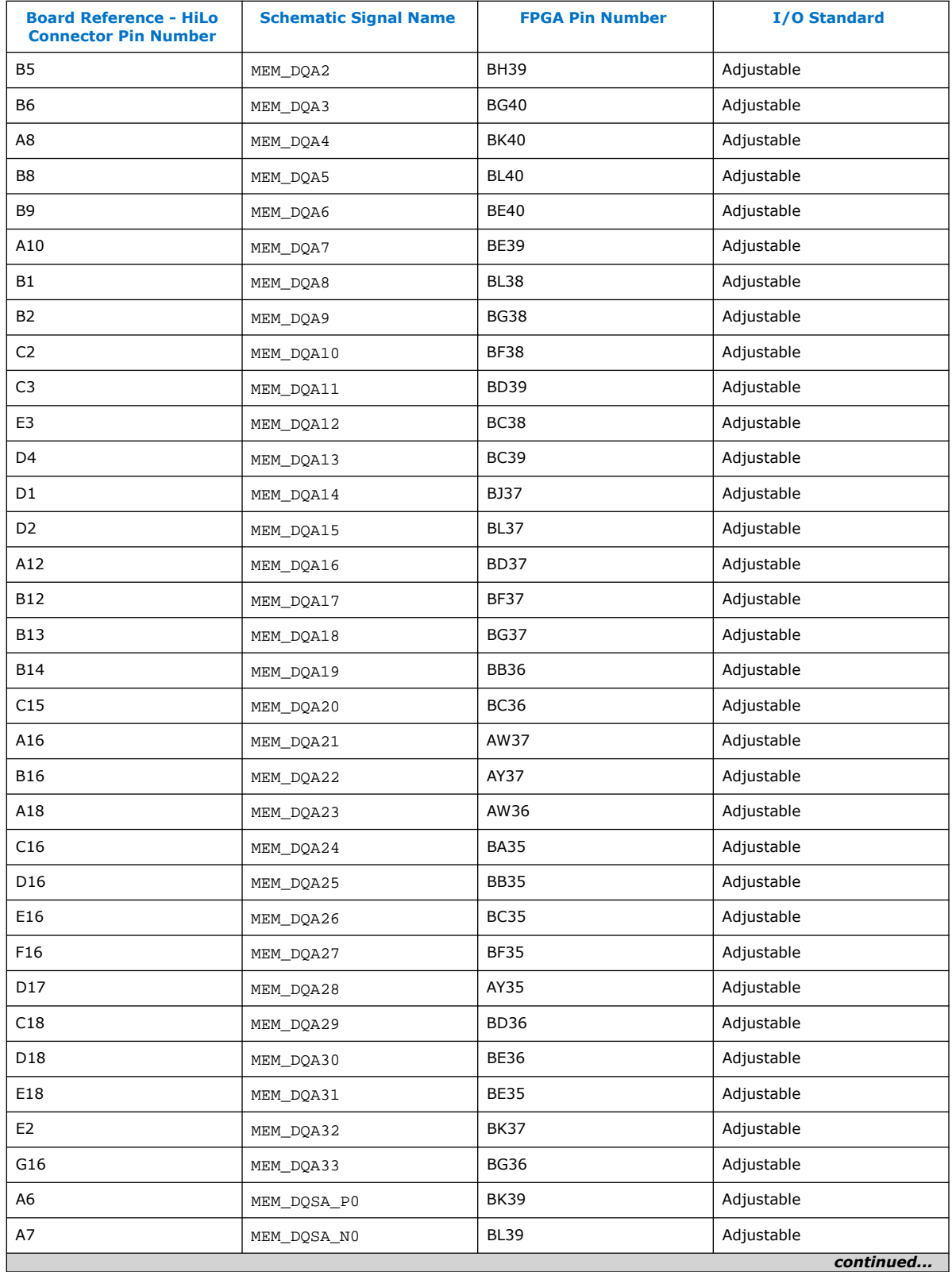

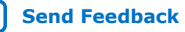

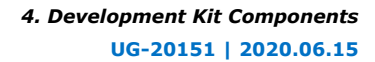

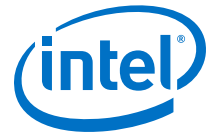

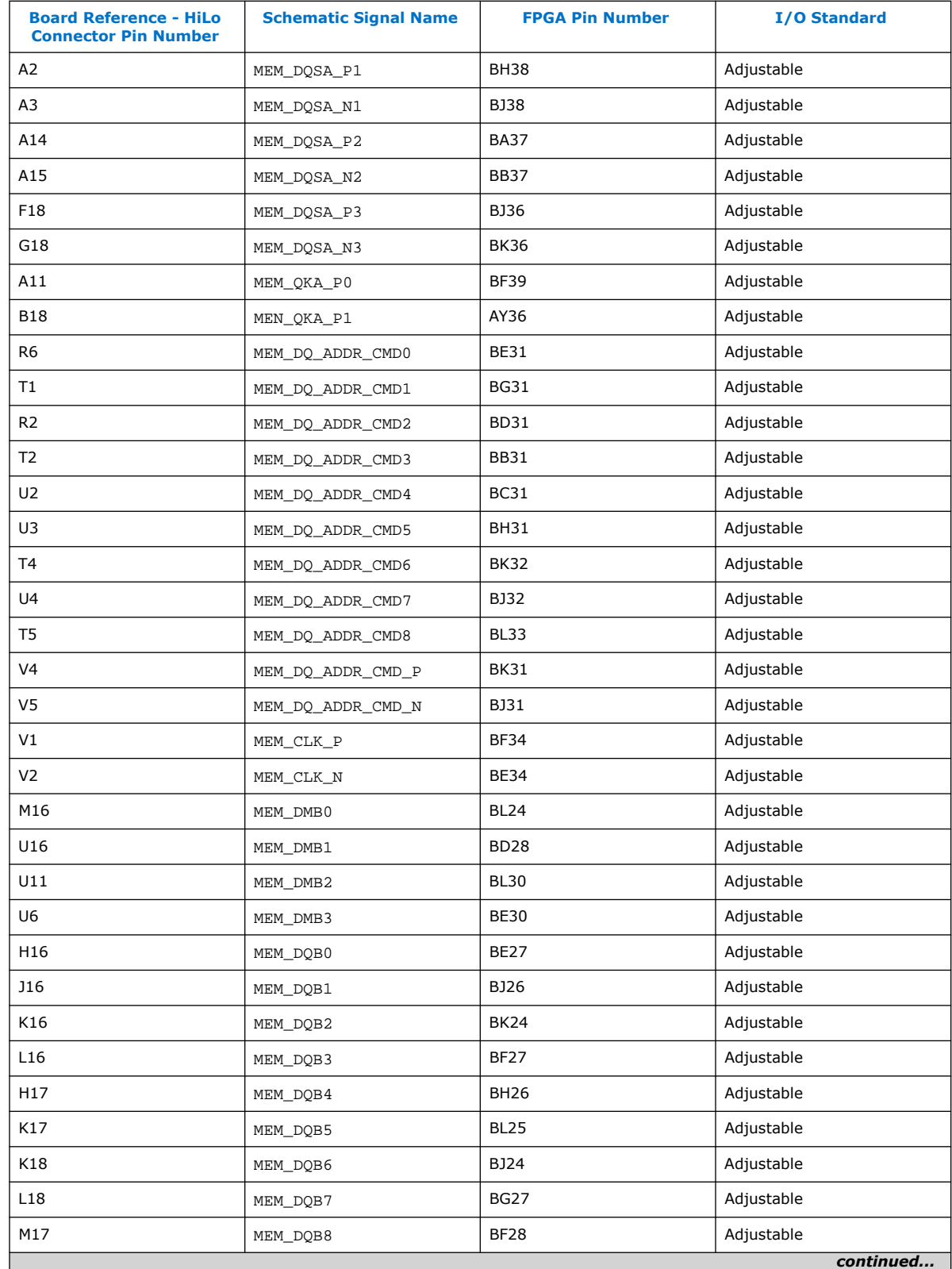

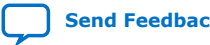

#### *4. Development Kit Components* **UG-20151 | 2020.06.15**

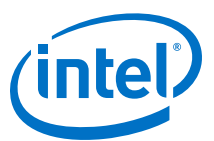

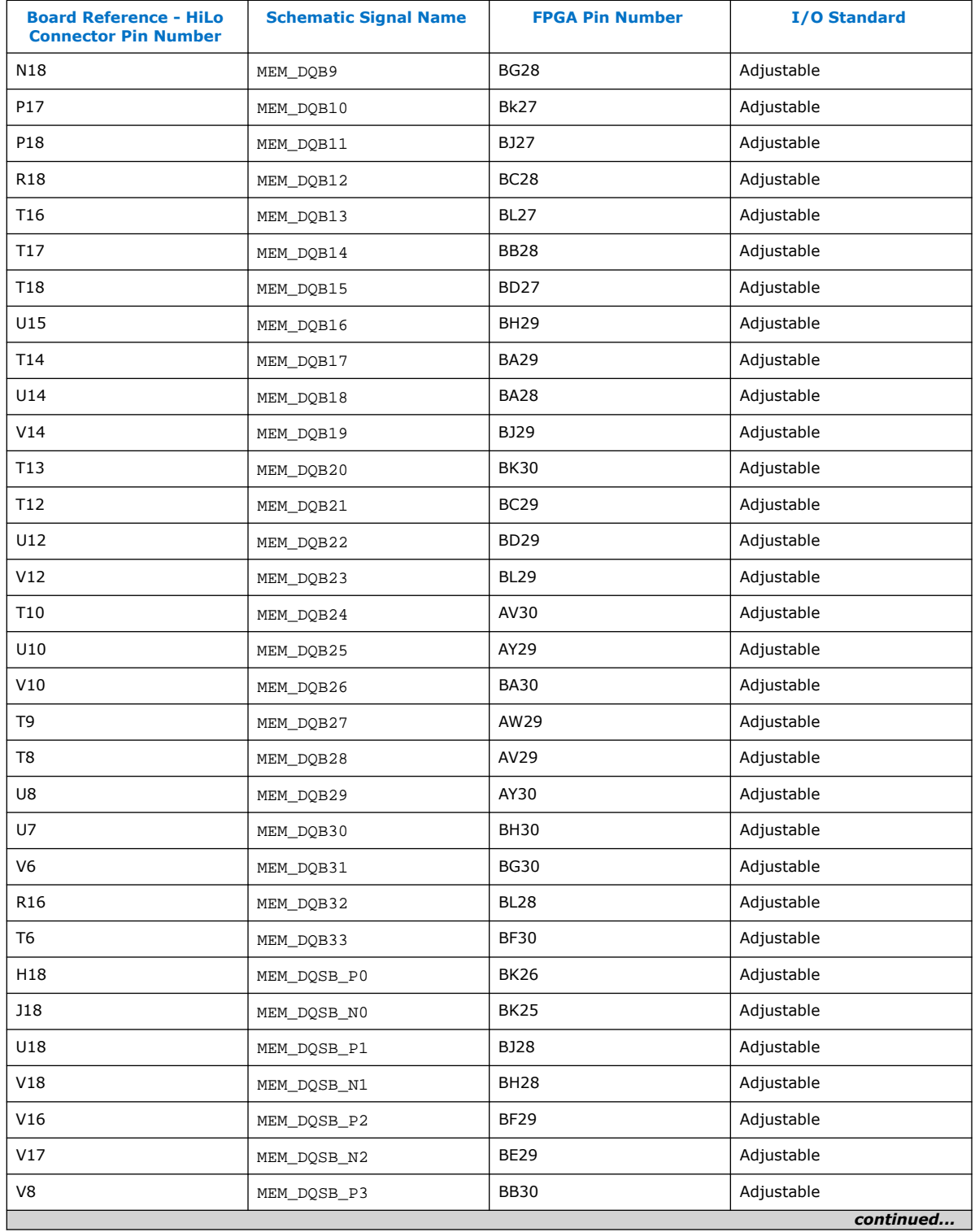

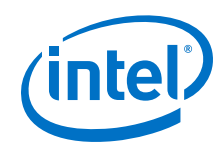

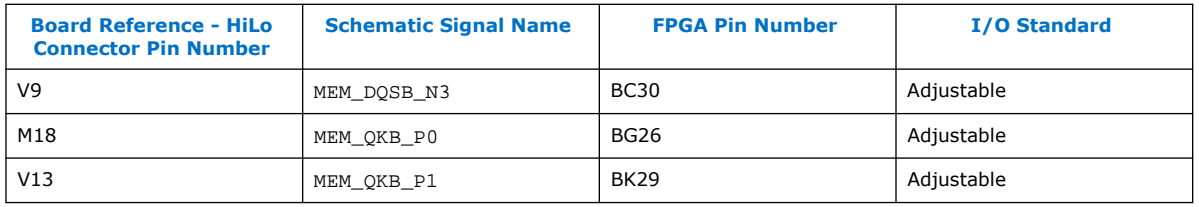

# **4.6.3. High Bandwidth Memory (HBM2)**

The integrated 3D stack High-Bandwidth DRAM Memory (HBM2) is a "near memory" implementation where the high-density stacked DRAM is integrated very close to the FPGA in the same package.

In this configuration, the in-package memory is able to deliver up to 512 GBps of total aggregate bandwidth which represents over 10 times increase in bandwidth compared to traditional "far memory" implemented in separate devices on the board.

The Intel Stratix 10 MX FPGA on this development kit has two 4 GB on-package 3D stacked HBM2 DRAM memories. Each of these DRAM stacks has:

- 8 GB total density (4 GB x2)
- 256 GB/sec total aggregate bandwidth
- 8 independent channels, each 128 bit wide
- Data transfer rates up to 2 Gbps, per signal, between core fabric and HBM2 DRAM
- Full-rate transfer to core fabric

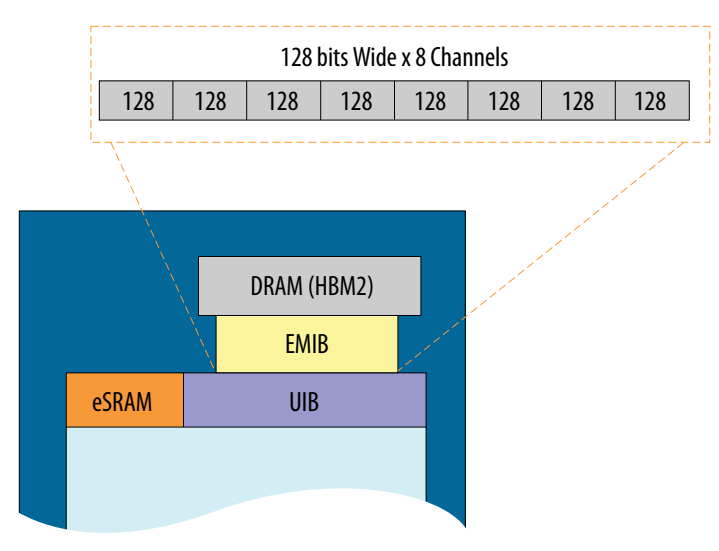

There are two Universal Interface Blocks (UIB).

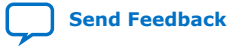

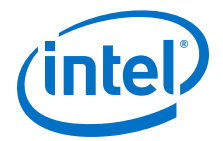

- CLK\_UIB0\_N/P: programmable LVDS clock inputs to UIB tiles 0 of the device.
- CLK UIB1 N/P: programmable LVDS clock inputs to UIB tiles 1 of the device.
- 240 Ohm 1% external reference resistors
- Test points on top-side of the board for ATB nodes access
- atb0/atb1/atb2/atb3 Each UIB has four ATB test points.

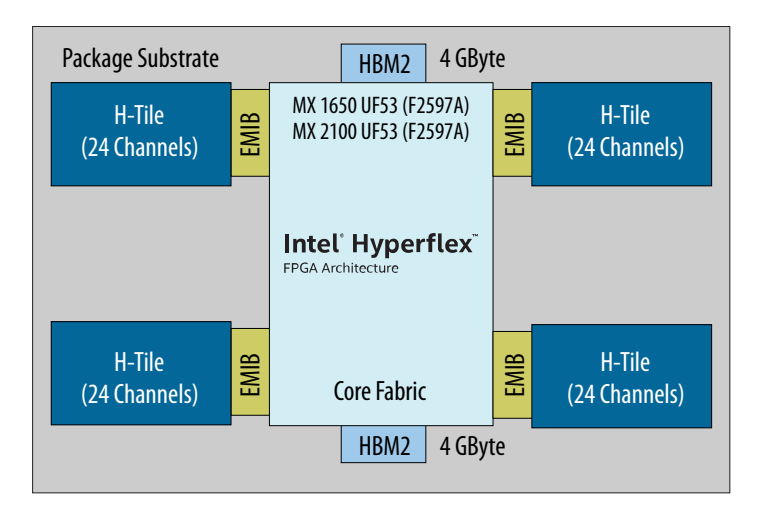

ESRAM has the following pins:

- CLK\_ESRAM0\_N/P: LVDS input reference clock for ESRAM Block0
- CLK\_ESRAM1\_N/P: LVDS input reference clock for ESRAM Block1
- 2K Ohm 1% external reference resistors
- atb0/atb1 access pads for probing

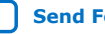

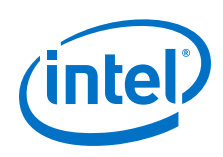

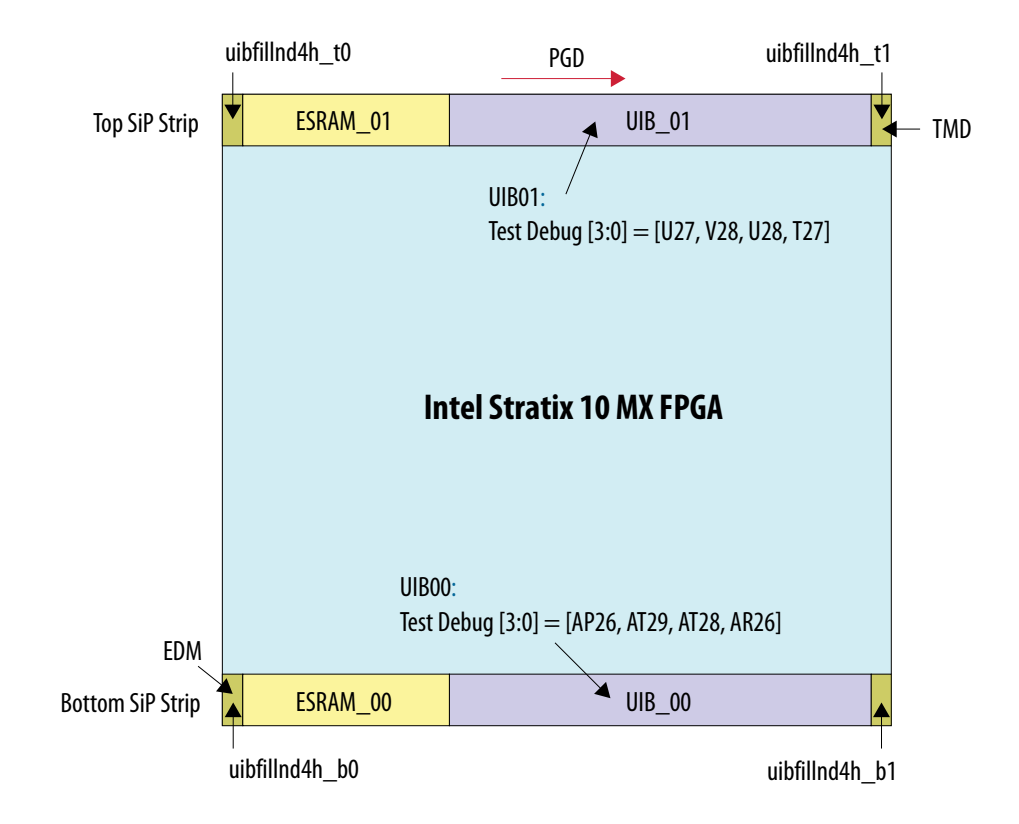

# **4.6.4. QSFP**

The Intel Stratix 10 MX FPGA development kit includes two Quad Small Form-Factor Pluggable (QSFP) connectors (J4, J5). Each connector is mapped to the FPGA's 28 Gbps transceivers. There are four transceivers per connector supporting up to 100 Gbps data rate.

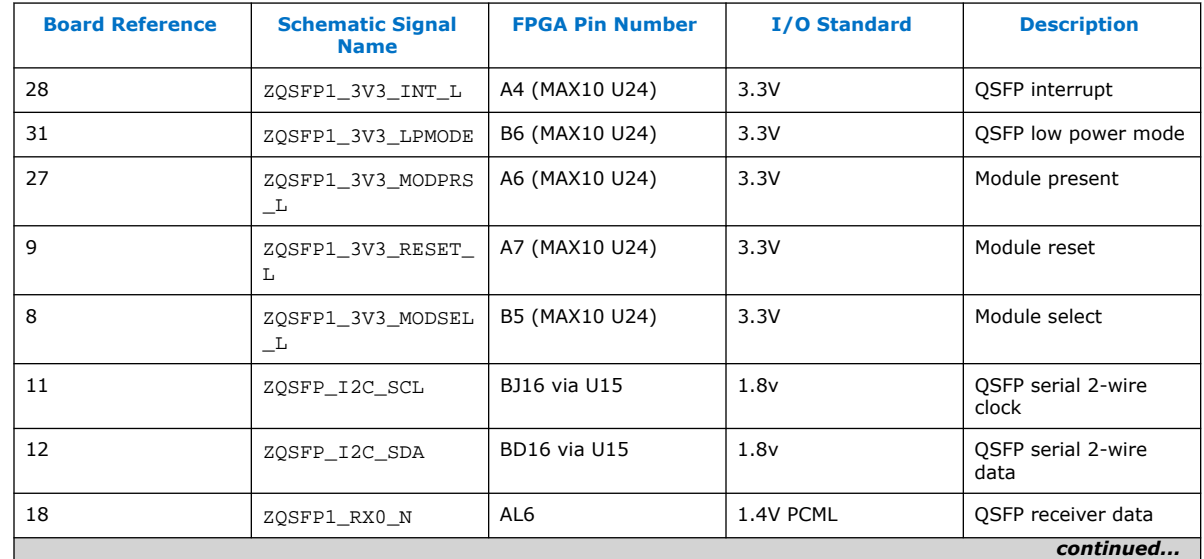

### **Table 17. QSFP\_1 (J5) Pin Connections**

#### *4. Development Kit Components* **UG-20151 | 2020.06.15**

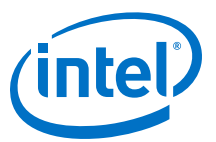

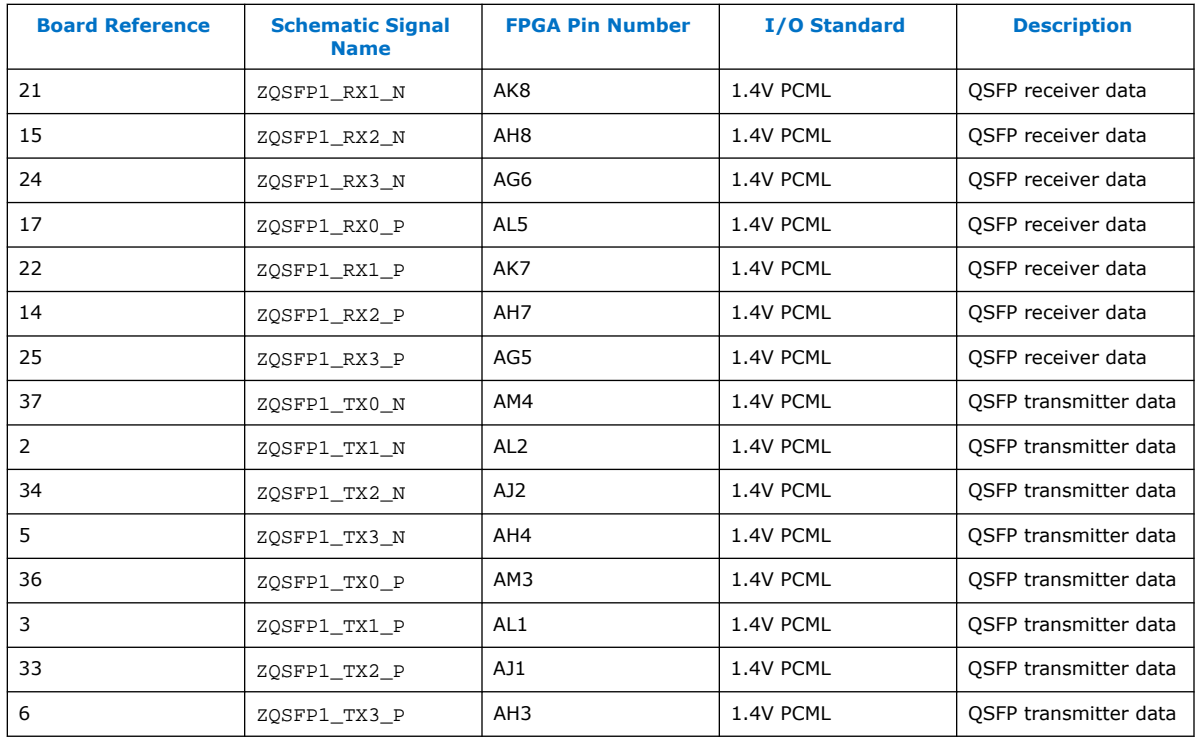

# **Table 18. QSFP\_0 (J4) Pin Connections**

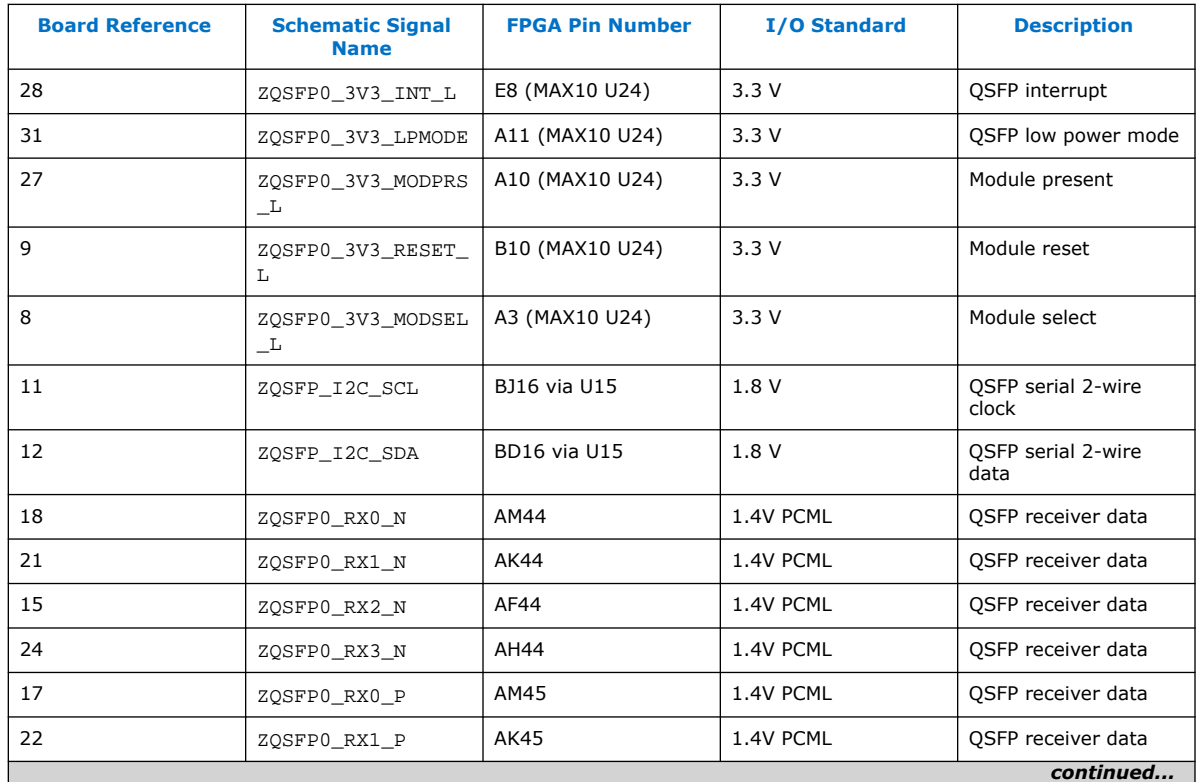

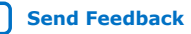

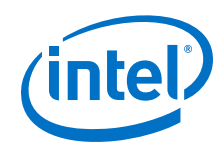

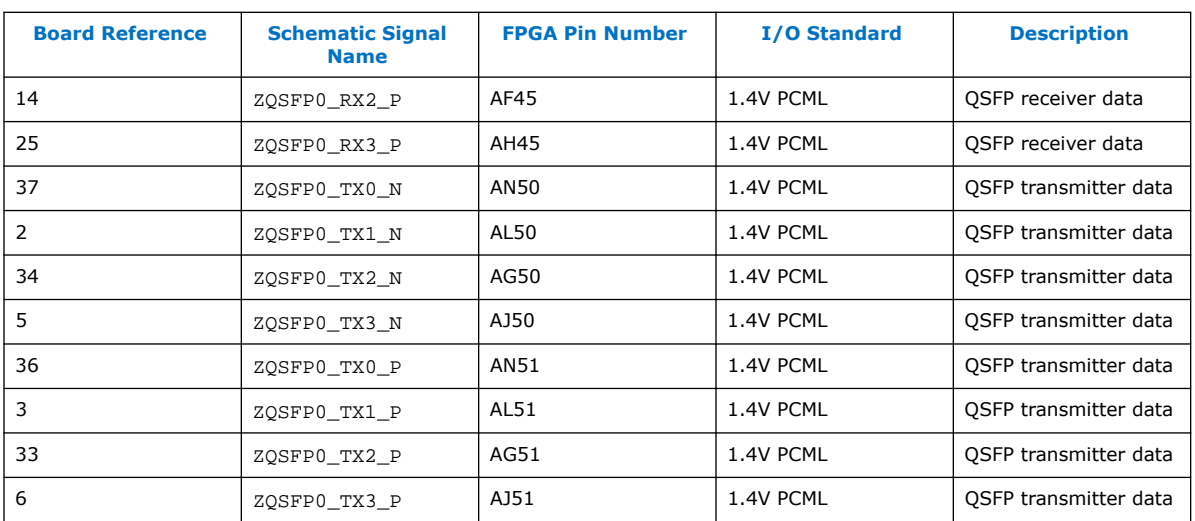

# **4.6.5. I2C**

 $I<sup>2</sup>C$  supports communication between integrated circuits on a board. It is a simple two-wire bus that consists of a serial data line (SDA) and a serial clock (SCL). The Intel MAX 10 and the Intel Stratix 10 devices use the I2C for reading and writing to the various components on the board such as programmable clock generators, VID regulators, ADC and temperature sensors. You can use the Intel Stratix 10 or Intel MAX 10 as the  $I^2C$  host to access these devices, change clock frequencies or get status information of the board such as voltage and temperature readings.

#### **Figure 11. <sup>2</sup>C Block Diagram**

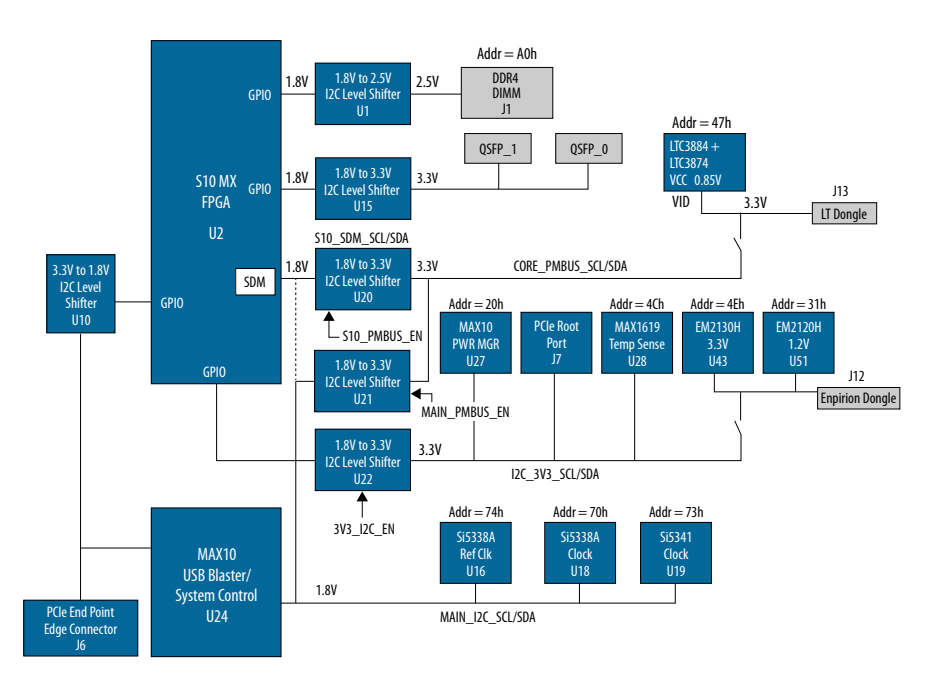

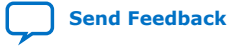

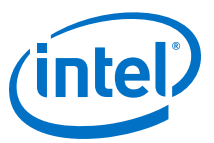

#### **Table 19. Intel MAX 10 I2C Signals**

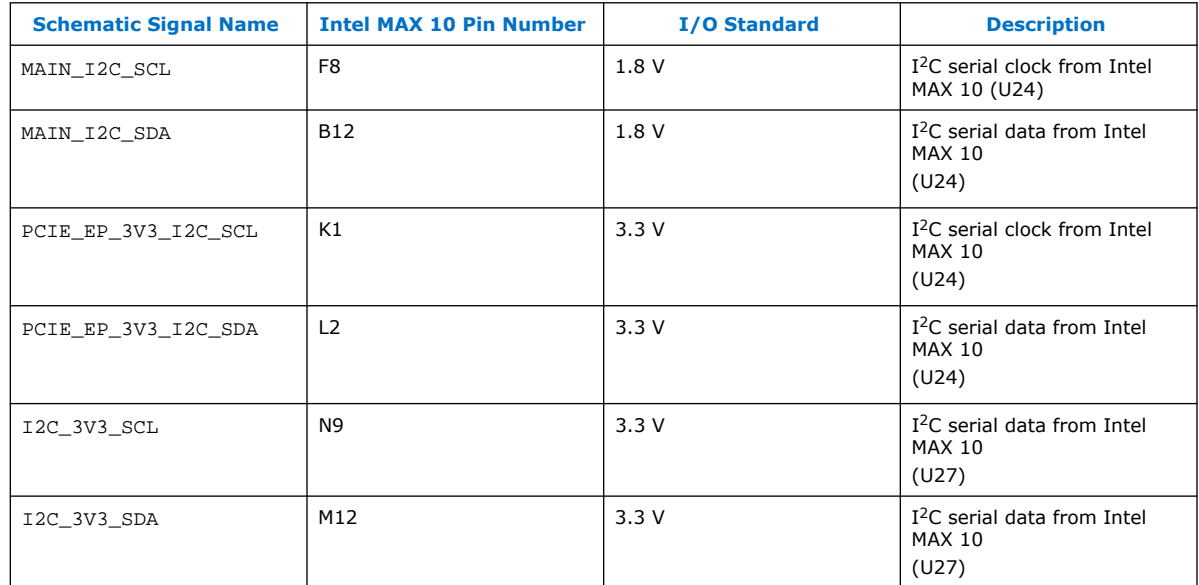

# **Table 20. Intel Stratix 10 MX FPGA I2C Signals**

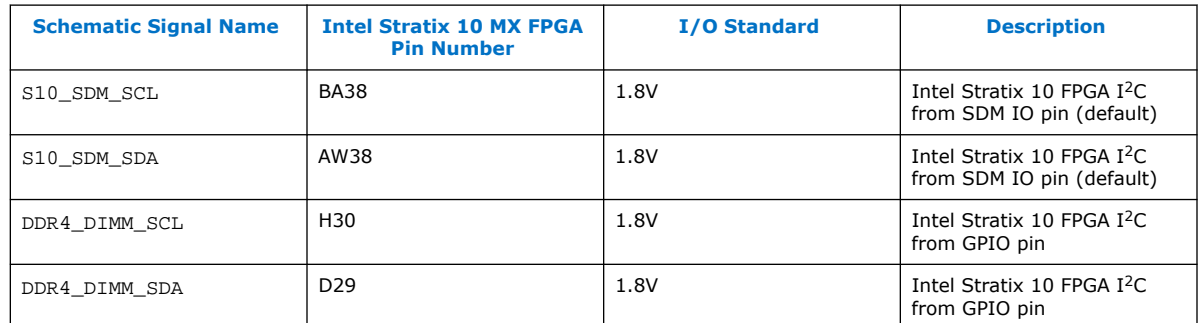

### **Table 21. Intel Stratix 10 MX FPGA I2C Signals to Intel MAX 10 Intel FPGA Download Cable II**

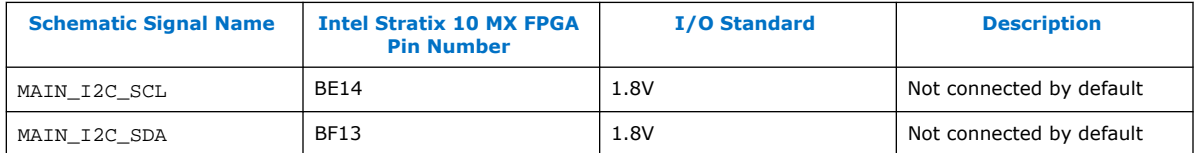

#### **Table 22. Intel Stratix 10 MX FPGA I2C Signals to QSFP Module**

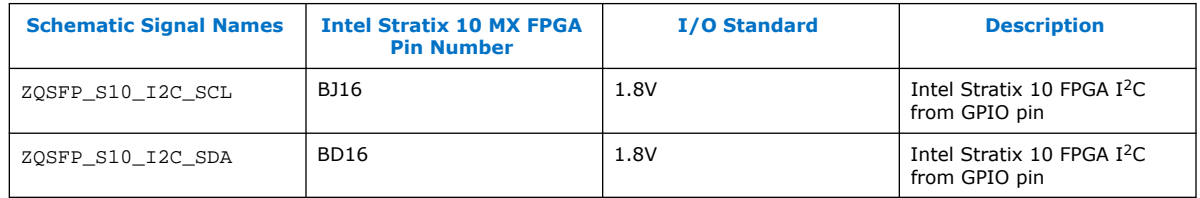

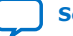

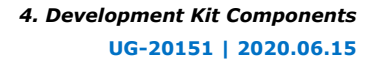

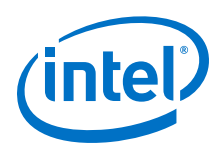

#### **Table 23. Intel Stratix 10 MX FPGA I2C Signals to PCIe End Point Connector**

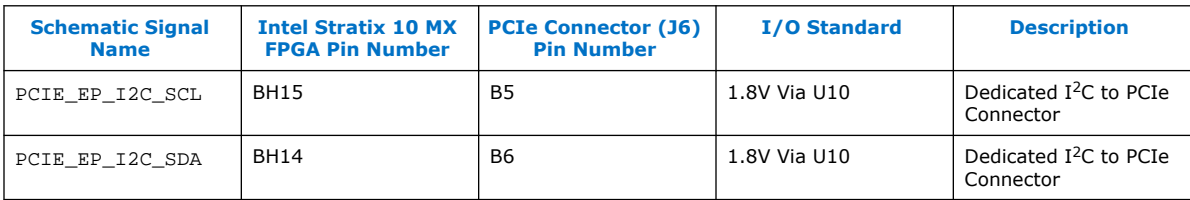

#### **Table 24. I <sup>2</sup>C Device Address**

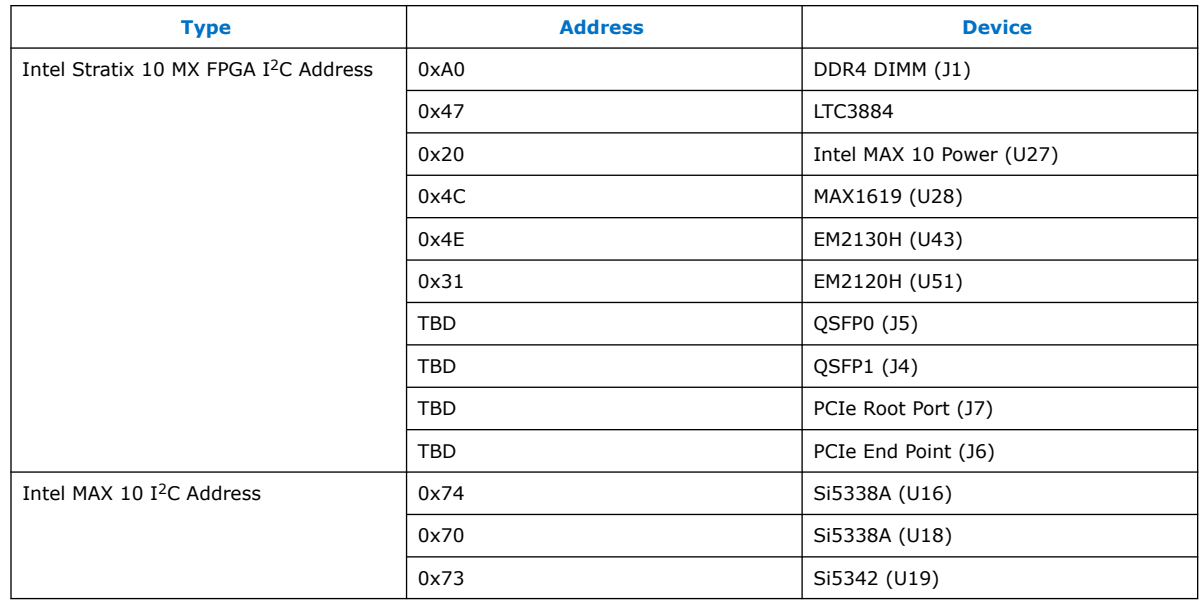

# **4.6.6. Flash Memory**

#### **Flash**

The Intel Stratix 10 MX FPGA development kit supports one 2 Gb CFI-compatible NORtype device (P/N: MT25Qu02GCBB3E12) for non-volatile storage of FPGA configuration data, board information, test application data and user code space. This device is controlled by the FPGA's SDM.

#### **Table 25. Flash Memory (U14) Pin Connections**

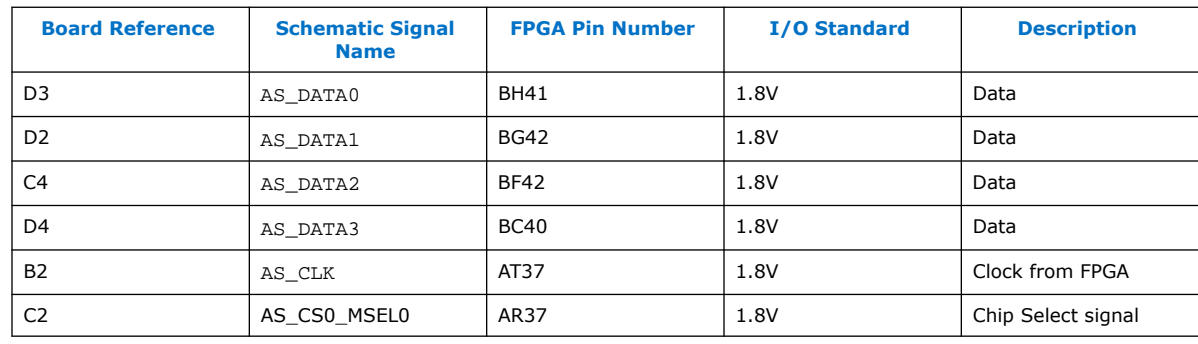

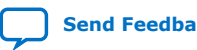

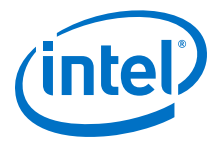

#### **Flash Programming**

You can use the Intel Quartus Prime Programmer to program the flash with your Programmer Object File (.pof).

#### **Ensure the following conditions are met before you proceed**

- 1. The Intel Quartus Prime Programmer and the Intel FPGA Download Cable II driver are installed on the host computer.
- 2. If you are using an external JTAG programmer, ensure the Intel FPGA Download Cable II is connected to the board through the 10-pin female connector. Verify that the Intel FPGA Download Cable II LED for proper connection to the host computer through a micro-USB cable.
- 3. Power to the board is on, and no other applications that use the JTAG chain are running.
- 4. The design running in the FPGA does not drive the FM bus.

#### **Execute the steps below to program the Flash Memory**

- 1. Start the Intel Quartus Prime Programmer.
- 2. Click **Auto Detect** to display the devices in the JTAG chain.
- 3. Select the flash attached to the Intel Stratix 10 MX FPGA and then click **Change** File and select the path to the desired .pof. If the flash is not detected, configure the FPGA with any configuration image which does not drive the flash signals and then go to step 2.
- 4. Turn on the **Program/Configure** option for the added file.
- 5. Click **Start** to program the selected file to flash. Programming is complete when the progress bar reaches 100%. If flash programming fails, change the TCK frequency to a lower frequency (16 MHz or 6 MHz). Run the command below in the Nios II command shell. jtag --setparam <cable> JtagClock <frequency><Units>. For example: jtagconfig --setparam 1 JtagClock 16M and then go to Step 4.
	- *Attention:* Using the Intel Quartus Prime Programmer to program a device on the board causes other JTAG- based applications such as the Board Test System and the Power Monitor to lose their connection to the board. Restart those applications after programming is complete.

# **4.7. HiLo Daughter Cards**

The Intel Stratix 10 MX FPGA development kit provides a full-featured hardware development platform for prototyping and testing high-speed interfaces to an Intel Stratix 10 MX FPGA.

#### **Table 26. Supported Daughter Cards**

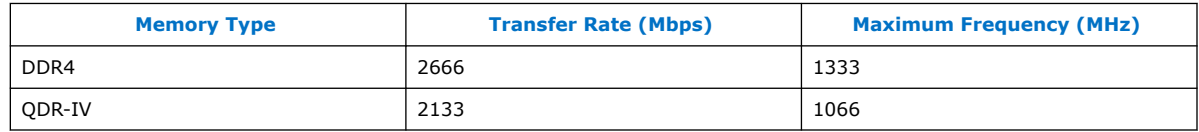

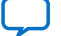

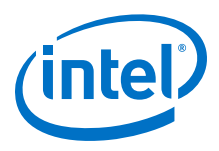

# **4.7.1. DDR4**

#### **Figure 12. HiLo DDR4 Block Diagram**

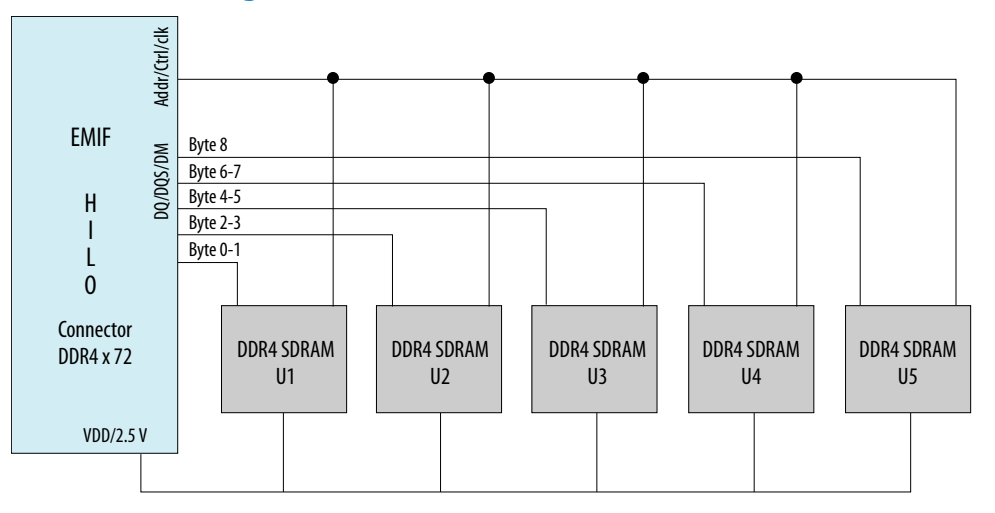

# **4.7.2. QDR-IV**

QDR-IV x 36 SRAM devices enable you to maximize bandwidth with separate read and write ports.

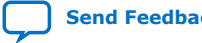

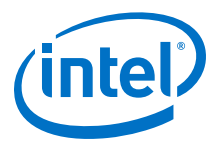

#### **Figure 13. HiLo QDR-IV Block Diagram**

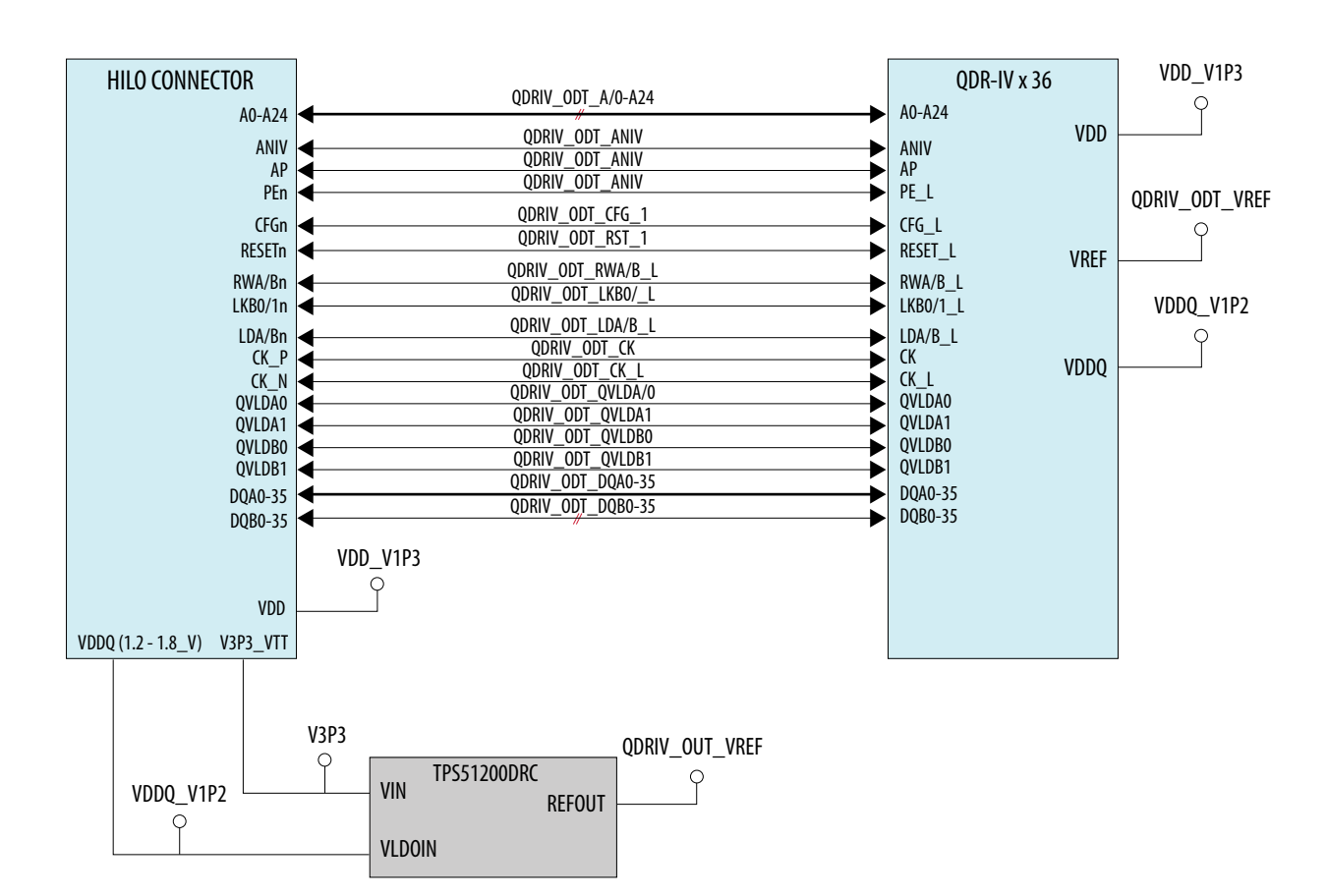

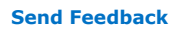

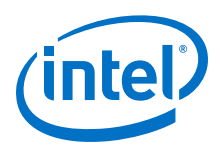

# **4.8. Clocks**

### **Figure 14. Intel Stratix 10 MX FPGA Development Kit Clock Inputs and Default Frequencies**

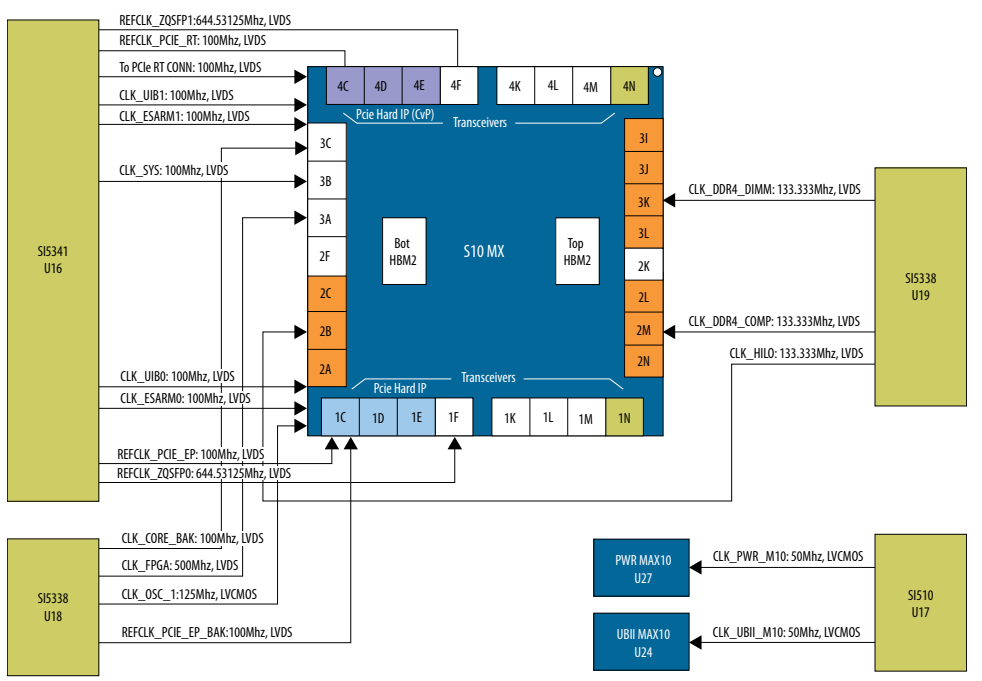

#### **Table 27. On-board Clocks**

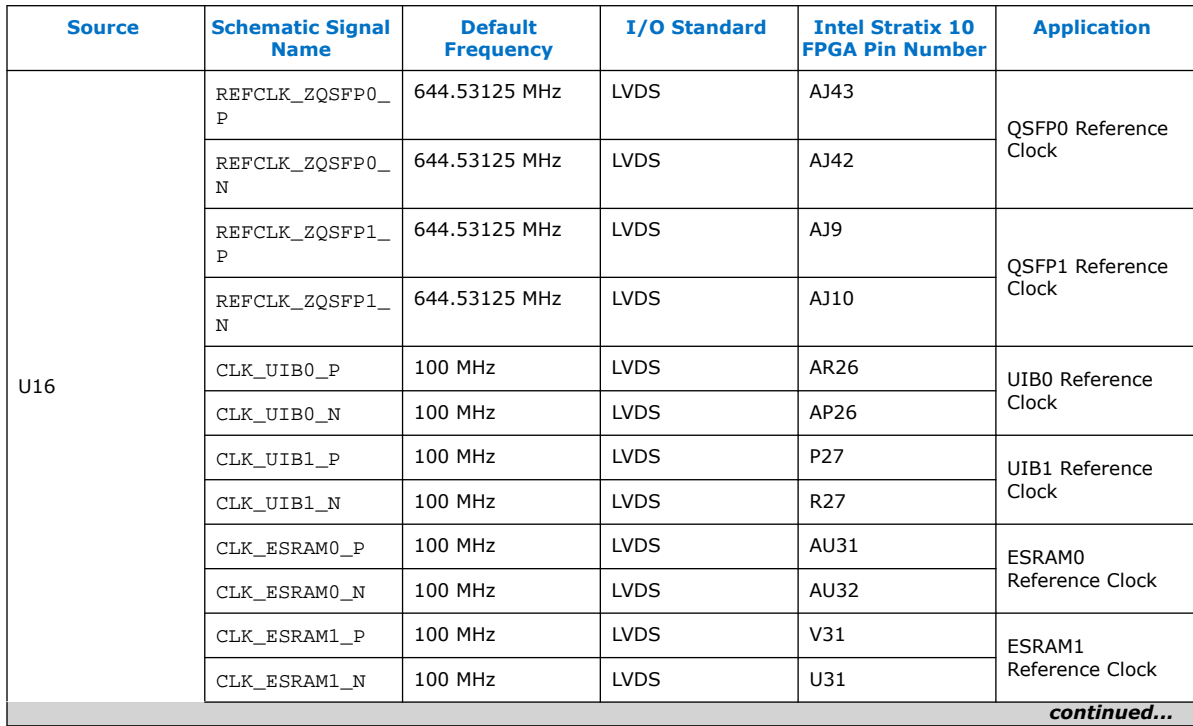

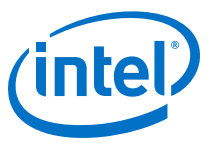

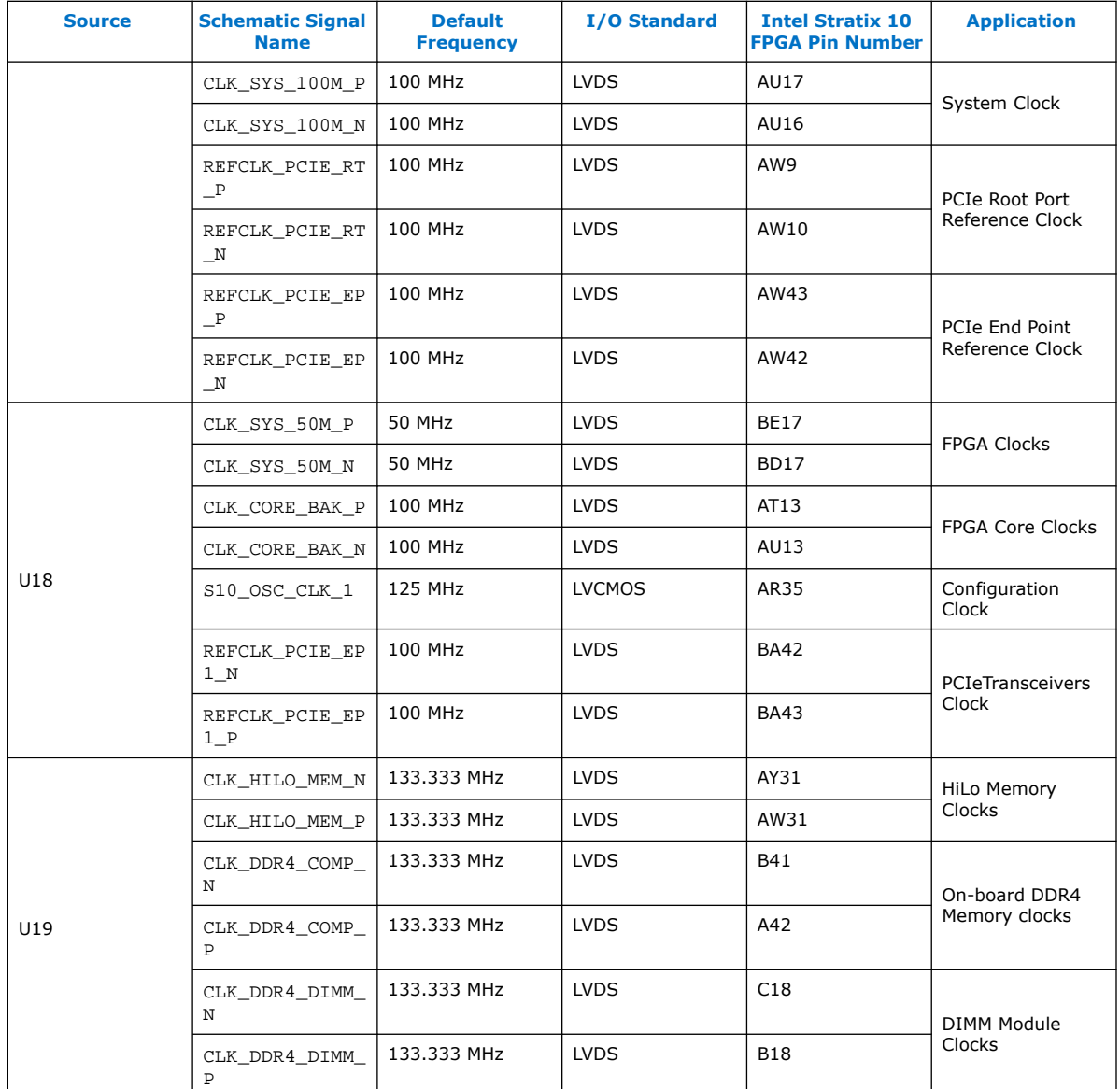

# **4.9. Power**

This section describes the Intel Stratix 10 MX FPGA development kit's power supply. A laptop style DC power adapter is provided with the development kit. Intel recommends that you use only the supplied power adapter. The power supply has an auto sensing input voltage of  $100 \sim 240$  V AC power and will output 12 V DC power at 20 A to the development board. The 12 V DC input power is then stepped down to various power rails used by the board components. An on-board multi-channel analogto-digital converter (ADC) measures both the voltage and current for several specific board rails. The power utilization is displayed on a graphical user interface (GUI) that can graph power consumption versus time.

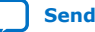

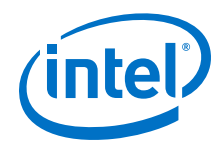

# **4.9.1. Power Guidelines**

The Intel Stratix 10 FPGA development kit has two modes of operation as described below.

#### **In a standard PCIe compliant system**

In this mode, plug the board into an available PCI Express slot and connect the standard 2x4 power cords available from the PC's ATX power supply to J11 on the board. The PCIe slot together with the auxiliary PCIe power cords are required to power the entire board. If you do not connect the 2x4 auxiliary power connection, the board does not power on. The power switch SW3 is ignored when the board is used in the PCIe system.

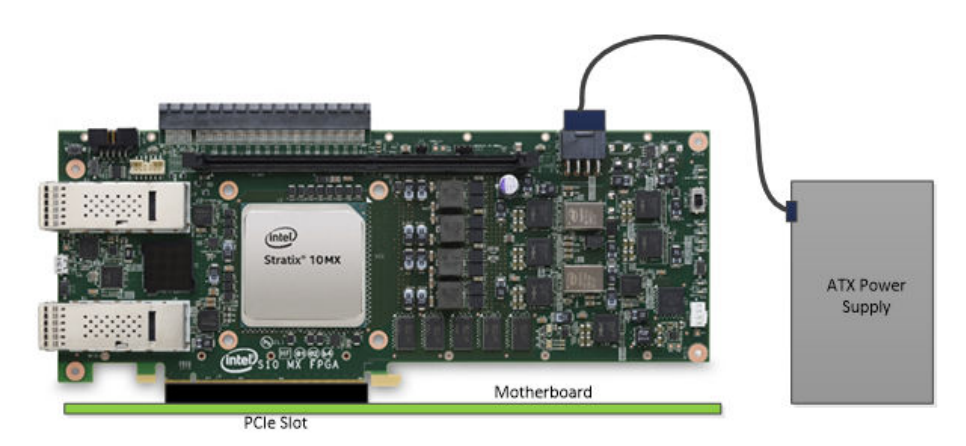

#### **As a stand-alone evaluation board powered by included power supply**

In this mode, plug the included power supply into the 2x4 pin connector (J11) and the AC power cord of the power supply into a power outlet. This power supply provides the entire power to the board without the need to obtain power from the PCIe slot. The power switch SW3 controls powering of the board.

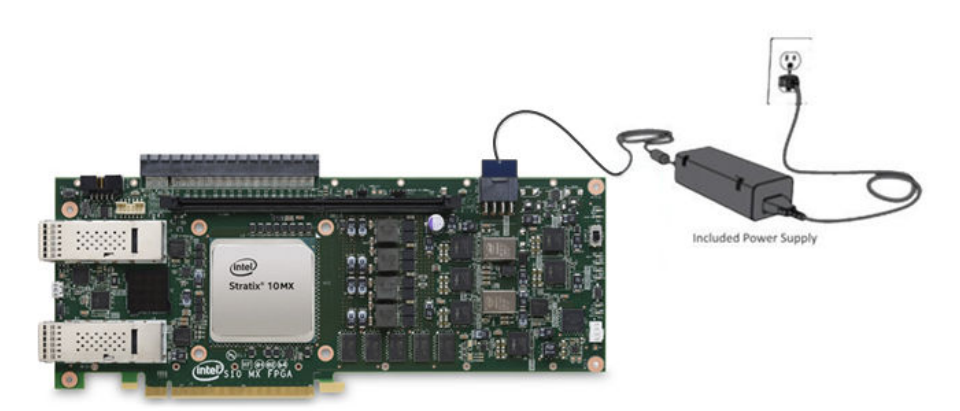

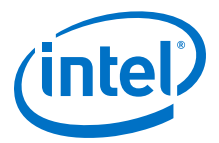

# **4.9.2. Power Distribution System**

#### **Figure 15. Power Distribution System Block Diagram**

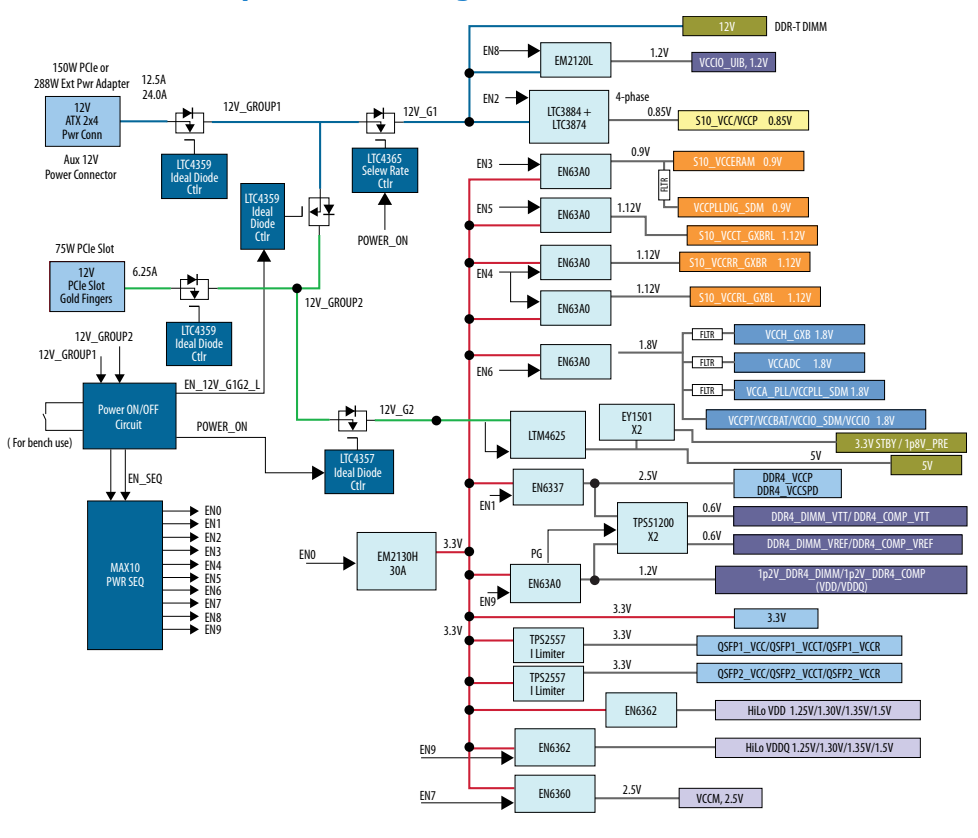

**Power-up Sequence:** (Power-down sequence is reverse of power-up sequence)

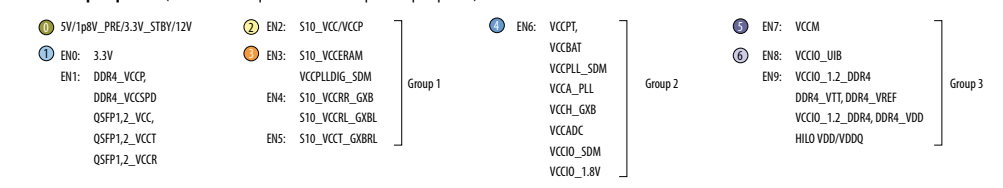

#### **Table 28. Power Supply List**

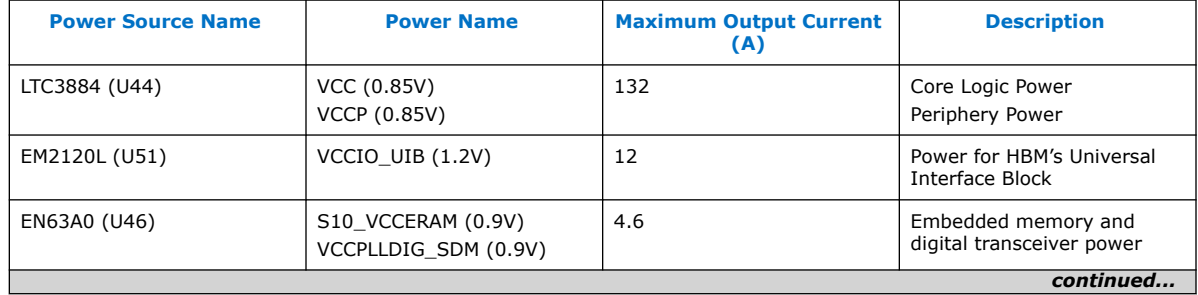

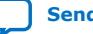

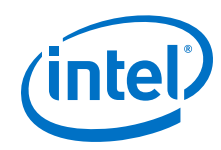

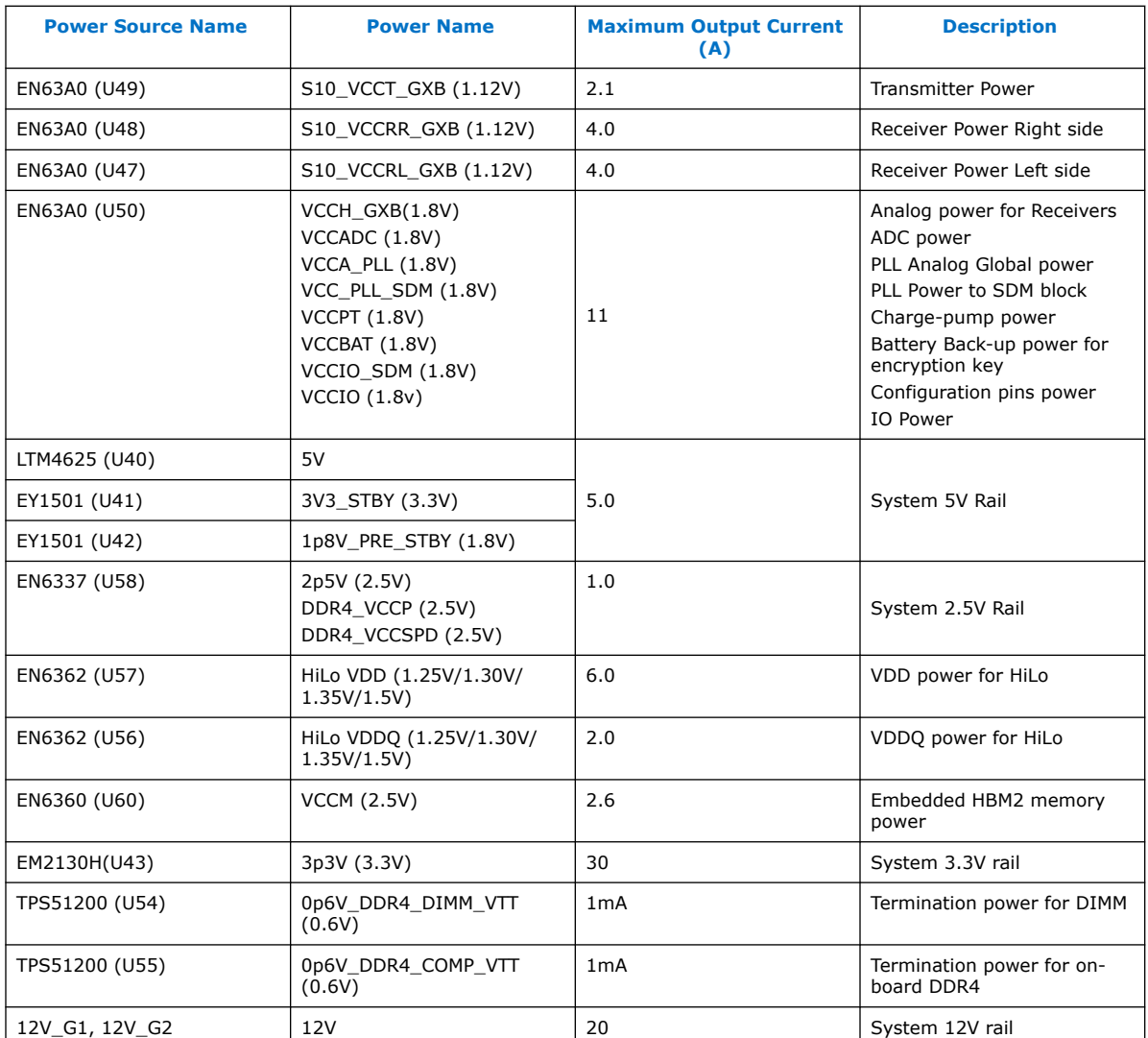

# **4.9.3. Power Sequence**

The Power Sequencing function is implemented using an Intel MAX 10 device while sequencing 5 rails. The following voltage rails are sequenced up in the following group order from 1-3. Sequence down is the reverse order from 3-1.

- 1. Group 1: VCC, VCCP, VCCERAM, VCCPLLDIG\_SDM, VCCR\_GXB, VCCT\_GXB
- 2. Group 2: VCCPT, VCCBAT, VCCIO\_SDM, VCCIO\_1.8V, VCCH\_GXB, VCCA\_PLL, VCCPLL\_SDM, VCCADC
- 3. Group 3: VCCIO\_1.2\_DDR4, VCCM, VCCIO\_UIB, VCCIO\_SDM, VCCFUSEWR\_SDM
- *Note:* Please refer to [AN 692: Power Sequencing Considerations for Intel Cyclone 10 GX,](https://www.intel.com/content/www/us/en/programmable/documentation/nik1412640107351.html) [Intel Arria 10, and Intel Stratix 10 Devices](https://www.intel.com/content/www/us/en/programmable/documentation/nik1412640107351.html) for additional information on Intel Stratix 10 FPGA power sequencing,

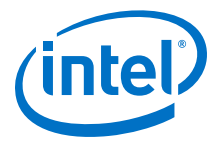

### **4.9.4. Power Measurement**

Power measurements are provided for six FPGA power rails by using an ADC and sense resistors. The sense resistors are connected in series to the power regulator output. The  $I^2C$  interface of the ADC or the regulators are used to sense the voltages. The  $I^2C$  are connected to the Intel MAX 10 device for reading the voltage. Current reading is achieved by a LTC2497 reading the voltage drop across the sense resistor and software converts the voltage readings to current for each measured rail.

The following power rails are monitored:

- 1. VCC, VCCP (Power sensing by I<sup>2</sup>C on LTC3884)
- 2. VCCRERAM (Sense resistor R424, monitoring via LTC2497, U28)
- 3. VCCRL (Sense resistor R437, monitoring via LTC2497, U28)
- 4. VCCRR (Sense resistor R450, monitoring via LTC2497, U28)
- 5. VCCT (Sense resistor R463, monitoring via LTC2497, U28)
- 6. VCCIO UIB (Power sensing by I<sup>2</sup>C on EM2120L, U51)
- 7.  $3.3V$  (Power sensing by I<sup>2</sup>C on EM2130H, U43)

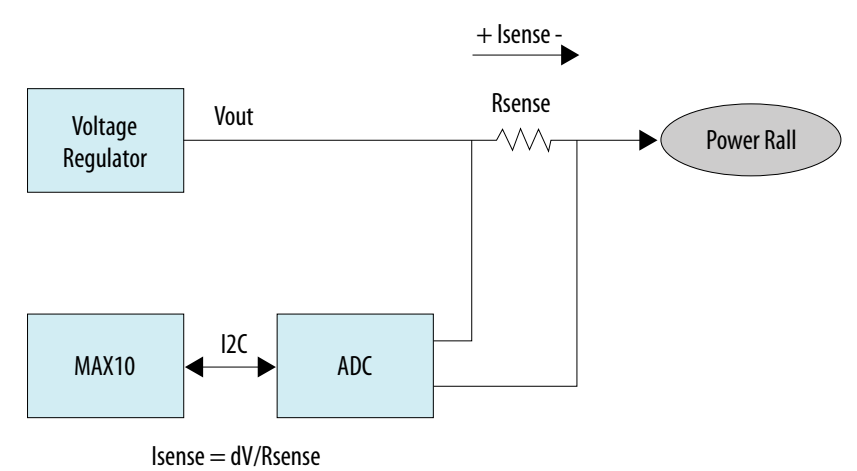

#### **Figure 16. Power Measurement**

### **4.9.5. Power Fast Discharging**

The Intel Stratix 10 MX FPGA development kit implements a Fast Discharging circuit to facilitate a rapid discharging the capacitors of certain power rails during system power down sequence. This is to ensure the voltages are at minimum levels in case the system needs to be powered up again. The design is implemented using a Field Effect Transistor (FET), which is turned on to discharge of its respective power rail to ground through a Bleeding resistor during system power down.

The following rails are implemented with Fast Discharging:

- 1p2V\_DDR4
- 1p2V\_VCCIO\_UIB
- HiLo\_VDD

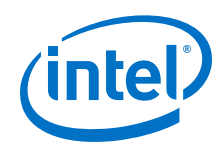

- HiLo\_VDDQ
- 3p3V
- 2p5V
- VCCM
- 1p8V
- S10\_VCCRL\_GXB
- S10\_VCCRR\_GXB
- S10 VCCT GXB
- S10\_VCCERAM

# **4.9.6. Thermal Limitations and Protection**

The Intel Stratix 10 MX FPGA development kit is designed to operate in a typical laboratory environment with an ambient temperature of approximately 25 °C. The cooling solution provided with the development kit allows sufficient cooling for the board to operate up to a maximum power consumption of 243 W under this environment.

A MAX1619 device is connected to the Intel Stratix 10 MX FPGA internal temperature diode to continuously monitor the FPGA internal temperature. In the meantime, a dedicated FPGA TSD real-time monitor solution under  $\sim\pi\cdot\frac{1}{p}\cdot\frac{1}{p}\cdot\frac$ added to each transceiver or EMIF example design to monitor the temperatures of both FPGA core and each transceiver tile.

Based on the data from both MAX1619, and the Intel Stratix 10 MX FPGA will run at its maximum speed whenever any temperature is over 60 °C or immediately power off the board whenever the temperature crosses 100 °C.

*Caution:* Remember to unplug the power supply when the board is powered off when the temperature crosses 100 °C. Plug the power supply back again to ensure that the board can be normally turned on/off again.

# **4.9.7. Cooling Design**

The Intel Stratix 10 MX FPGA development kit utilizes air-cooled design to maintain proper cooling of the board at maximum loads. Air is forced to blow from the front to the rear of the enclosure by two 40 mm x 40 mm fans. It requires a total airflow of 22 CFM to cool the board with maximum power of 243 W at 25 °C. Top cover is required during operations for proper cooling of the board.

*Caution:* Please ensure that the fan cable is connected during operation.

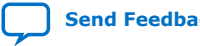

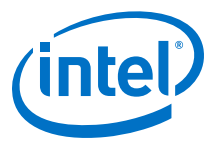

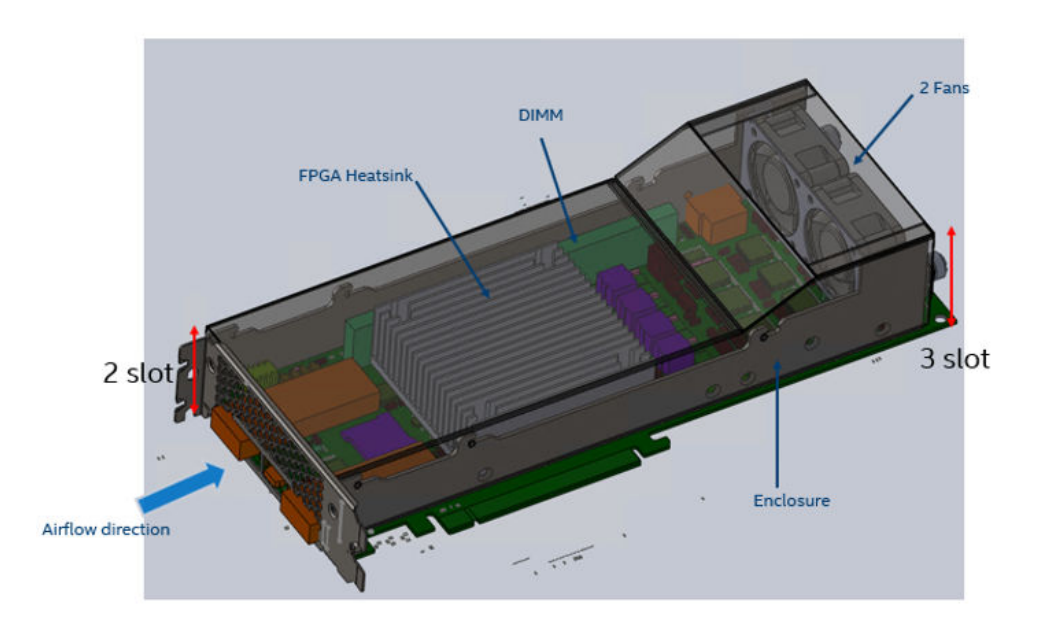

# **4.9.8. Mechanical Information**

The Intel Stratix 10 MX FPGA development kit is a PCIe form factor with the following board dimensions:

- Width  $= 4.376$  inches
- $\bullet$  Length = 10.8 inches
- $\bullet$  Height = 1.37 inches

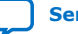

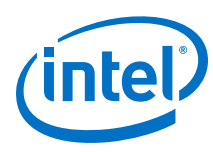

#### **Figure 17. Assembly View**

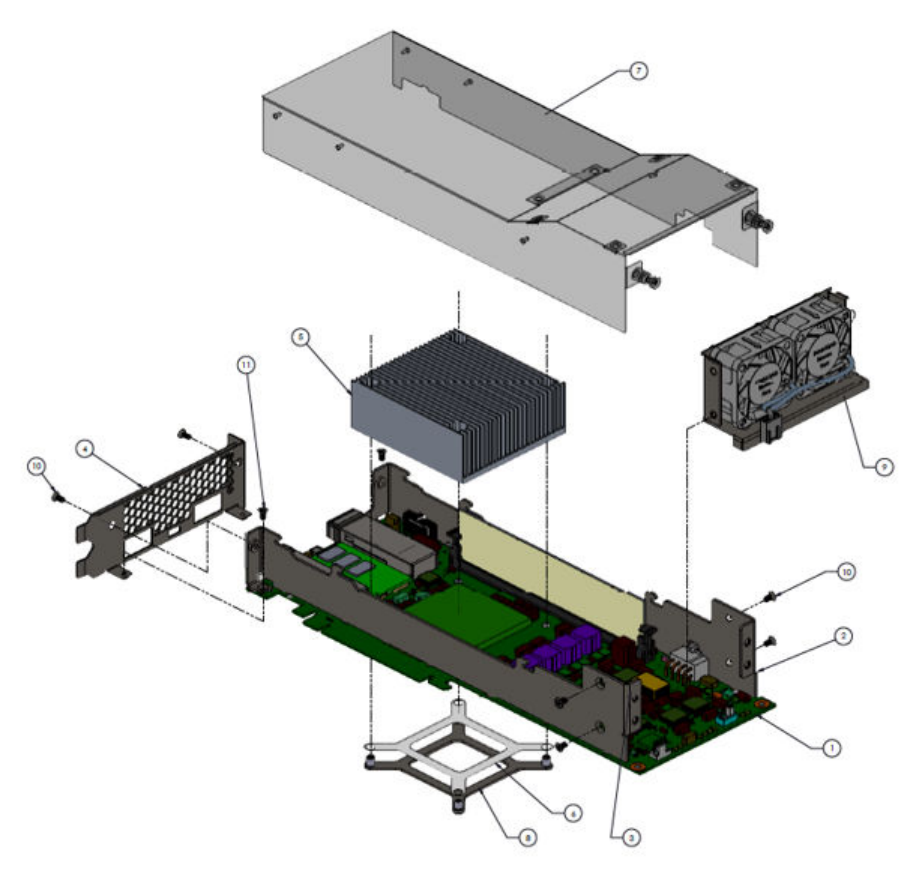

### **4.9.9. Top Cover Removal**

The Intel Stratix 10 MX FPGA development kit is designed to operate with the top cover enclosed during normal operations.

To gain access to the top side of the board for tasks such as replacing DIMM module, HiLo module, or probing of test points, the top cover can be removed by following the instructions below:

- 1. Loosen the two thumb screws on the rear of the enclose
- 2. Lift the top cover upward until it stops
- 3. Slide the top cover backward and lift again to remove

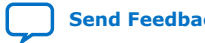

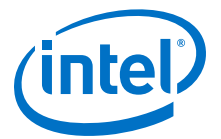

#### **Figure 18. Top Cover Removal for Intel Stratix 10 MX FPGA development kit**

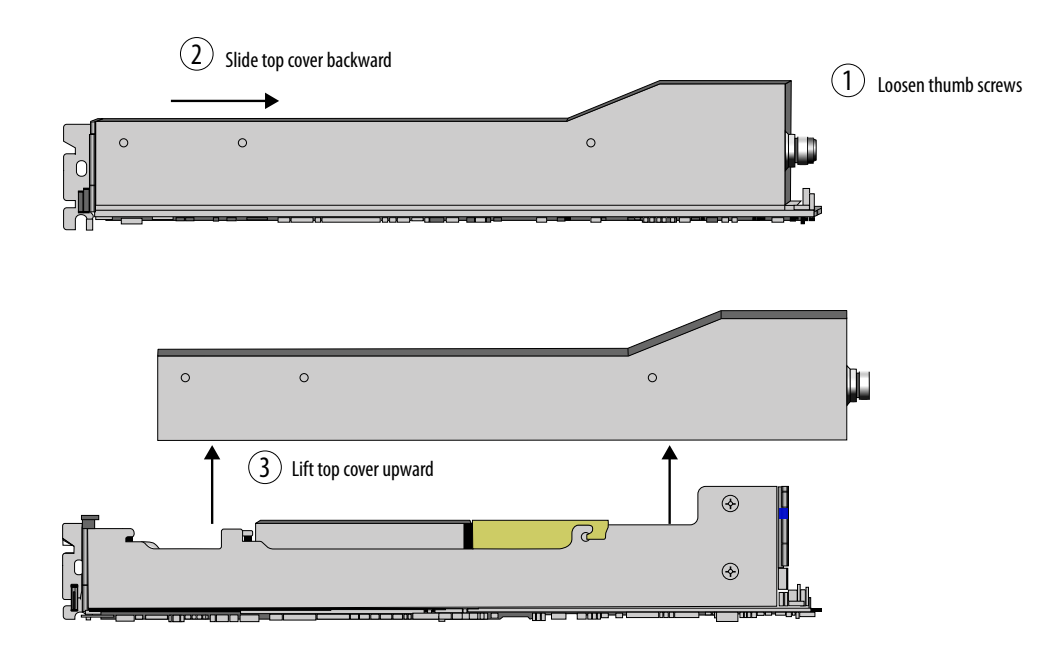

**Steps for removing the top cover**

Note: Top cover is required for proper cooling of the board

#### **Figure 19. Intel Stratix 10 MX FPGA development kit with top cover removed**

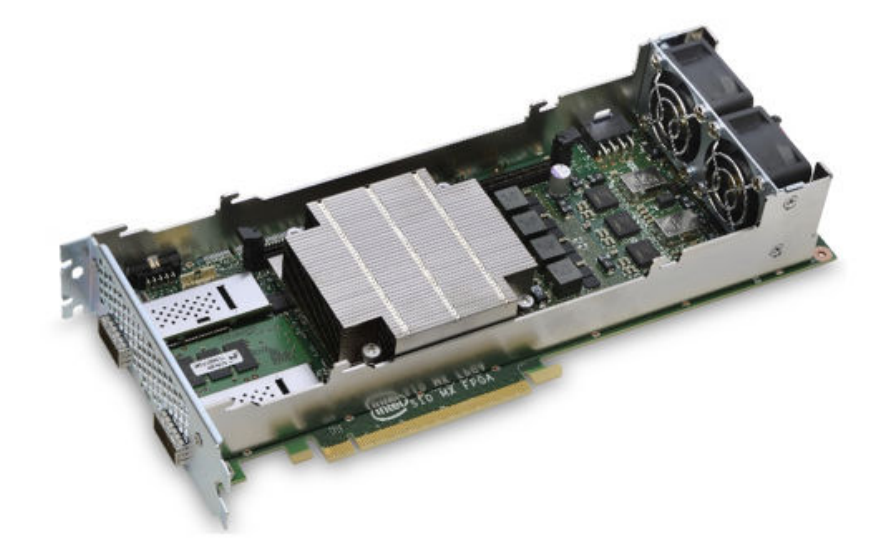

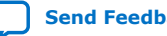

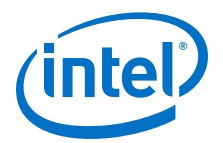

# **5. Board Test System**

The Intel Stratix 10 MX FPGA Development Kit includes an application called Board Test System (BTS) to test the functionality of this board. The BTS provides an easy-touse Graphical User Interface (GUI) to alter functional settings and observe results. You can use the BTS to test board components, modify functional parameters, observe performance and measure power usage.

The BTS communicates over the JTAG bus to a test design running in the Intel Stratix 10 MX FPGA device. You can use the BTS to reconfigure the FPGA with test designs specific to the functionality that you are testing.

The BTS is also useful as a reference for designing systems.

#### **Figure 20. BTS GUI Home**

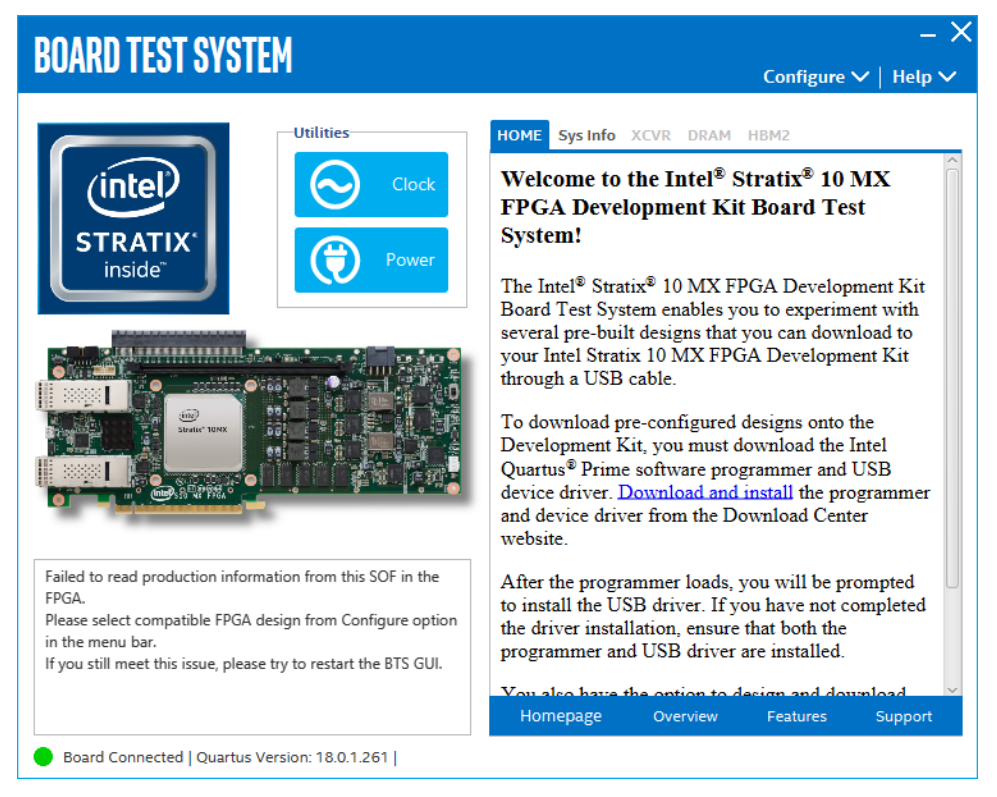

Intel Corporation. All rights reserved. Agilex, Altera, Arria, Cyclone, Enpirion, Intel, the Intel logo, MAX, Nios, Quartus and Stratix words and logos are trademarks of Intel Corporation or its subsidiaries in the U.S. and/or other countries. Intel warrants performance of its FPGA and semiconductor products to current specifications in accordance with Intel's standard warranty, but reserves the right to make changes to any products and services at any time without notice. Intel assumes no responsibility or liability arising out of the application or use of any information, product, or service described herein except as expressly agreed to in writing by Intel. Intel customers are advised to obtain the latest version of device specifications before relying on any published information and before placing orders for products or services. \*Other names and brands may be claimed as the property of others.

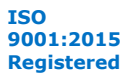

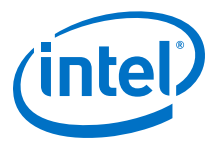

#### **Figure 21. About BTS**

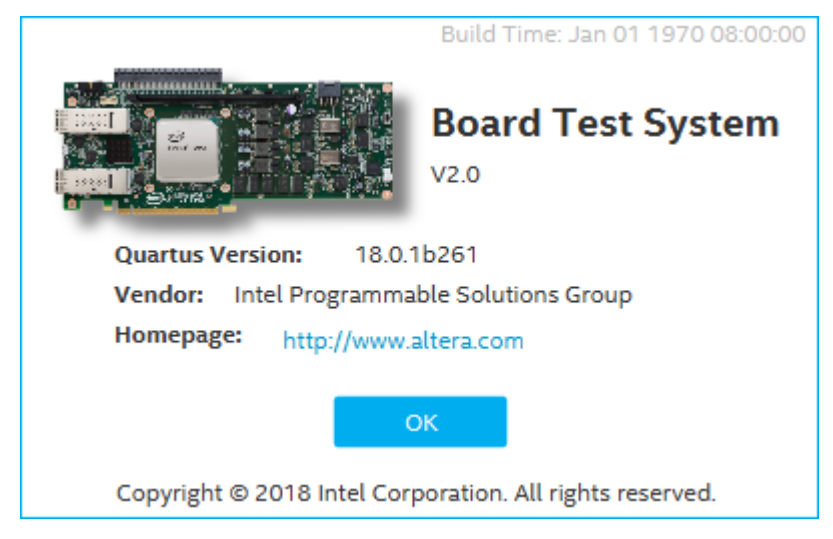

# **5.1. Preparing the Board**

Several designs are provided to test the major board features. Each design provides data for one or more tabs in the application. The **Configure Menu** identifies the appropriate design to download to the FPGA for each tab.

After successful FPGA configuration, the appropriate tab appears that allows you to exercise the related board features. Highlights appear in the board picture around the corresponding components.

The BTS communicates over the JTAG bus to a test design running in the FPGA. The BTS and Power Monitor share the JTAG bus with other applications like the Nios II debugger and the Signal Tap II Embedded Logic Analyzer. Because the BTS is designed based on the Intel Quartus Prime software, be sure to close other applications before you use the BTS.

The BTS relies on the Intel Quartus Prime software's specific library. Before running the BTS, open the Intel Quartus Prime software to automatically set the environment variable \$QUARTUS\_ROOTDIR. The BTS uses this environment variable to locate the Intel Quartus Prime library. The version of Intel Quartus Prime software set in the QUARTUS\_ROOTDIR environment variable should be newer than version 14.1. For example, the Development Kit Installer version 15.1 requires that the Intel Quartus Prime software 14.1 or later version to be installed.

Also, to ensure that the FPGA is configured successfully, you should install the latest Intel Quartus Prime software that can support the silicon on the development kit. For this board, we recommend you install Intel Quartus Prime version 18.0.1b261.

Please refer to the README.txt file under \examples\board\_test\_system directory.

# **5.2. Running the Board Test System**

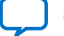

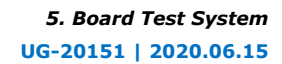

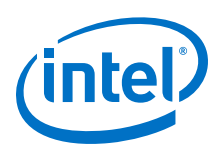

# **Before you begin**

With the power to the board turned off, follow these steps:

- 1. Connect the USB cable to your PC and the board.
- 2. Check whether the board switches and jumpers are set according to your preferences.
- 3. Turn on the power to the board.

To ensure operating stability, keep the USB cable connected and the board powered on when running the demonstration application. The BTS cannot run correctly unless the USB cable is attached and the board is powered on.

# **To run the BTS**

- 1. Navigate to the <package dir>\examples\board test system directory and run the BoardTestSystem.exe application.
- 2. A GUI appears, displaying the application tab corresponding to the design running in the FPGA. If the design loaded in the FPGA is not supported by the BTS GUI, you receive a message prompting you to configure your board with a valid BTS design. Refer to the **Configure Menu** on configuring your board.

If some design is running in the FPGA, the BTS GUI loads the design file (.sof) in the image folder to check the current running design in the FPGA, therefore the design running in the FPGA must be the same as the design file in the image folder.

# **5.3. Using the Board Test System**

This section describes each tab in the BTS.

# **5.3.1. The Configure Menu**

Use the Configure Menu to select the design you want to use. Each design example tests different board features. Select a design from this menu and the corresponding tabs become active for testing.

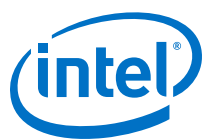

#### **Figure 22. The Configure Menu**

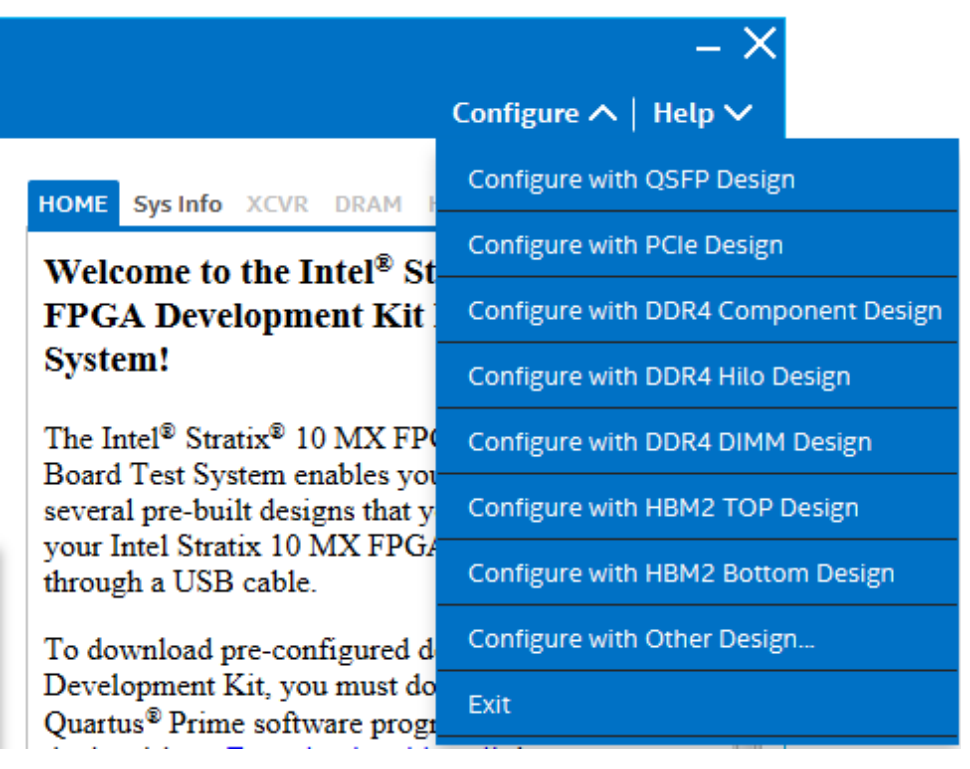

#### **To configure the FPGA with a test system design, perform the following steps:**

- 1. On the **Configure** menu, click the configure command that corresponds to the functionality you wish to test.
- 2. In the dialog box that appears, click **Configure** to download the corresponding design to the FPGA.
- 3. When configuration finishes, close Intel Quartus Prime if it's already open. The design begins running in the FPGA. The corresponding GUI application tabs that interface with the design are now enabled.
- *Note:* If you use the Intel Quartus Prime Programmer for configuration, rather than the BTS GUI, you may need to restart the GUI.

### **5.3.2. The Sys Info Tab**

The Sys Info tab shows the board's current configuration. The tab displays the contents of the Intel MAX 10 registers, the JTAG chain, the board's MAC address, and other details stored on the board.

#### **Figure 23. The Sys Info Tab**

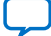

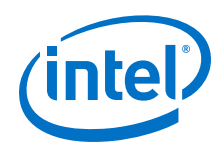

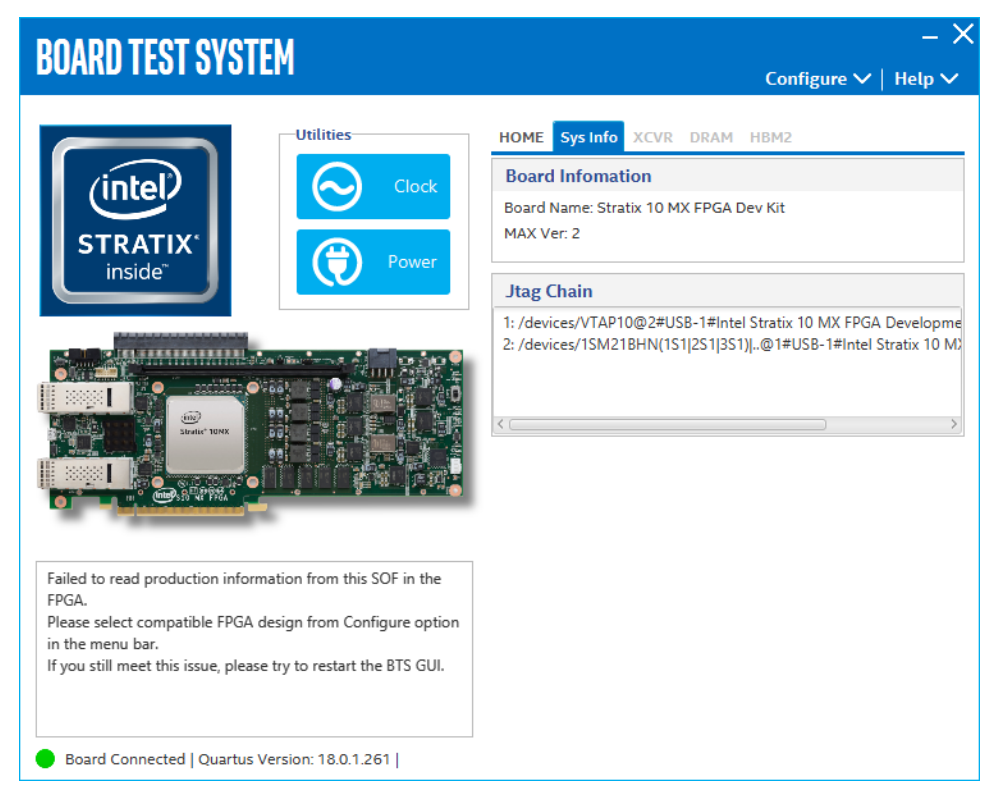

The following sections describe the controls of the Sys Info tab.

### **Board Information**

The Board Information control displays static information about your board:

- Board Name: Indicates the official name of the board given by the BTS.
- Board Revision: Indicates the revision of the board.
- MAX Ver: Indicates the version of Intel MAX 10 code currently running on the board.

#### **JTAG Chain**

The JTAG chain shows all the devices currently in the JTAG chain.

# **5.3.3. The QSFP Tab**

This tab allows you to perform loopback tests on the QSFP ports.
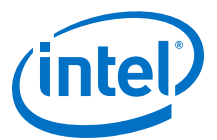

#### **Figure 24. The QSFP Tab**

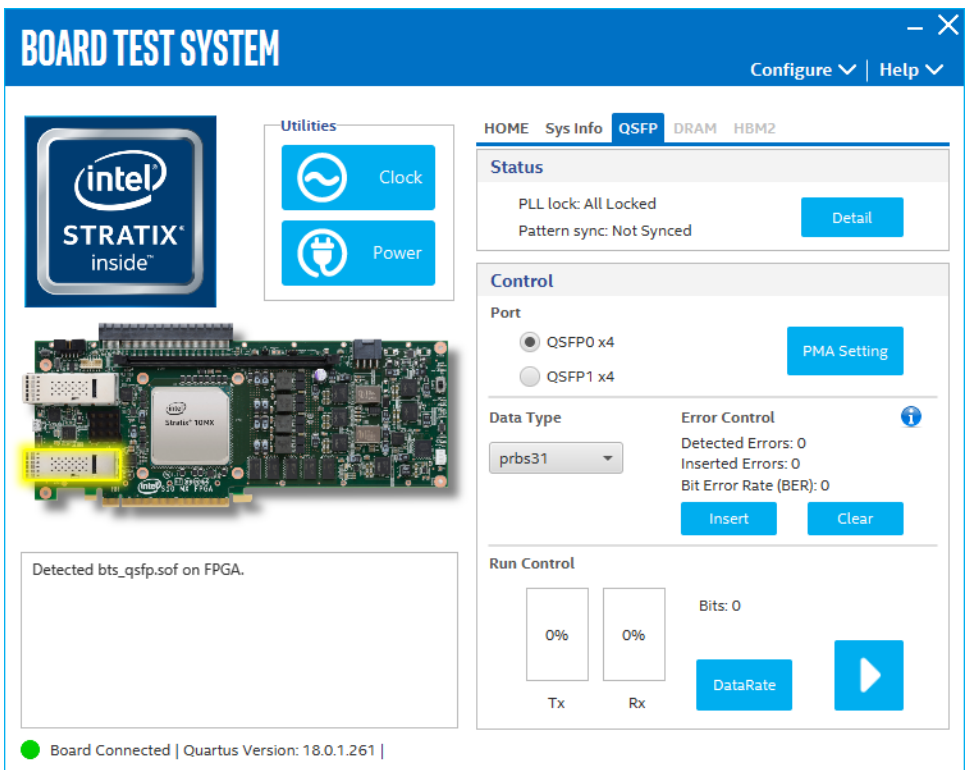

The following sections describe the controls on the QSFP Tab

#### **Status**

Displays the following status information during a loopback test:

- **PLL Lock:** Shows the PLL locked or unlocked state.
- **Pattern sync:** Shows the pattern synced or not synced state. The pattern is considered synced when the start of the data sequence is detected.
- **Details:** Shows the PLL lock and pattern sync status:

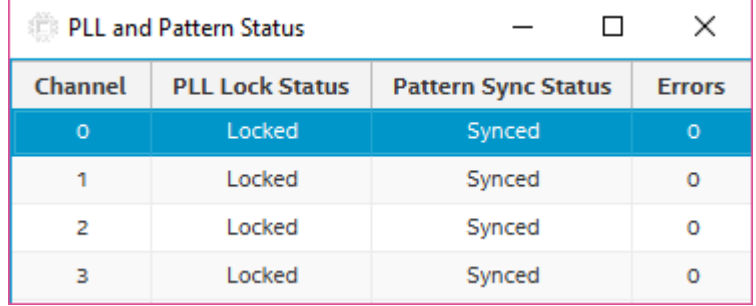

# **Port**

Allows you to specify which interface to test. The following port tests are available:

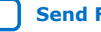

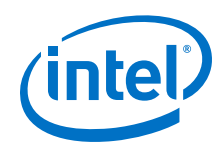

- QSFP0 x4
- QSFP1 x4

#### **PMA Setting**

Allows you to make changes to the PMA parameters that affect the active transceiver interface. The following settings are available for analysis:

- **Serial Loopback:** Routes signals between the transmitter and the receiver.
- **VOD:** Specifies the voltage output differential of the transmitter buffer.
- **Pre-emphasis tap:**
	- 1st pre: Specifies the amount of pre-emphasis on the pre-tap of the transmitter buffer.
	- 1st post: Specifies the amount of pre-emphasis on the first post tap of the transmitter buffer.
- **Equalizer:** Specifies the CLTE EQ Gain for the receiver.
- **AC Gain:** Specifies the CLTE AC Gain for the receiver.
- **VGA:** Specifies the VGA gain value.

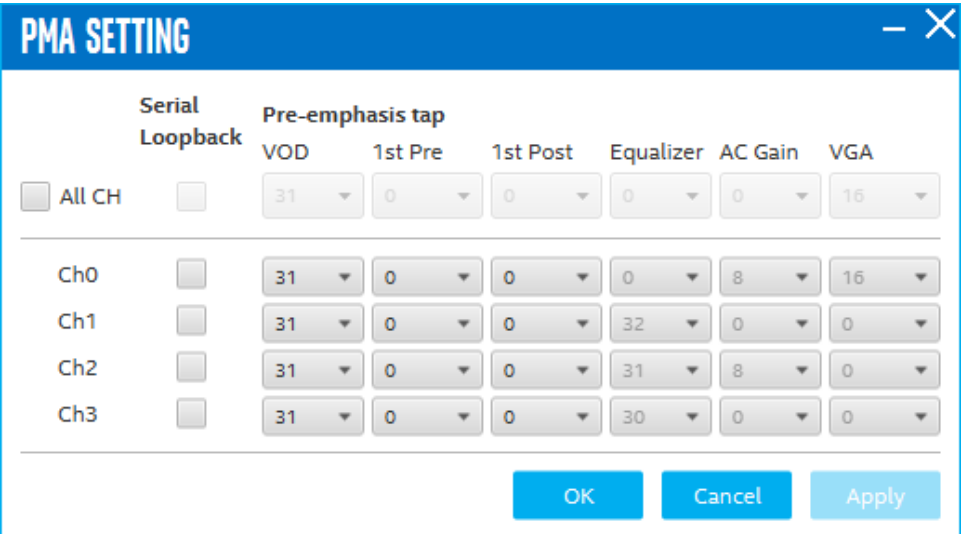

#### **Data Type**

Specifies the type of data contained in the transactions. The following data types are available for analysis:

- **PRBS 7:** Selects pseudo-random 7-bit sequences.
- **PRBS 15:** Selects pseudo-random 15-bit sequences.
- **PRBS 23:** Selects pseudo-random 23-bit sequences.
- **PRBS 31:** Selects pseudo-random 31-bit sequences.
- **HF:** Selects highest frequency divide-by-2 data pattern 10101010.
- **LF:** Selects lowest frequency divide-by-33 data pattern.

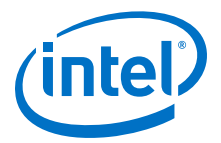

# **Error Control**

Displays data errors detected during analysis and allows you to insert errors:

- **Detected errors:** Displays the number of data errors detected in the hardware.
- **Inserted errors:** Displays the number of errors inserted into the transmit data stream.
- **Insert:** Inserts a one-word error into the transmit data stream each time you click the button. Insert is only enabled during transaction performance analysis.
- **Clear:** Resets the Detected errors and Inserted errors counters to zeroes.

#### **Loopback**

- **Start:** Initiates the selected ports transaction performance analysis. Always click Clear before Start.
- **Stop:** Terminates transaction performance analysis.
- **TX and RX performance bars:** Show the percentage of maximum theoretical data rate that the requested transactions are able to achieve.

# **5.3.4. The PCIE Tab**

This tab allows you to run a PCIe loopback test on your board. You can also load the design and use an oscilloscope to measure an eye diagram of the PCIe transmit signals.

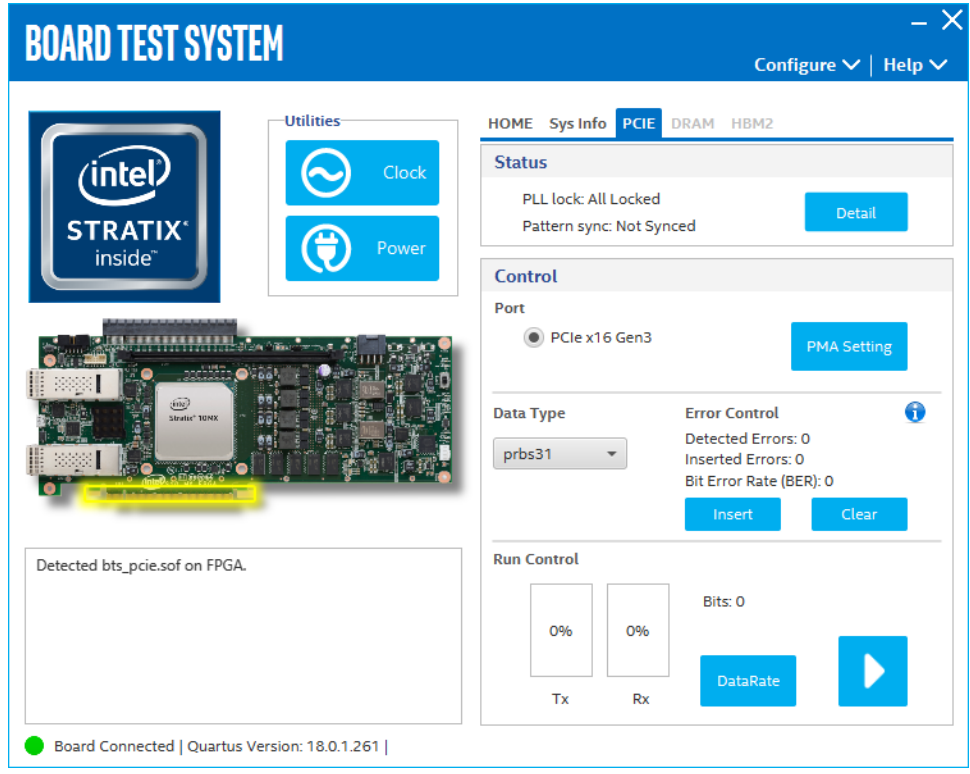

# **Figure 25. The PCIE Tab**

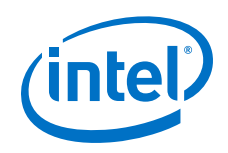

The following sections describe the controls on the PCIE tab.

# **Status**

Displays the following status information during a loopback test:

- **PLL Lock:** Shows the PLL locked or unlocked state.
- **Pattern sync:** Shows the pattern synced or not synced state. The pattern is considered synced when the start of the data sequence is detected.
- **Details:** Shows the PLL lock and pattern sync status:

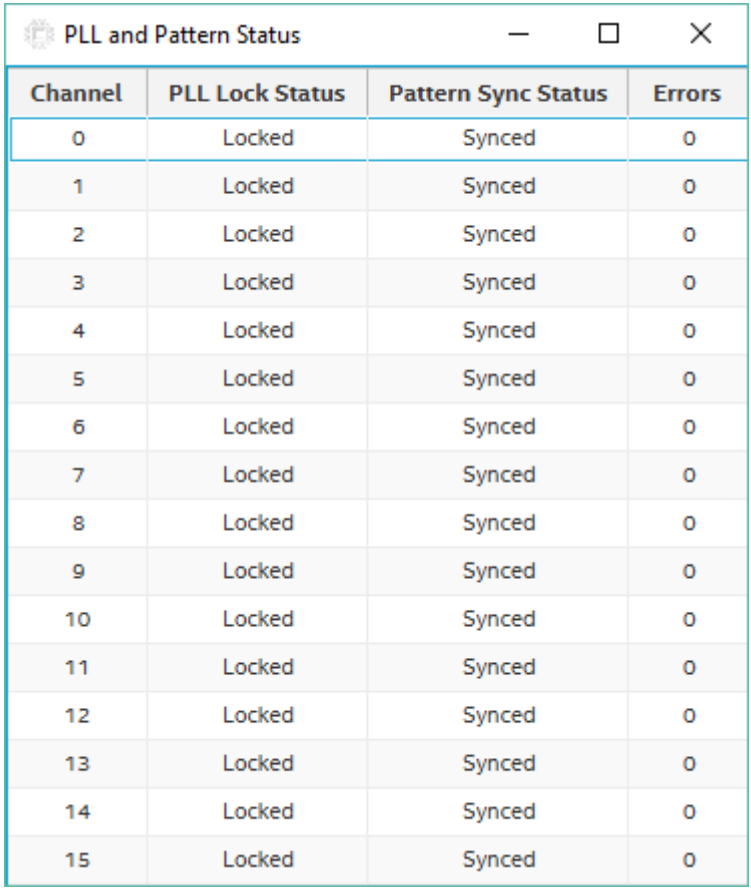

#### **Port**

PCIe x16 Gen3

#### **PMA Setting**

Allows you to make changes to the PMA parameters that affect the active transceiver interface. The following settings are available for analysis:

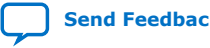

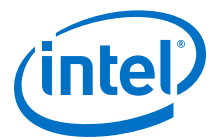

- **Serial Loopback:** Routes signals between the transmitter and the receiver.
- **VOD:** Specifies the voltage output differential of the transmitter buffer.
- **Pre-emphasis tap:**
	- 1st pre: Specifies the amount of pre-emphasis on the pre-tap of the transmitter buffer.
	- 1st post: Specifies the amount of pre-emphasis on the first post tap of the transmitter buffer.
- **Equalizer:** Specifies the CLTE EQ Gain for the receiver.
- AC Gain: Specifies the CLTE AC Gain for the receiver.
- **VGA:** Specifies the VGA gain value.

All PMA settings should be changed as given in the figure below:

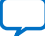

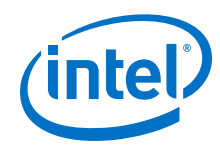

# **PMA SETTING**

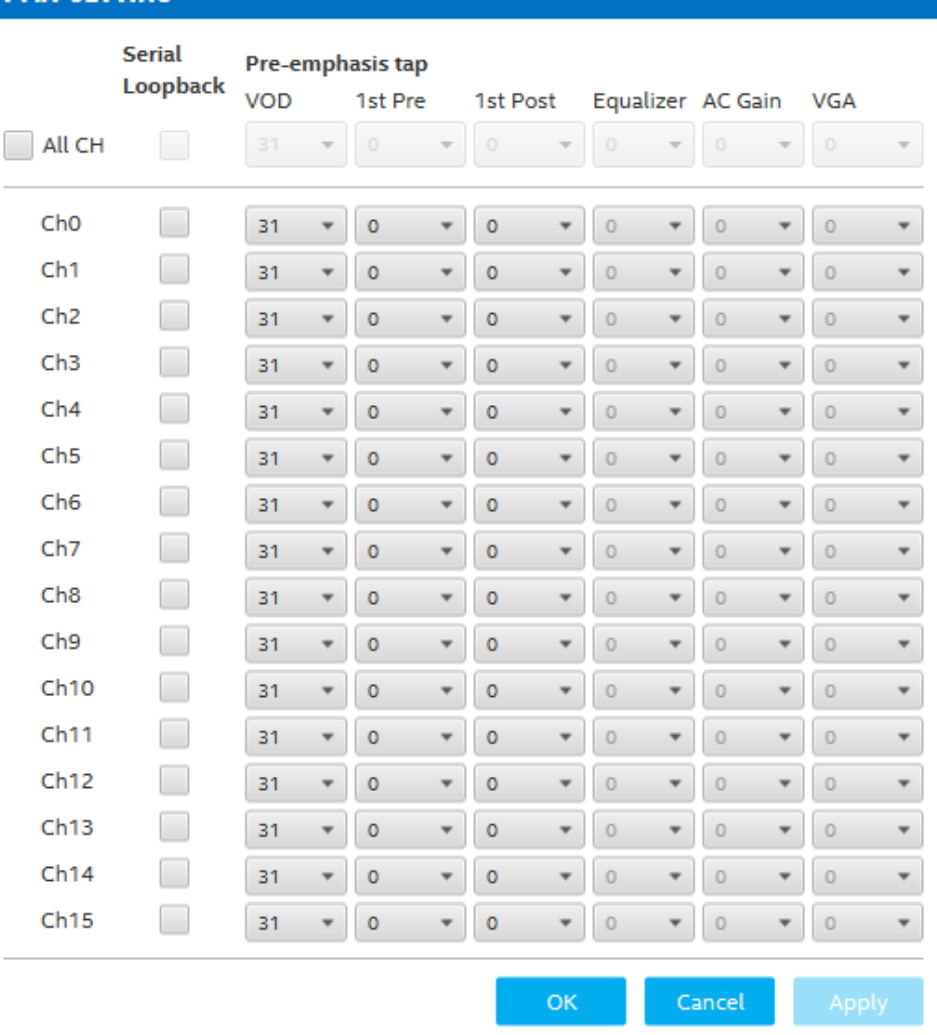

# **Data Type**

Specifies the type of data contained in the transactions. The following data types are available for analysis:

- **PRBS 7:** Selects pseudo-random 7-bit sequences.
- **PRBS 15:** Selects pseudo-random 15-bit sequences.
- PRBS 23: Selects pseudo-random 23-bit sequences.
- **PRBS 31:** Selects pseudo-random 31-bit sequences.
- **HF:** Selects highest frequency divide-by-2 data pattern 10101010.
- **LF:** Selects lowest frequency divide-by-33 data pattern.

#### **Error Control**

Displays data errors detected during analysis and allows you to insert errors:

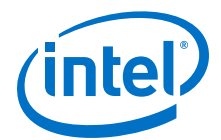

- **Detected errors:** Displays the number of data errors detected in the hardware.
- **Inserted errors:** Displays the number of errors inserted into the transmit data stream.
- **Insert error:** Inserts a one-word error into the transmit data stream each time you click the button. Insert error is only enabled during transaction performance analysis.
- **Clear:** Resets the detected errors and inserted errors counters to zeroes.

#### **Loopback**

- **Start:** Initiates the selected port's transaction performance analysis. Always click Clear before Start.
- **Stop:** Terminates transaction performance analysis.
- **TX and RX performance bars:** Show the percentage of maximum theoretical data rate that the requested transactions are able to achieve.

# **5.3.5. The Component DDR4 Tab**

This tab allows you to read and write Component DDR4 memory on your board.

#### **Figure 26. The Component DDR4 Tab**

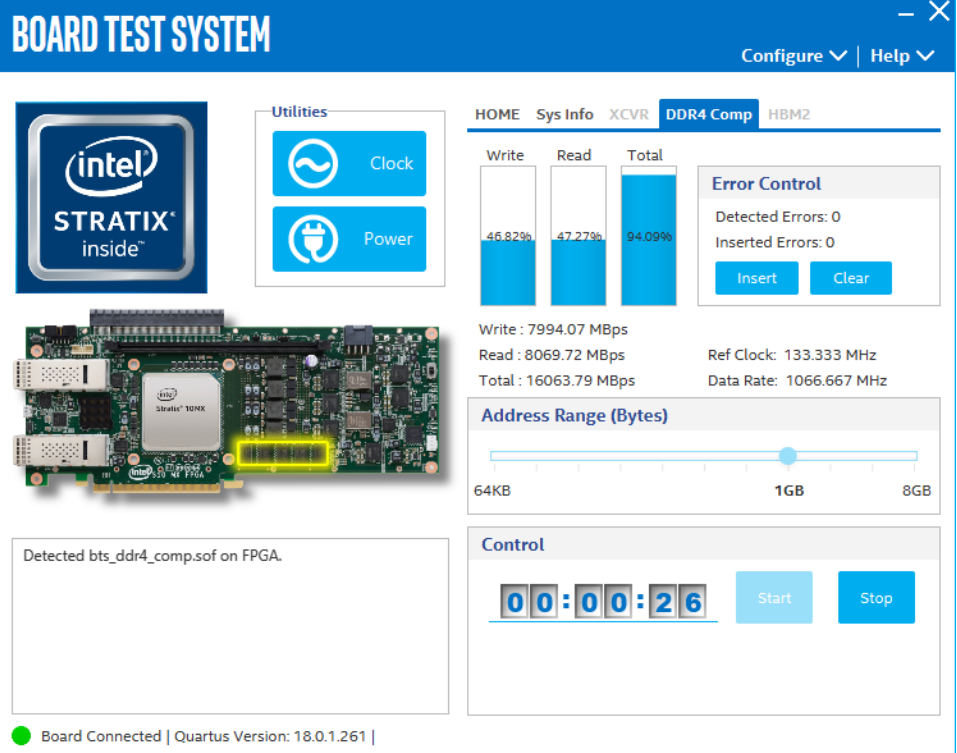

The following sections describe the controls on the Component DDR4 tab.

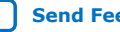

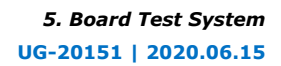

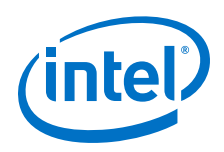

# **Start**

Initiates DDR4 memory transaction performance analysis.

### **Stop**

Terminates transaction performance analysis.

#### **Performance Indicator**

These controls display current transaction performance analysis information collected since you last clicked Start:

- **Write, Read and Total performance bars:** Show the percentage of maximum theoretical data rate that the requested transactions are able to achieve.
- **Write (MBps), Read (MBps) and Total (MBps):** Show the number of bytes analyzed per second.
- **Data Bus:** 72 bits(8 bits ECC) wide and the frequency is 1066 MHz double data rate. 2133 Mbps per pin. Equating to a theoretical maximum bandwidth of 136,512 Mbps or 17,064 MBps.

### **Error Control**

This control displays data errors detected during analysis and allows you to insert errors:

- **Detected errors:** Displays the number of data errors detected in the hardware.
- **Inserted errors:** Displays the number of errors inserted into the transaction stream.
- **Insert:** Inserts a one-word error into the transaction stream each time you click the button. Insert Error is only enabled during transaction performance analysis.
- **Clear:** Resets the detected error and inserted error counters to zeroes.

# **Address Range**

Determines the number of addresses to use in each iteration of reads and writes.

# **5.3.6. The HiLo DDR4 Tab**

This tab allows you to read and write HiLo DDR4 memory on your board.

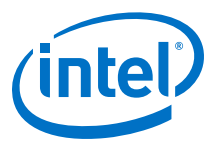

### **Figure 27. The HiLo DDR4 Tab**

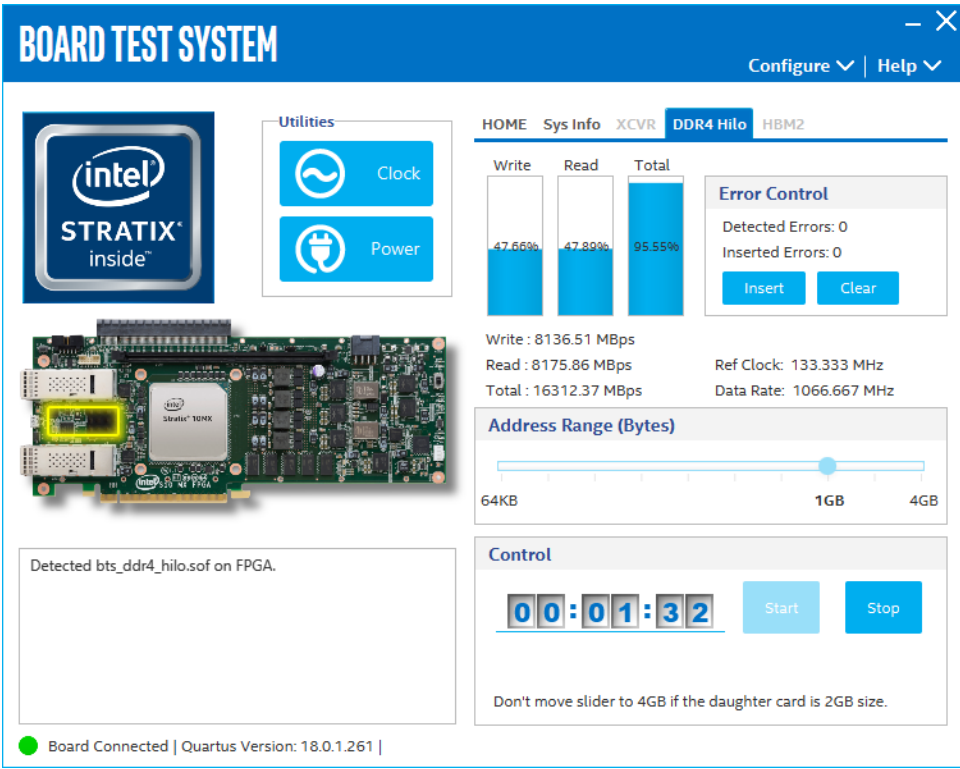

The following sections describe the controls on the DDR4 tab.

#### **Start**

Initiates DDR4 memory transaction performance analysis.

#### **Stop**

Terminates transaction performance analysis.

#### **Performance Indicators**

These controls display current transaction performance analysis information collected since you last clicked Start:

- **Write, Read and Total performance bars:** Show the percentage of maximum theoretical data rate that the requested transactions are able to achieve.
- **Write (MBps), Read (MBps) and Total (MBps):** Show the number of bytes analyzed per second.
- **Data Bus:** 72 bits (8 bits ECC) wide and the frequency is 1066 MHz double data rate. 2133 Mbps per pin. Equating to a theoretical maximum bandwidth of 136,512 Mbps or 17,064 MBps.

#### **Error Control**

This control displays data errors detected during analysis and allows you to insert errors:

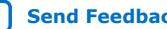

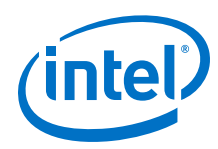

- **Detected errors:** Displays the number of data errors detected in the hardware.
- **Inserted errors:** Displays the number of errors inserted into the transaction stream.
- **Insert:** Inserts a one-word error into the transaction stream each time you click the button. Insert Error is only enabled during transaction performance analysis.
- **Clear:** Resets the detected error and inserted error counters to zeroes.

#### **Address Range**

Determines the number of addresses to use in each iteration of reads and writes.

# **5.3.7. The DDR4 Dimm Tab**

This tab allows you to read and write Dual Inline Memory Module (DIMM) DDR4 memory on your board.

# **Figure 28. The DDR4 Dimm Tab**

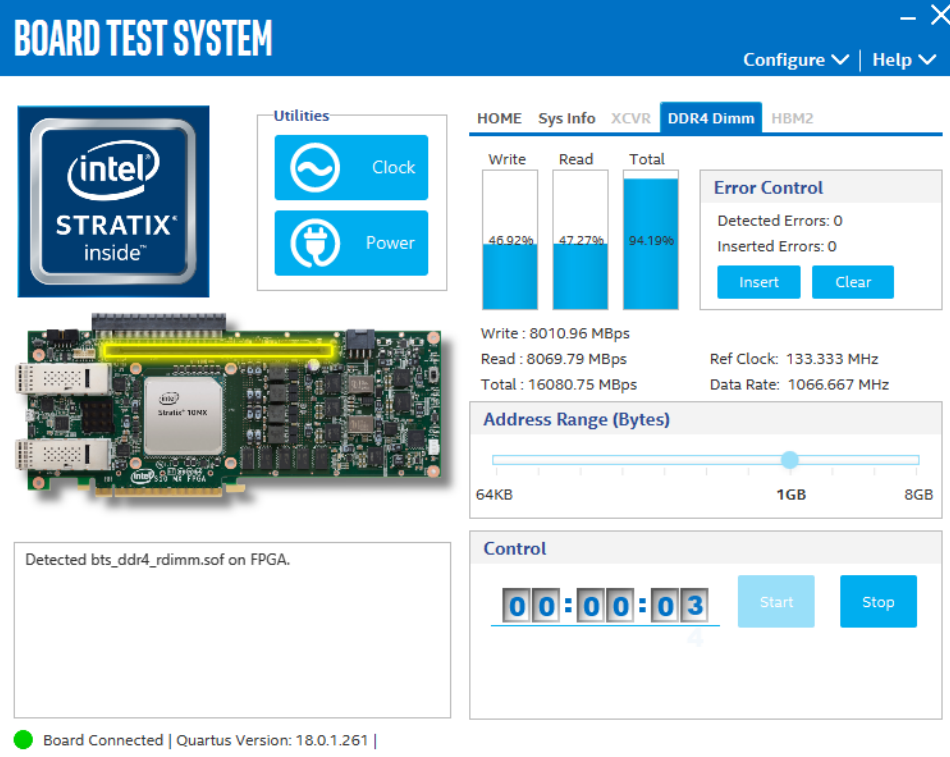

The following sections describe the controls on the DDR4 tab.

# **Start**

Initiates DDR4 memory transaction performance analysis.

#### **Stop**

Terminates transaction performance analysis.

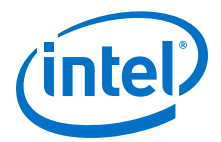

### **Performance Indicators**

These controls display current transaction performance analysis information collected since you last clicked Start:

- **Write, Read and Total performance bars:** Show the percentage of maximum theoretical data rate that the requested transactions are able to achieve.
- **Write (MBps), Read (MBps) and Total (MBps):** Show the number of bytes analyzed per second.
- **Data Bus:** 72 bits (8 bits ECC) wide and the frequency is 1066 MHz double data rate. 2133 Mbps per pin. Equating to a theoretical maximum bandwidth of 136,512 Mbps or 17,064 MBps.

#### **Error Control**

This control displays data errors detected during analysis and allows you to insert errors:

- **Detected errors:** Displays the number of data errors detected in the hardware.
- **Inserted errors:** Displays the number of errors inserted into the transaction stream.
- **Insert:** Inserts a one-word error into the transaction stream each time you click the button. Insert Error is only enabled during transaction performance analysis.
- **Clear:** Resets the detected error and inserted error counters to zeroes.

#### **Address Range**

Determines the number of addresses to use in each iteration of reads and writes.

# **5.3.8. The HBM2 Top Tab**

This tab allows you to read and write the top bank of HBM2 on your board.

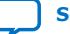

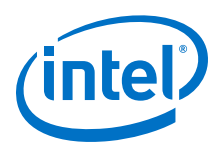

### **Figure 29. The HBM2 Top Tab**

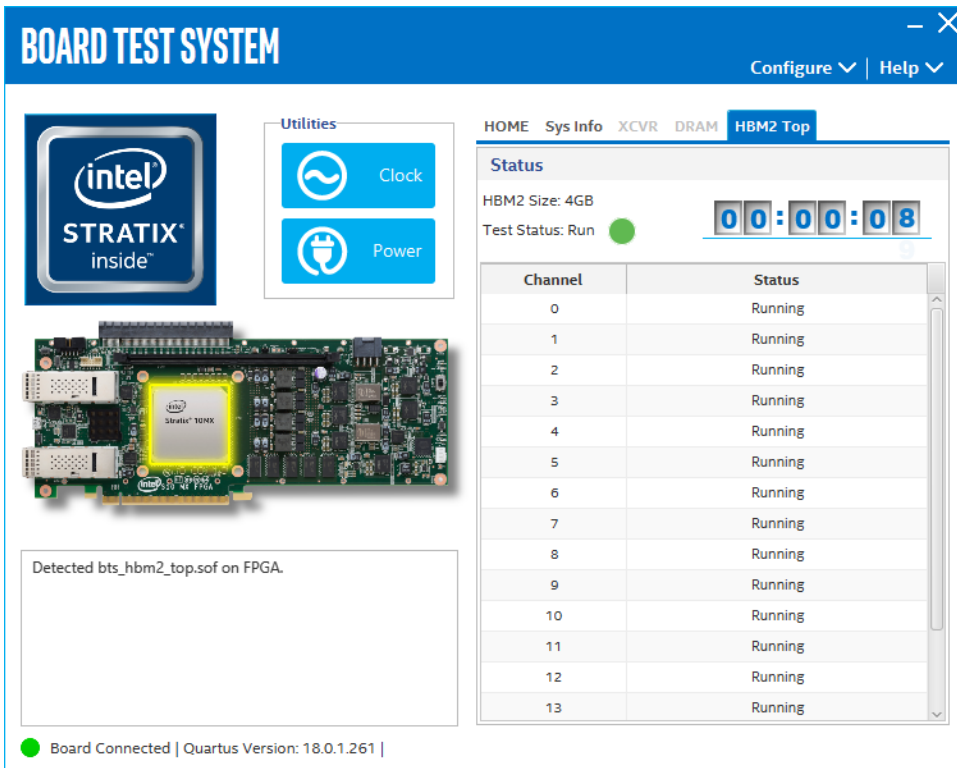

The following sections describe the controls on the HBM2 tab.

# **Status Indicators**

- **HBM2 Size:** Indicates the memory size of HBM2.
- **Test Status:** Indicates the status of the overall test, the table shows each channel status of HBM2.

# **5.3.9. The HBM2 Bottom Tab**

This tab allows you to read and write the bottom bank of HBM2 on your board.

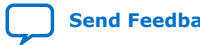

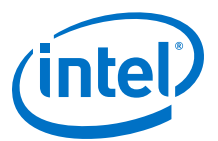

#### **Figure 30. The HBM2 Bottom Tab**

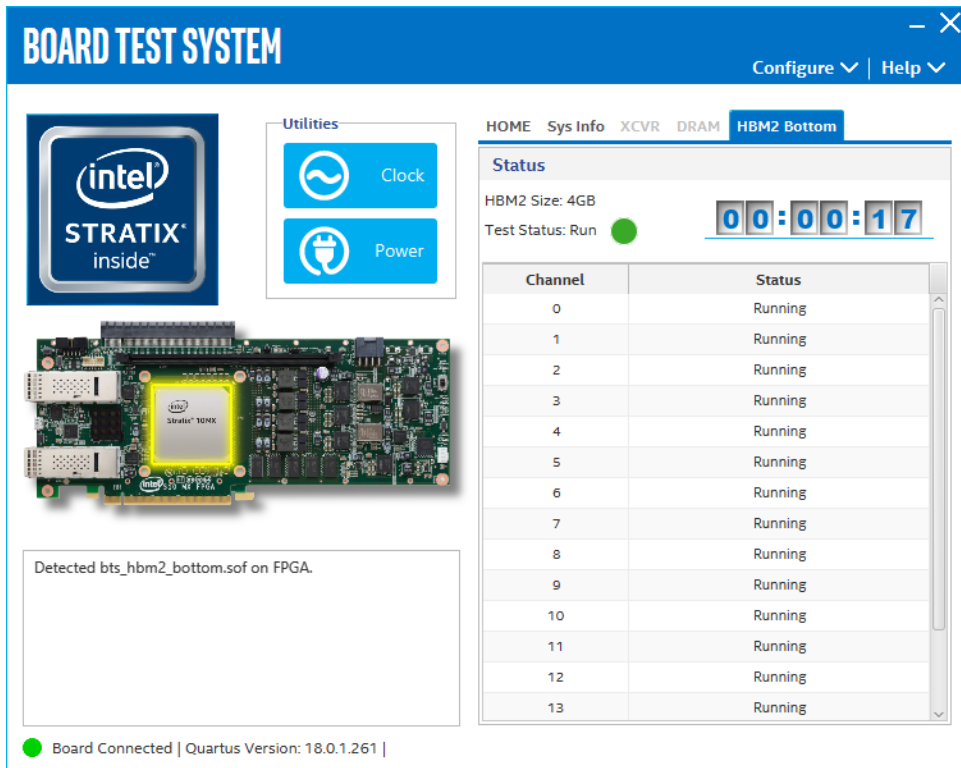

The following sections describe the controls on the HBM2 tab.

#### **Status Indicators**

- **HBM2 Size:** Indicates the memory size of HBM2.
- **Test Status:** Indicates the status of the overall test, the table shows each channel status of HBM2.

# **5.3.10. Power Monitor**

The Power Monitor measures and reports current power information and communicates with the Intel MAX 10 device on the board through the JTAG bus. A power monitor circuit attached to the Intel MAX 10 device allows you to measure the power that the Intel Stratix 10 MX FPGA is consuming.

To start the application, click the **Power Monitor** icon in the BTS. You can also run the Power Monitor as a stand-alone application. The PowerMonitor.exe resides in the <package dir>\examples\board\_test\_system directory.

*Note:* You cannot run the stand-alone power application and the BTS simultaneously. Also, you cannot run power and clock interface at the same time.

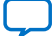

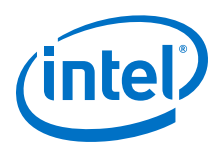

# **Figure 31. Power Monitor Interface**

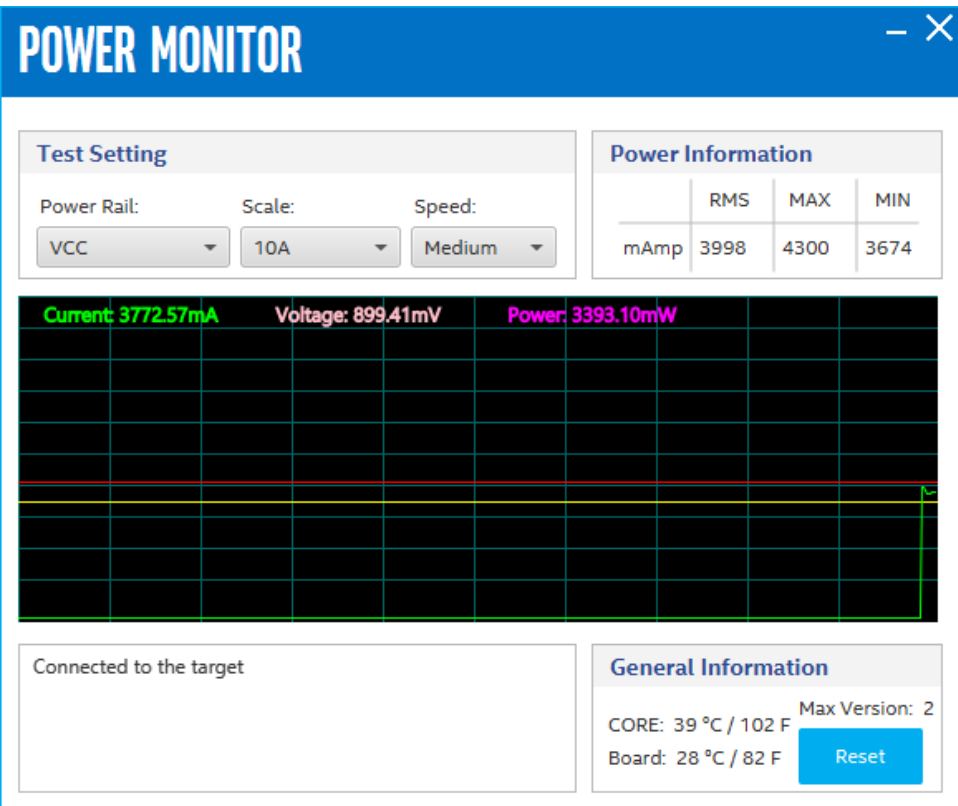

The controls on the Power Monitor are described below.

# **Test Settings**

- **Power Rails:** Indicates the currently selected power rail. After selecting the desired rail, click Reset to refresh the screen with updated board readings.
- **Scale:** Specifies the amount to scale the power graph. Select a smaller number to zoom-in to see finer detail. Select a larger number to zoom-out to view the entire range of recorded values.
- **Speed:** Specifies how often to refresh the graph.

#### **Power Information**

Displays the root mean square (RMS) current, maximum and minimum numerical power readings in mA.

# **Graph**

Displays the mA power consumption of your board over time. The green line indicates the current value. The red line indicates the maximum value read since the last reset. The yellow line indicates the minimum value read since the last reset.

# **General Information**

Displays the Intel MAX 10 version and current temperature of the FPGA and the board.

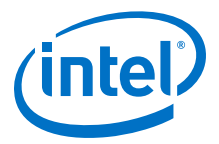

### **Reset**

Clears the graph, resets the minimum and maximum values and restarts the Power Monitor.

# **5.3.11. Clock Controller**

The Clock Controller application sets the Si5338 programmable oscillators to any frequency between 0.16 MHz and 710 MHz.

The Clock Controller application sets the Si5341 programmable oscillators to any frequency between 0.1 MHz and 712.5 MHz.

The Clock Control communicates with the Intel MAX 10 on the board through the JTAG bus. The programmable oscillator are connected to the Intel MAX 10 device through a 2-wire serial bus.

#### **Figure 32. Clock Controller - Si5338**

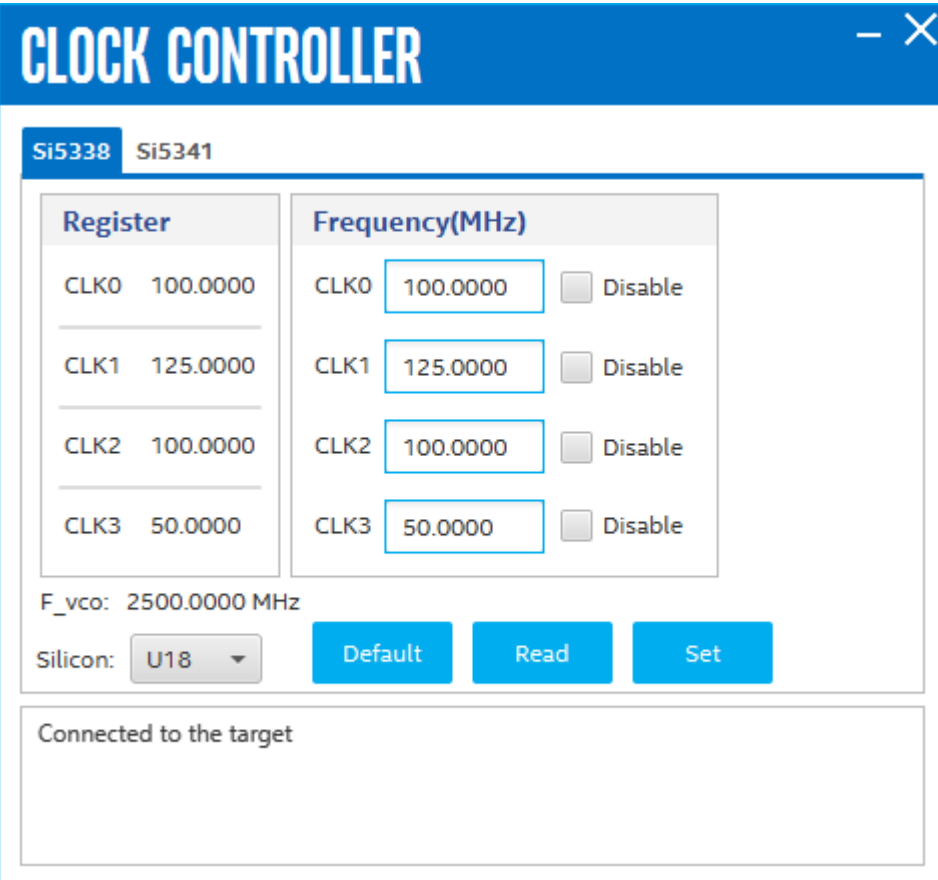

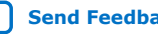

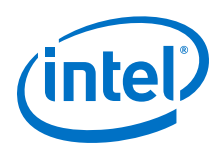

# **Figure 33. Clock Controller - Si5341**

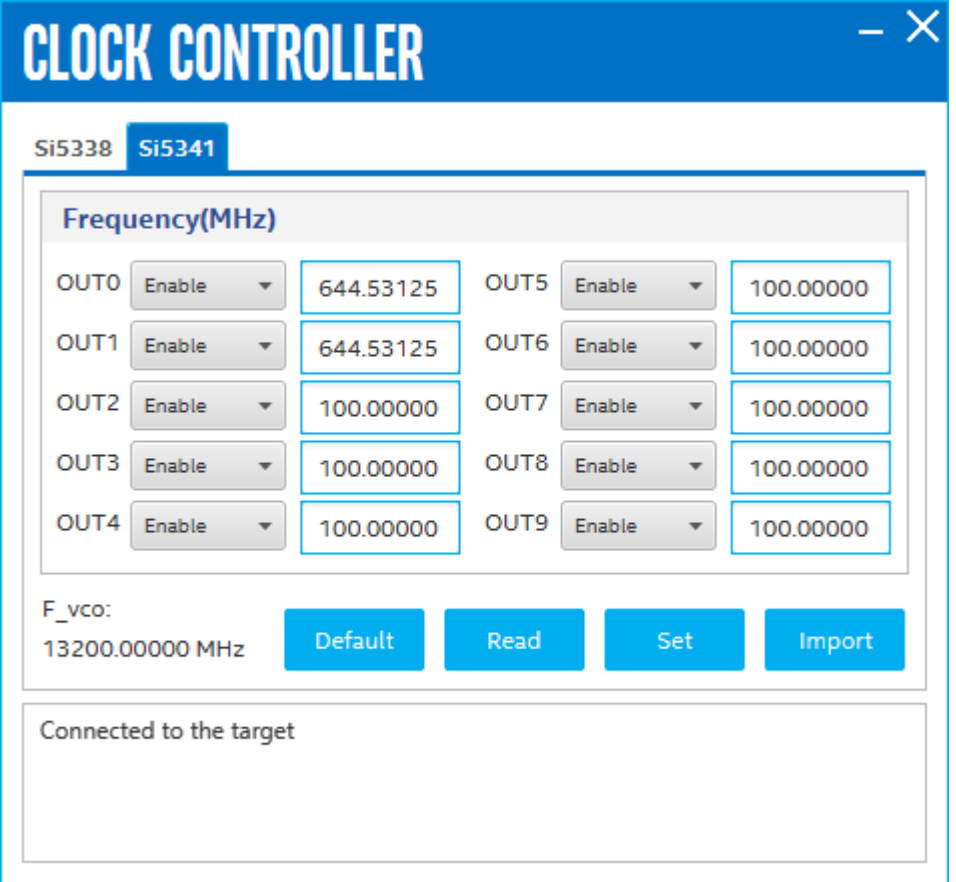

Si5338 tab and Si5341 tab display the same GUI controls for each clock generators. Each tab allows for separate control. The Si5338 is capable of synthesizing four independent user-programmable clock frequencies up to 710 MHz.

The controls of the clock controller are described below:

# **F\_vco**

Displays the generating signal value of the voltage-controlled oscillator.

# **Register**

Display the current frequencies for each oscillator.

### **Frequency**

Allows you to specify the frequency of the clock MHz.

# **Read**

Reads the current frequency setting for the oscillator associated with the active tab.

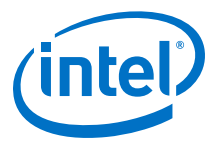

# **Default**

Sets the frequency for the oscillator associated with the active tab back to its default value. This can also be accomplished by power cycling the board.

#### **Set**

Sets the programmable oscillator frequency for the selected clock to the value in the CLK0 to CLK3 controls for the Si5338. Frequency changes might take several milliseconds to take effect. You might see glitches on the clock during this time. Intel recommends resetting the FPGA logic after changing frequencies.

# **Import**

Import register map file generated from Silicon Laboratories ClockBuilder Desktop.

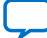

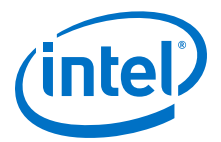

# <span id="page-89-0"></span>**A. Additional Information**

# **A.1. Add SmartVID settings in the QSF file**

Intel Stratix 10 FPGA silicon assembled on the Intel Stratix 10 MX FPGA Development Kit enables SmartVID feature by default.

You may encounter the following error message when you switch from using the example design to your own design:

*Error(19192): File <filename>.sof is incomplete - Power management settings are not set up appropriately on VID part*"

To prevent Intel Quartus Prime from generating an error message due to incomplete SmartVID settings, you must put constraints listed below into the Intel Quartus Prime project QSF file.

Open your Intel Quartus Prime project QSF file, copy and paste the constraints listed below in the QSF file.

Before, you compile your project with correct SmartVID settings, ensure that there are no other similar settings with different values.

#### **Constraints**

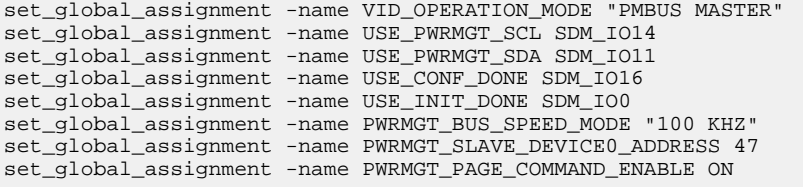

The Intel Stratix 10 device family offers SmartVID standard power devices in all speed grades. Lower power fixed-voltage devices are also available in all speed grades except for the fastest speed grade. Please refer to *Intel Stratix 10 Power Management User Guide* for additional information.

# **Related Information**

[Intel Stratix 10 Power Management User Guide](https://www.intel.com/content/www/us/en/programmable/documentation/wtw1443764386078.html)

Intel Corporation. All rights reserved. Agilex, Altera, Arria, Cyclone, Enpirion, Intel, the Intel logo, MAX, Nios, Quartus and Stratix words and logos are trademarks of Intel Corporation or its subsidiaries in the U.S. and/or other countries. Intel warrants performance of its FPGA and semiconductor products to current specifications in accordance with Intel's standard warranty, but reserves the right to make changes to any products and services at any time without notice. Intel assumes no responsibility or liability arising out of the application or use of any information, product, or service described herein except as expressly agreed to in writing by Intel. Intel customers are advised to obtain the latest version of device specifications before relying on any published information and before placing orders for products or services. \*Other names and brands may be claimed as the property of others.

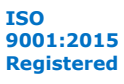

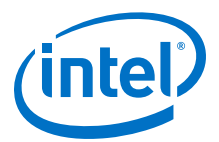

# **A.2. Safety and Regulatory Information**

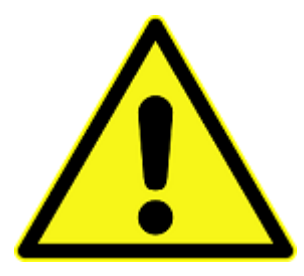

#### **ENGINEERING DEVELOPMENT PRODUCT - NOT FOR RESALE OR LEASE**

This development kit is intended for laboratory development and engineering use only.

This development kit is designed to allow:

- Product developers and system engineers to evaluate electronic components, circuits, or software associated with the development kit to determine whether to incorporate such items in a finished product.
- Software developers to write software applications for use with the end product.

This kit is not a finished product and when assembled may not be resold or otherwise marketed unless all required Federal Communications Commission (FCC) equipment authorizations are first obtained.

Operation is subject to the condition that this product not cause harmful interference to licensed radio stations and that this product accept harmful interference.

Unless the assembled kit is designed to operate under Part 15, Part 18 or Part 95 of the United States Code of Federal Regulations (CFR) Title 47, the operator of the kit must operate under the authority of an FCC licenseholder or must secure an experimental authorization under Part 5 of the United States CFR Title 47.

Safety Assessment and CE mark requirements have been completed, however, other certifications that may be required for installation and operation in your region have not been obtained.

# **A.2.1. Safety Warnings**

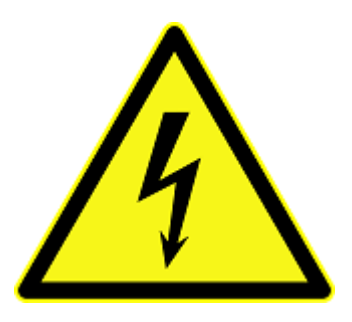

### **Power Supply Hazardous Voltage**

AC mains voltages are present within the power supply assembly. No user serviceable parts are present inside the power supply.

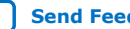

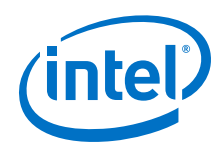

### **Power Connect and Disconnect**

The AC power supply cord is the primary disconnect device from mains (AC power) and used to remove all DC power from the board/system. The socket outlet must be installed near the equipment and must be readily accessible.

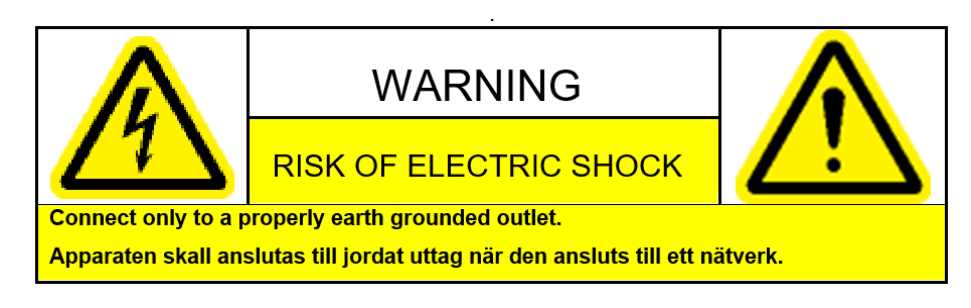

# **System Grounding (Earthing)**

To avoid shock, you must ensure that the power cord is connected to a properly wired and grounded receptacle. Ensure that any equipment to which this product is attached is also connected to properly wired and grounded receptacles.

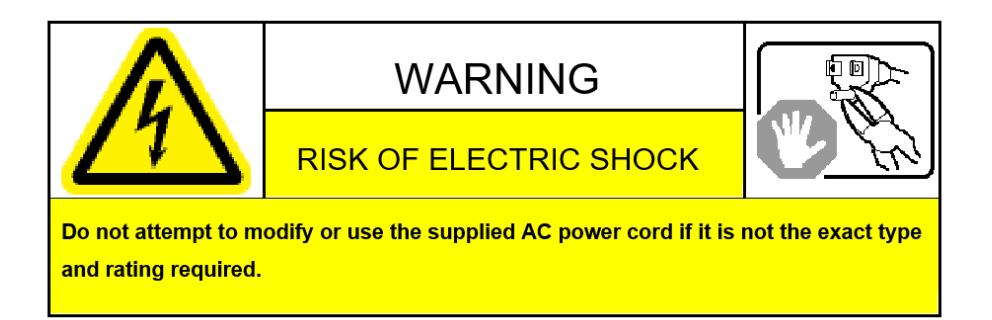

# **Power Cord Requirements**

The connector that plugs into the wall outlet must be a grounding-type male plug designed for use in your region. It must have marks showing certification by an agency in your region. The connector that plugs into the AC receptacle on the power supply must be an IEC 320, sheet C13, female connector. If the power cord supplied with the system does not meet requirements for use in your region, discard the cord and do not use it with adapters.

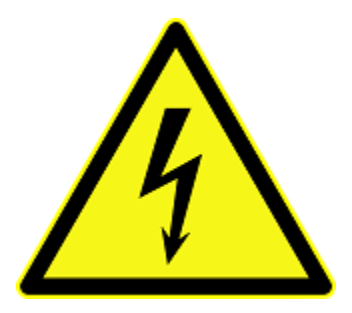

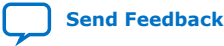

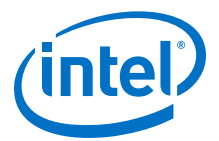

# **Lightning/Electrical Storm**

Do not connect/disconnect any cables or perform installation/maintenance of this product during an electrical storm.

#### **Risk of Fire**

To reduce the risk of fire, keep all flammable materials a safe distance away from the boards and power supply. You must configure the development kit on a flame retardant surface.

# **A.2.2. Safety Cautions**

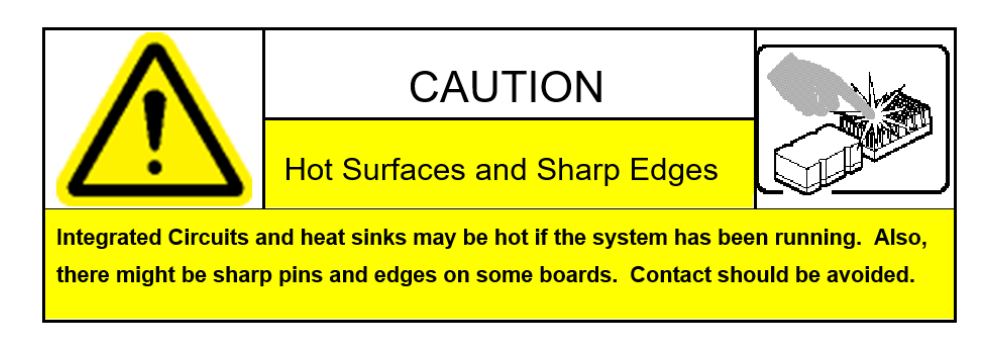

*Caution:* Hot Surfaces and Sharp Edges. Integrated Circuits and heat sinks may be hot if the system has been running. Also, there might be sharp edges on some boards. Contact should be avoided.

# **Thermal and Mechanical Injury**

Certain components such as heat sinks, power regulators, and processors may be hot. Heatsink fans are not guarded. Power supply fan may be accessible through guard. Care should be taken to avoid contact with these components.

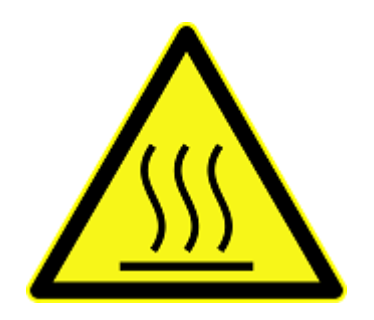

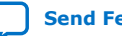

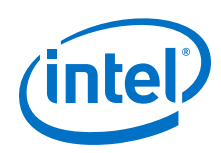

*A. Additional Information* **UG-20151 | 2020.06.15**

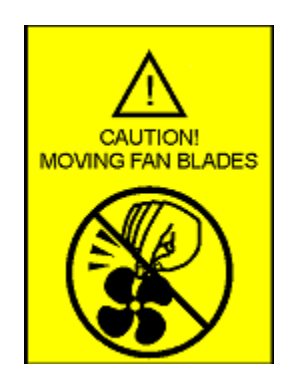

# **Cooling Requirements**

Maintain a minimum clearance area of 5 centimeters (2 inches) around the side, front and back of the board for cooling purposes. Do not block power supply ventilation holes and fan.

#### **Electro-Magnetic Interference (EMI)**

This equipment has not been tested for compliance with emission limits of FCC and similar international regulations. Use of this equipment in a residential location is prohibited. This equipment generates, uses and can radiate radio frequency energy which may result in harmful interference to radio communications. If this equipment does cause harmful interference to radio or television reception, which can be determined by turning the equipment on and off, the user is required to take measures to eliminate this interference.

#### **Telecommunications Port Restrictions**

The wireline telecommunications ports (modem, xDSL, T1/E1) on this product must not be connected to the Public Switched Telecommunication Network (PSTN) as it might result in disruption of the network. No formal telecommunication certification to FCC, R&TTE Directive, or other national requirements have been obtained.

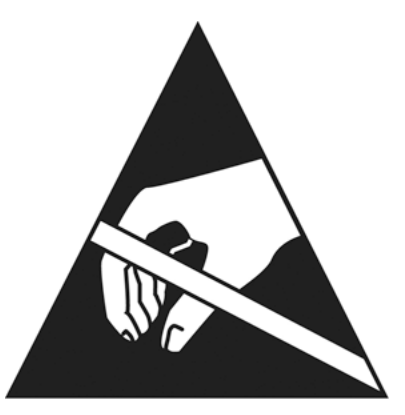

# **Electrostatic Discharge (ESD) Warning**

A properly grounded ESD wrist strap must be worn during operation/installation of the boards, connection of cables, or during installation or removal of daughter cards. Failure to use wrist straps can damage components within the system.

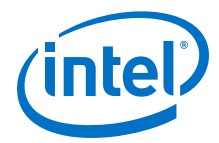

*Attention:* **Please return this product to Intel for proper disposition. If it is not returned, refer to local environmental regulations for proper recycling. Do not dispose of this product in unsorted municipal waste.**

**Ecology Conformance Marking for WEEE and China RoHS**

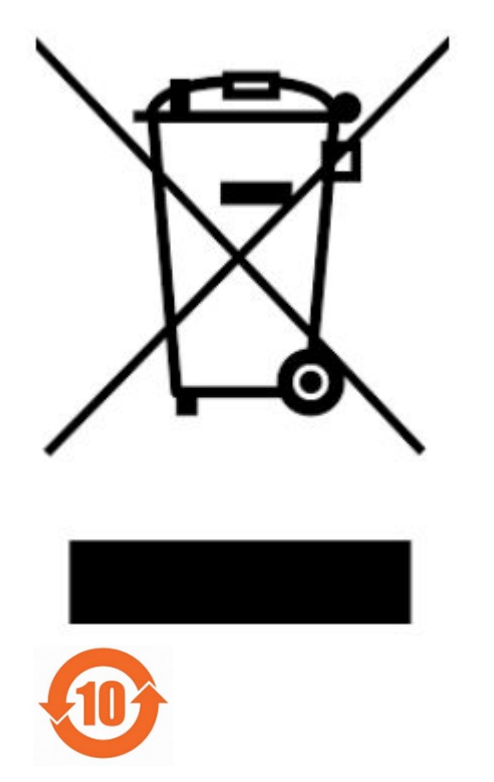

# **A.3. Compliance and Conformity Statement**

# **CE EMI Conformity Caution**

This development kit is delivered conforming to relevant standards mandated by Directive 2014/30/EU. Because of the nature of programmable logic devices, it is possible for the user to modify the development kit in such a way as to generate electromagnetic interference (EMI) that exceeds the limits established for this equipment. Any EMI caused as a result of modifications to the delivered material is the responsibility of the user of this development kit.

 $\epsilon$ 

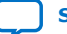

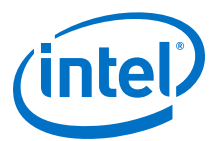

# **B. Revision History**

# **B.1. Revision History**

# **Table 29. Revision History for Intel Stratix 10 MX FPGA Development Kit User Guide**

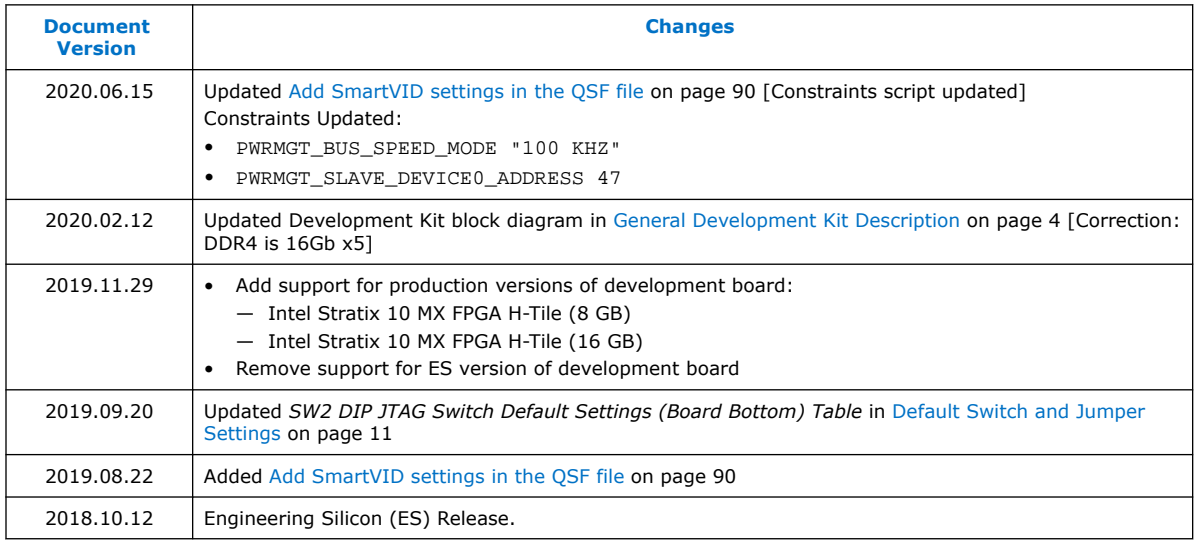

Intel Corporation. All rights reserved. Agilex, Altera, Arria, Cyclone, Enpirion, Intel, the Intel logo, MAX, Nios, Quartus and Stratix words and logos are trademarks of Intel Corporation or its subsidiaries in the U.S. and/or other countries. Intel warrants performance of its FPGA and semiconductor products to current specifications in accordance with Intel's standard warranty, but reserves the right to make changes to any products and services at any time without notice. Intel assumes no responsibility or liability arising out of the application or use of any information, product, or service described herein except as expressly agreed to in writing by Intel. Intel customers are advised to obtain the latest version of device specifications before relying on any published information and before placing orders for products or services. \*Other names and brands may be claimed as the property of others.

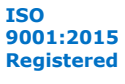

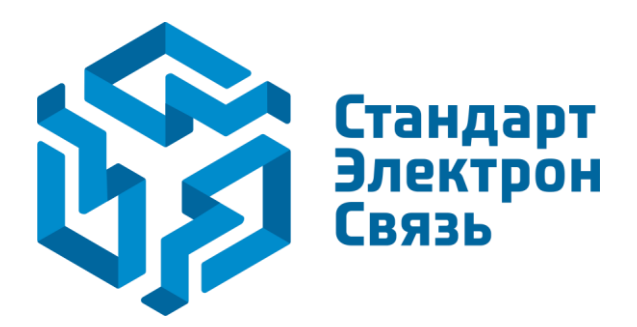

Мы молодая и активно развивающаяся компания в области поставок электронных компонентов. Мы поставляем электронные компоненты отечественного и импортного производства напрямую от производителей и с крупнейших складов мира.

Благодаря сотрудничеству с мировыми поставщиками мы осуществляем комплексные и плановые поставки широчайшего спектра электронных компонентов.

Собственная эффективная логистика и склад в обеспечивает надежную поставку продукции в точно указанные сроки по всей России.

Мы осуществляем техническую поддержку нашим клиентам и предпродажную проверку качества продукции. На все поставляемые продукты мы предоставляем гарантию .

Осуществляем поставки продукции под контролем ВП МО РФ на предприятия военно-промышленного комплекса России , а также работаем в рамках 275 ФЗ с открытием отдельных счетов в уполномоченном банке. Система менеджмента качества компании соответствует требованиям ГОСТ ISO 9001.

Минимальные сроки поставки, гибкие цены, неограниченный ассортимент и индивидуальный подход к клиентам являются основой для выстраивания долгосрочного и эффективного сотрудничества с предприятиями радиоэлектронной промышленности, предприятиями ВПК и научноисследовательскими институтами России.

С нами вы становитесь еще успешнее!

#### **Наши контакты:**

**Телефон:** +7 812 627 14 35

**Электронная почта:** [sales@st-electron.ru](mailto:sales@st-electron.ru)

**Адрес:** 198099, Санкт-Петербург, Промышленная ул, дом № 19, литера Н, помещение 100-Н Офис 331